# **SHARP**

**MODELL**

**MX-B200**

### **DIGITALES MULTIFUNTIONSGERÄT**

### **BEDIENUNGSANLEITUNG**

Seite

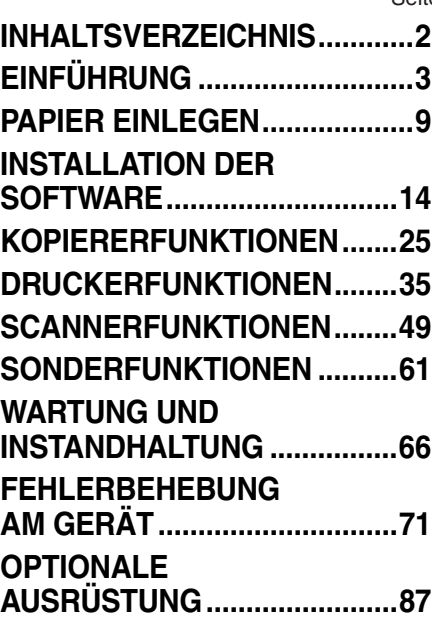

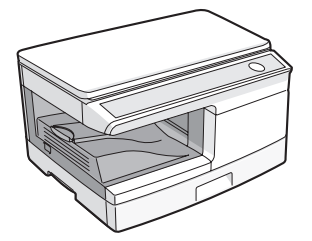

# <span id="page-1-0"></span>**INHALTSVERZEICHNIS**

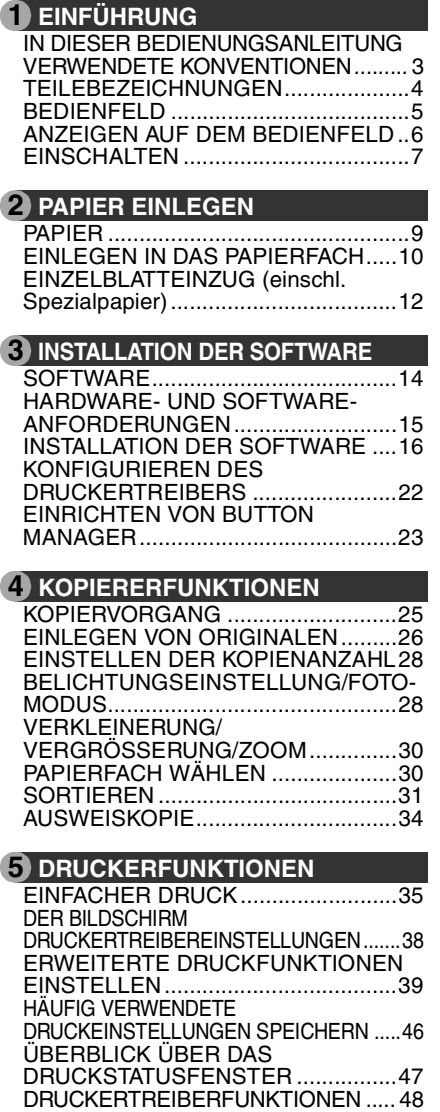

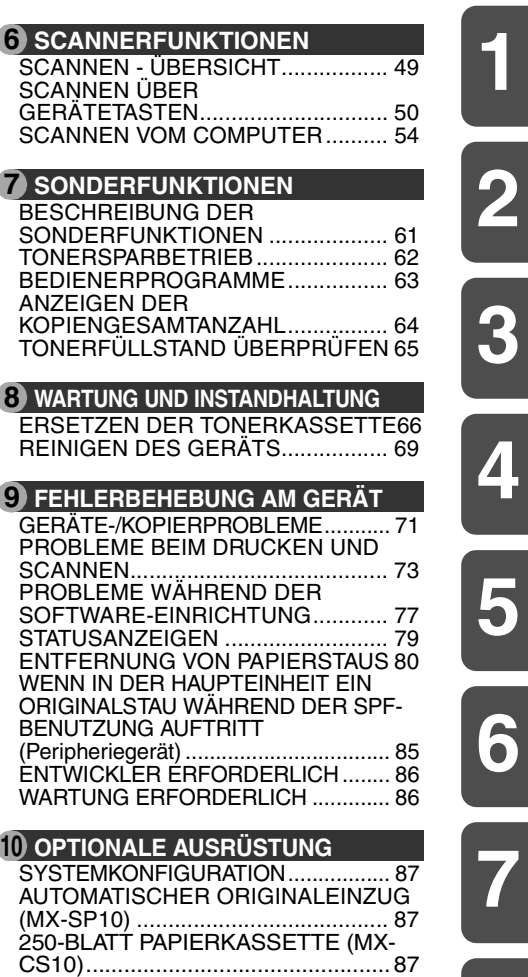

**1**

**2**

**4**

**5**

**6**

**7**

**8**

**9**

**10**

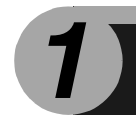

# <span id="page-2-0"></span>**EINFÜHRUNG**

Dieses Kapitel liefert grundlegende Informationen zum Arbeiten mit dem Gerät.

### <span id="page-2-1"></span>**IN DIESER BEDIENUNGSANLEITUNG VERWENDETE KONVENTIONEN**

- Die Erläuterungen in diesem Handbuch setzen voraus, dass ein automatischer Originaleinzug und ein unteres Papierfach am Gerät installiert sind. In Bezug auf einzelne Funktionen und Anweisungen setzen die Erläuterungen ferner die Installation weiterer Komponenten voraus.
- Bitte ersetzen Sie bei allen Verweisen auf "MX-xxxx" in diesem Handbuch "xxxx" durch die Modellbezeichnung Ihres Geräts.
- Abbildungen von Treiber- und anderen Computerbildschirmen zeigen den Bildschirm von Windows Vista. In den Abbildungen verwendete Begriffe können geringfügig von denen anderer Betriebssysteme abweichen.
- In diesem Handbuch wird der automatische Originaleinzug mit "SPF" abgekürzt.
- In diesem Handbuch werden folgende Symbole verwendet, die sachdienliche Informationen zum Gebrauch des Geräts hervorheben.

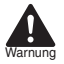

Warnt den Benutzer, dass das Nichtbefolgen des Warnhinweises zu Verletzungen führen kann.

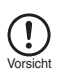

Werden die Angaben des Vorsichtshinweises nicht richtig befolgt, kann dies zu Beschädigungen des Geräts oder einzelner Komponenten führen.

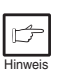

Die Hinweise liefern wichtige Informationen zu dem Gerät bezüglich der technischen Daten, der Funktionen, der Leistung und des Betriebs sowie nützliche Informationen für den Anwender.

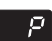

Gibt einen Buchstaben an, der auf der Anzeige erscheint.

### <span id="page-3-0"></span>**TEILEBEZEICHNUNGEN**

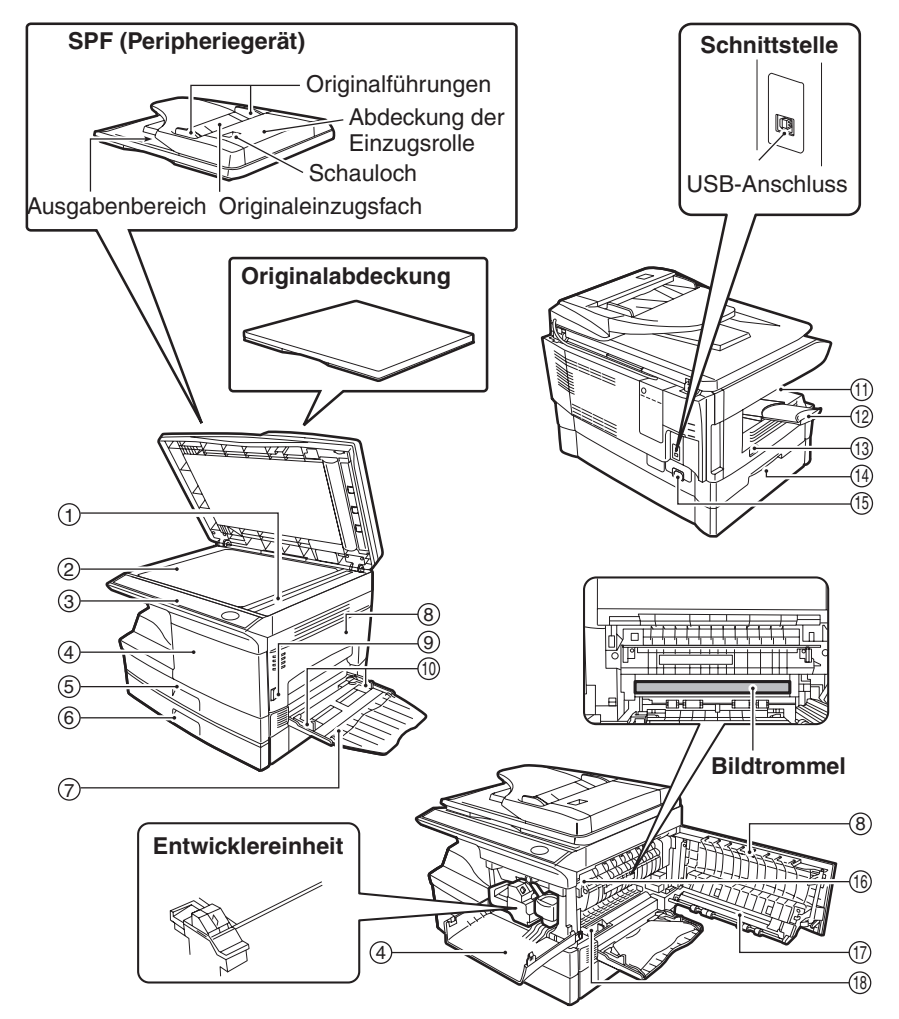

- SPF-Abtastbereich
- Vorlagenglas
- Bedienfeld
- Frontverkleidung
- 5) Papierfach 1
- Papierfach 2
- $\bar{Z}$ ) Fach für Mehrfacheinzug
- 8) Seitenverkleidung
- Seitenverkleidungsverriegelungs taste

Führungen des Einzelblatteinzugs

- $\scriptstyle\rm II$ ) Papierausgabefach
- Verlängerung des Papierausgabefachs
- Netzschalter
- $\left( 4\right)$  Griff
- Netzkabelanschluss
- Freigabehebel der Fixiereinheit
- $\mathcal D$  Ubertragungscorona
- Ladeeinheitsreiniger

### <span id="page-4-0"></span>**BEDIENFELD**

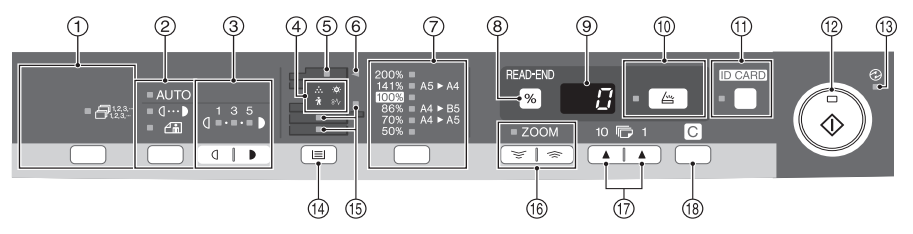

### **Sortiertaste und -anzeigen** 1

Dient zur Auswahl des Sortiermodus.

**Belichtungsmodus-Auswahltaste und -** 2 **Anzeigen**

Dient zur Auswahl der Belichtungsart: "AUTOMATISCH", "MANUELL" und "FOTO". Die gewählte Belichtungsart wird durch ein leuchtendes Lämpchen angezeigt. ([s.28](#page-27-1))

#### **Hell- und Dunkel-Auswahltasten und -** 3 **Anzeigen**

Dient zur Einstellung der Belichtungsart MANUELL oder FOTO. Die gewählte Belichtungsart wird durch ein leuchtendes Lämpchen angezeigt. [\(s.28\)](#page-27-1) Zum Starten und Beenden der Bedienerprogrammeinstellungen. ([s.63\)](#page-62-0)

#### **Alarmanzeigen** 4

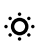

Entwicklerwechselanzeige [\(s.86\)](#page-85-0)

Tonerwechselanzeige [\(s.66](#page-65-1))

Papierstauanzeige ([s.80\)](#page-79-0)  $8\sqrt{ }$ 

 $\ddot{\mathbf{r}}$ 

Ŵ

Wartungsanzeige [\(s.86\)](#page-85-1)

- **SPF-Anzeige\*1 [\(s.27](#page-26-0))** 5
- **SPF-Papierstauanzeige\*1 ([s.84](#page-83-0))** 6
- **Kopierverhältnis-Wahltaste\*3 und -anzeigen** 7 Drücken Sie diese Taste, um ein voreingestelltes Kopierverhältnis für das Verkleinern oder Vergrößern zu wählen. Das gewählte Kopierverhältnis wird durch ein leuchtendes Lämpchen angezeigt. [\(s.30\)](#page-29-0)

#### **Kopienwiedergabefaktortaste (%)/** 8 **EINLES-ENDE-Taste**

- Dient der Bestätigung einer Zoom-Einstellung
- ohne Ändern des Zoom-Maßstabs. [\(s.30](#page-29-0)) • Dient der Überprüfung der Anzahl an Originalen, welche im Falle eines Papierstaus bei Verwendung von SPF wieder ins Originaleinzugsfach zurückgelegt werden müssen. ([s.85\)](#page-84-0)
- Dient zur Beendigung des Lesens von Originalen im Sortiermodus. [\(s.31\)](#page-30-0)

#### **Anzeige** 9

Anzeige der gewählten Kopienanzahl, des Zoom-Kopiermaßstabs, des Bedienerprogrammcodes und des Fehlercodes.

#### **SCAN-Taste und Anzeige [\(s.6,](#page-5-1) [s.50](#page-49-0))** 10

#### $_{\left( \widehat{1}\right) }$  AUSWEIS-Taste und -Anzeige

Dient zum Kopieren von Ausweiskarten. Weitere Informationen sind auf Seite ["AUSWEISKOPIE"](#page-33-0)  [\(s.34\)](#page-33-0) enthalten.

#### **Starttaste und -anzeige** 12

- Wenn die Anzeige leuchtet, ist Kopieren möglich.
- Drücken Sie diese Taste, um den Kopiervorgang zu starten
- Zum Einstellen eines Bedienerprogramms. [\(s.63](#page-62-0))

#### **Energiesparanzeige** 13

Leuchtet auf, wenn sich das Gerät im Energiesparbetrieb befindet. [\(s.61,](#page-60-1) [s.63](#page-62-0))

#### **Papierwahltaste**  14

Für die Wahl einer Papiereinzugsstation (Papierfach 1, Papierfach 2\*2 oder Fach für Mehrfacheinzug). ([s.30\)](#page-29-1)

#### **Anzeigen für den gewählten Papiereinzug** 15Leuchten auf zur Anzeige der gewählten Papiereinzugsstation.

- \*1 Funktioniert nur, wenn ein SPF installiert ist.
- \*2 Peripheriegerät
- \*3 Die Anzeigen auf dem Bedienfeld können sich je nach Land und Region unterscheiden.

#### **ZOOM-Taste und -Anzeige** 16

Zur Auswahl eines beliebigen Verkleinerungs- oder Vergrößerungsmaßstabs zwischen 25% und 400% in Schritten von 1%. (Bei Verwendung des SPF kann ein Zoomkopierverhältnis im Bereich von 50% bis 200% gewählt werden.) ([s.30\)](#page-29-0)

#### **Kopienanzahl-Tasten** 17

- Zur Auswahl der gewünschten Anzahl von Kopien (1 bis 99). [\(s.28](#page-27-0))
- Für Bedienerprogrammeingaben. ([s.63\)](#page-62-0)

#### **Rückstelltaste** 18

- Durch Drücken wird die Anzeige gelöscht oder ein Kopierlauf unterbrochen. ([s.28\)](#page-27-0)
- Durch Drücken und Halten wird im Standby-Betrieb die Gesamtanzahl der bis zu diesem Zeitpunkt erstellten Kopien angezeigt. ([s.64\)](#page-63-0)

### <span id="page-5-1"></span><span id="page-5-0"></span>**ANZEIGEN AUF DEM BEDIENFELD**

Die Startanzeige (  $\binom{?}{0}$  ) zeigt den Status des Druckers oder Scanners an.

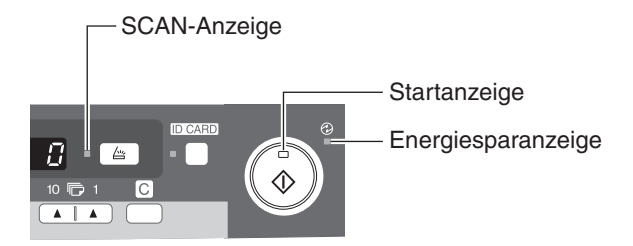

#### **Startanzeige**

- Leuchtet: Zeigt an, dass das Gerät kopierbereit ist oder ein Scanvorgang ausgeführt wird.
- Blinkt: Die Anzeige blinkt in folgenden Situationen:
	- Ein Druckauftrag wurde unterbrochen.
	- Beim Reservieren eines Kopierauftrags.
	- Toner wird während eines Kopier- oder Druckauftrags nachgefüllt.
- Aus: Die Anzeige ist in folgenden Situationen ausgeschaltet:
	- Während eines Kopier- oder Scanvorgangs.
	- Das Gerät befindet sich im automatischen Energiesparbetrieb.
	- Es ist ein Papierstau oder Fehler aufgetreten.
	- Online-Druck.

#### **Energiesparanzeige**

- Ein: Zeigt an, dass sich das Gerät im Energiesparbetrieb befindet.
- Blinkt: Zeigt an, dass das Gerät initialisiert wird (wenn die seitliche Abdeckung geöffnet und geschlossen oder das Gerät aus- und eingeschaltet wird).

#### **SCAN-Anzeige**

- Leuchtet: Die Taste SCAN  $(\Box)$  wurde gedrückt, und das Gerät befindet sich im Scannermodus.
- Blinkt: Ein Scanauftrag wird gerade vom Computer ausgeführt oder Scandaten werden im Gerätespeicher abgelegt.
- Aus: Das Gerät befindet sich im Kopiermodus.

## <span id="page-6-0"></span>**EINSCHALTEN**

Schalten Sie den Netzschalter an der linken Seite des Geräts ein (EIN/ON). Die Startanzeige ( $(\widehat{\mathcal{E}})$ ) und weitere Anzeigen zu den anfänglichen Einstellungen des Bedienfelds leuchten auf und zeigen die Betriebsbereitschaft an. Hinweise zu den Ausgangseinstellungen finden Sie unter ["Ausgangseinstellungen des](#page-7-0)  [Bedienfelds" \(s.8\)](#page-7-0).

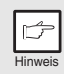

- *Das Gerät geht in den Energiesparmodus über, sobald die voreingestellte Zeit ohne irgendwelche Bedienereingaben verstrichen ist. Die Einstellungen der Energiespar-Betriebsarten können verändert werden. Siehe ["BEDIENERPROGRAMME" \(s.63\).](#page-62-0)*
- *Nach Ablauf der voreingestellten Zeit nach dem Ende eines Auftrags kehrt das Gerät zu den anfänglichen Einstellungen zurück. Die voreingestellte Zeitdauer (automatische Rückstellzeit) kann geändert werden. Siehe ["BEDIENERPROGRAMME" \(s.63\)](#page-62-0).*

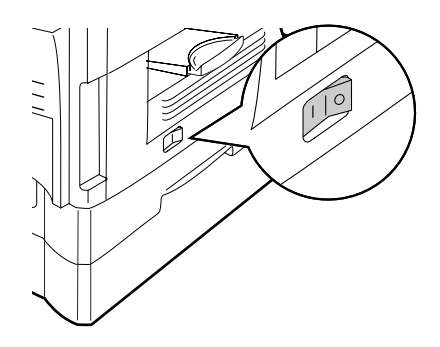

### **Über den Abtastkopf**

Die Lampe des Abtastkopfs leuchtet ständig, wenn das Gerät betriebsbereit ist (wenn die Startanzeige  $(\widehat{\mathcal{C}})$ ) leuchtet).

Das Gerät justiert die Abtastkopflampe von Zeit zu Zeit, um eine gleichbleibend hohe Kopierqualität zu gewährleisten. Der Abtastkopf bewegt sich dann automatisch. Das ist keine Fehlfunktion, sondern ein normaler Vorgang.

#### <span id="page-7-0"></span>**Ausgangseinstellungen des Bedienfelds**

Bei eingeschaltetem Gerät wird das Bedienfeld auf die Ausgangseinstellungen zurückgesetzt, wenn nach Beendigung eines Auftrags die über die Einstellung "automatische Rückstellzeit" ([s.63\)](#page-62-0) eingestellte Zeit verstrichen ist oder die Rückstelltaste zweimal gedrückt wurde.

Die Ausgangseinstellungen des Bedienfelds sind unten abgebildet.

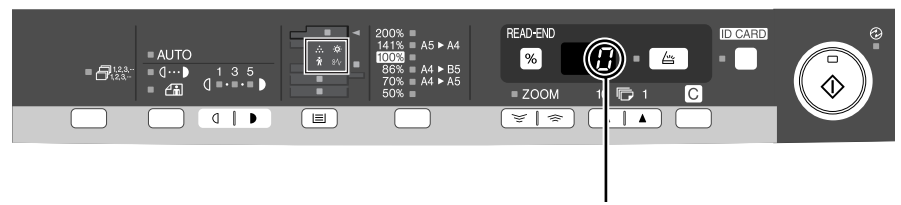

"0" erscheint auf der Anzeige.

Wenn ein Kopiervorgang gestartet wurde, werden die Einstellungen in der folgenden Tabelle angewendet.

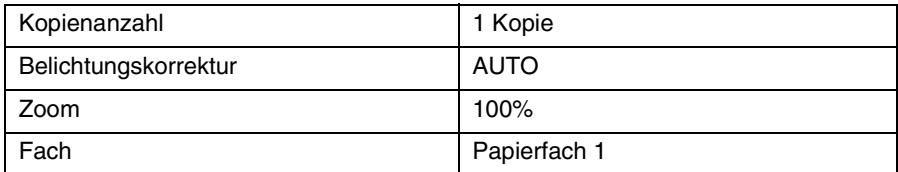

### **Abschaltverfahren**

Wenn das Gerät eine bestimmte Zeit lang nicht verwendet wird, geht es automatisch in den automatischen Energiesparbetrieb ([s.61\)](#page-60-1), um den Energieverbrauch zu verringern. Wenn das Gerät längere Zeit nicht verwendet wird, sollte der Netzschalter ausgeschaltet und das Netzkabel gezogen werden.

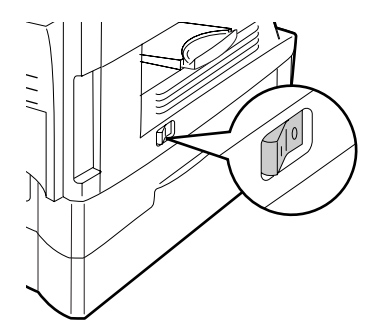

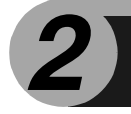

<span id="page-8-0"></span>Legen Sie das Papier folgendermaßen in das Fach ein.

### <span id="page-8-1"></span>**PAPIER**

Optimale Ergebnisse werden bei Verwendung des von SHARP empfohlenen Papiers erzielt.

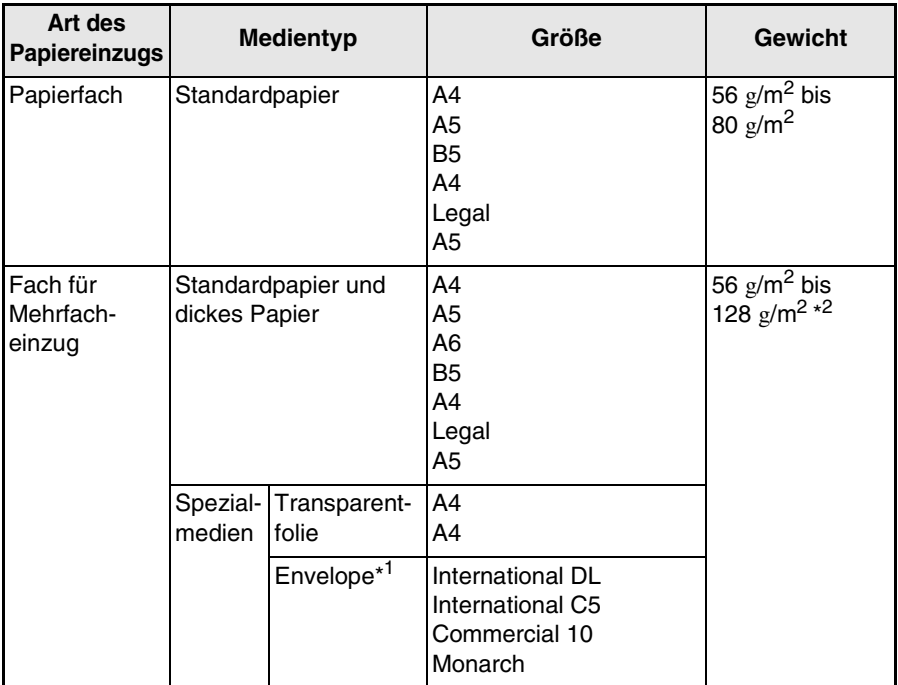

- \*1 Verwenden Sie keine Spezialumschläge oder Umschläge mit Metallverschlüssen, Kunststoffringen, Fadenverschlüssen, Fenstern, Futter, selbstklebenden Verschlussklappen oder aus synthetischen Materialien. Verwenden Sie keine luftgepolsterten Umschläge oder Umschläge mit aufgeklebten Etiketten oder Briefmarken. Sie führen zur Beschädigung des Kopierers.
- \*2 Papier mit einem Gewicht zwischen  $g/m^2$  und 128  $g/m^2$  kann nur bis zu einem Format von A4 über das Fach für Mehrfacheinzug eingezogen werden.
- Spezialpapier wie transparente Folie und Etiketten oder Briefumschläge muss Seite für Seite über das Fach für Mehrfacheinzug eingezogen werden.

### <span id="page-9-0"></span>**EINLEGEN IN DAS PAPIERFACH**

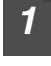

*1* **Heben Sie den Griff des Papierfachs an, und ziehen Sie das Papierfach bis zum Anschlag heraus.**

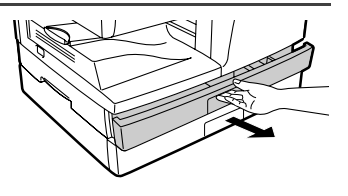

*2* **Stellen Sie die Papierführungen des Papierfachs auf die Länge und Breite des Kopierpapiers ein. Drücken Sie dazu den Hebel der Papierführung und verschieben Sie die Führung A passend zur Breite des Kopierpapiers. Schieben Sie die**  Papierführung ® zum geeigneten Schlitz, wie auf dem **Papierfach gekennzeichnet.**

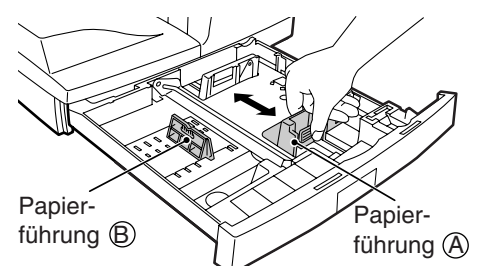

*3* **Fächern Sie das Papier auf, und legen Sie es in das Papierfach ein. Achten Sie darauf, dass sich die Kanten unter den Haken an den Ecken befinden.**

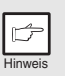

*Legen Sie das Papier nicht höher ein als bis zur Höhenbegrenzungslinie ( ). Zu hohe Füllung kann einen Papierstau verursachen.*

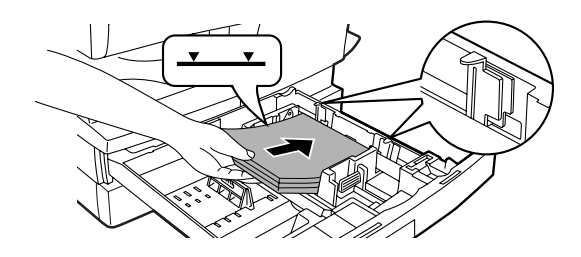

#### *4* **Schieben Sie das Papierfach vorsichtig in das Gerät zurück.**

- Hinweis
- *Das Papier darf keine Risse, Verschmutzung, Knicke und wellige oder umgebogene Kanten aufweisen.*
- *Das gesamte Papier im Stapel muss das gleiche Format haben und vom gleichen Typ sein.*
	- *Beim Einlegen des Papiers achten Sie darauf, dass das Papier dicht an der Führung anliegt. Prüfen Sie, dass die Führung jedoch nicht zu eng eingestellt ist, damit sich das Papier nicht wellt. Ansonsten kommt es zu Schrägeinzug des Papiers oder zu einem Papierstau.*
- *Wenn das Gerät längere Zeit nicht verwendet wird, nehmen Sie das Papier aus dem Papierfach, und lagern Sie es an einem trockenen Platz. Bleibt das Papier längere Zeit im Gerät, nimmt es Feuchtigkeit aus der Luft auf. Die Folge sind Papierstaus.*
- *Beim Einlegen von neuem Papier in das Papierfach muss das alte, bereits eingelegte Papier entnommen werden. Wenn neues Papier über bereits eingelegtes Papier gelegt wird, kann es passieren, dass zwei Blätter gleichzeitig eingezogen werden.*
- *Wenn sich das Ausgabepapier wellt, kann es helfen, das Papier umgekehrt in das Fach zu legen.*

## <span id="page-11-0"></span>**EINZELBLATTEINZUG (einschl. Spezialpapier)**

Das Fach für Mehrfacheinzug kann verwendet werden, um Standardpapier, transparente Folien, Etiketten, Umschläge und andere Papiersorten für spezielle Zwecke zuzuführen. Papierformate von A6 bis A4 und mit einem Gewicht von 56 g/m<sup>2</sup> bis 128 g/m<sup>2</sup> können in dieses Fach eingelegt werden. (Für Papier mit einem Gewicht zwischen 105  $\frac{g}{m^2}$  und 128  $\frac{g}{m^2}$  ist A4 die Obergrenze.)

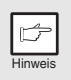

- *Das Fach für Mehrfacheinzug kann bis zu 50 Blatt Papier aufnehmen. (Die Kapazität hängt vom eingelegten Papiertyp ab.)*
- *Das Originalbild muss kleiner als das verwendete Kopierpapier oder medium sein. Ist das Originalbild größer als das Papier oder Medium, werden die Kopien an den Rändern unsauber.*

### **Das Fach für Mehrfacheinzug**

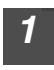

*1* **Öffnen Sie das Fach für Mehrfacheinzug und ziehen Sie die Verlängerung aus.**

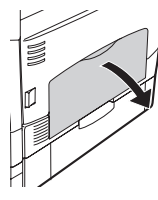

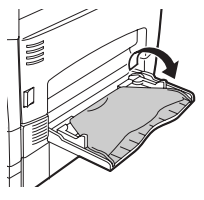

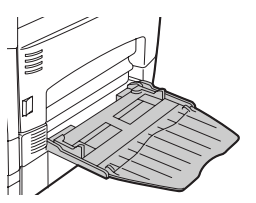

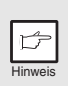

*Zum Schließen des Fachs für Mehrfacheinzug führen Sie die in der Abbildung gezeigten Schritte*  $\mathbb O$  *und dann Schritt* ② *durch, und drücken Sie auf die runden Erhöhungen an der rechten Seite des Fachs, bis ein Klickgeräusch hörbar ist.*

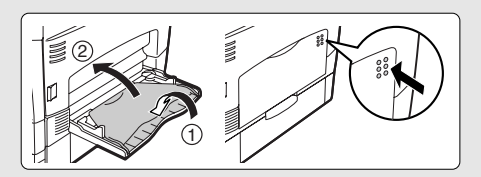

*2* **Passen Sie die Papierführungen an das Papierformat an. Schieben Sie das Papier (zu bedruckende Seite nach unten) ganz in das Fach für Mehrfacheinzug ein.**

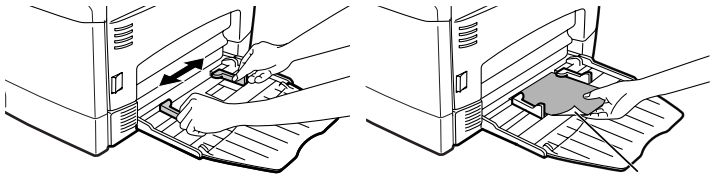

Druckseite

- *Das Papier muss mit der schmalen Seite in den Einzugsschlitz eingeführt werden.*
- *Spezialpapier wie transparente Folie und Etiketten oder Briefumschläge muss Seite für Seite über das Fach für Mehrfacheinzug eingezogen werden.*
	- *Wird auf transparente Folie kopiert, muss jede Kopie sofort entnommen werden. Die Kopien sollten nicht übereinander zu liegen kommen.*

#### **3 Drücken Sie die Papierwahltaste (** $\equiv$ ), um das Fach **für Mehrfacheinzug zu wählen.**

#### **Hinweis zum Einlegen von Umschlägen**

Hinweis

- Umschläge müssen mit der schmalen Seite in den Einzug eingelegt werden.
- Verwenden Sie keine Spezialumschläge oder Umschläge mit Metallverschlüssen, Kunststoffringen, Fadenverschlüssen, Fenstern, Futter, selbstklebenden Verschlussklappen oder aus synthetischen Materialien. Verwenden Sie keine luftgepolsterten Umschläge oder Umschläge mit aufgeklebten Etiketten oder Briefmarken.
- Umschläge, deren Oberseite nicht glatt, sondern mit Prägungen versehen ist, können fleckig ausgegeben werden.
- Bei hoher Luftfeuchtigkeit und hohen Temperaturen kann es passieren, dass die selbstklebenden Umschlagklappen beim Kopieren/Ausdrucken zugeklebt werden.
- Verwenden Sie nur flache und richtig gefaltete Umschläge. Wellige oder nicht richtig geformte Umschläge werden eventuell nicht richtig bedruckt, oder es kommt zu einem Papierstau.
- Unter der Papierformateinstellung des Druckertreibers muss Com10, DL, C5 oder Monarch ausgewählt werden. (Ausführliche Informationen zum Druckertreiber können ["DRUCKERTREIBERFUNKTIONEN" \(s.48\)](#page-47-0) entnommen werden.)
- Vor der Ausführung des Druckauftrags sollten Sie eine Testkopie erstellen.

#### **Hinweis zum Einlegen von dickem Papier**

Stellen Sie das Bedienerprogramm 29 auf "2 (Hoch)", wenn Sie dickes Papier benutzen. (Siehe Seite [63](#page-62-0) und [64.](#page-63-1))

<span id="page-13-0"></span>**INSTALLATION DER SOFTWARE**

*3* In diesem Kapitel wird die Installation und Konfiguration der Software beschrieben, die den Einsatz des Gerätes als Drucker und Scanner ermöglicht.

## <span id="page-13-1"></span>**SOFTWARE**

Die mit dem Gerät mitgelieferte Software CD-ROM enthält die folgende Software:

### **MFP-Treiber**

### **Druckertreiber**

Der Druckertreiber ermöglicht die Verwendung der Druckerfunktion des Gerätes. Der Druckertreiber enthält das Druckstatusfenster. Dieses Dienstprogramm überwacht das Gerät und informiert Sie über den Druckstatus, den Namen des gerade gedruckten Dokuments und Fehlermeldungen.

#### **Scannertreiber**

Der Scannertreiber ermöglicht Ihnen die Verwendung der Scanfunktion des Geräts mit TWAIN-kompatiblen und WIA-kompatiblen Anwendungen.

### **Sharpdesk**

Sharpdesk ist eine integrierte Softwareumgebung, die die Verwaltung von Dokumente und Bilddateien und das Starten von Anwendungen erleichtert.

Sharpdesk kann unter Windows 2000 nicht verwendet werden.

### **Button Manager**

Button Manager ermöglicht die Anwendung der Scannermenüs am Gerät zum Scannen von Dokumenten.

### <span id="page-14-0"></span>**HARDWARE- UND SOFTWARE-ANFORDERUNGEN**

Die folgenden Software- und Hardwareanforderungen müssen überprüft werden, um die Software installieren zu können.

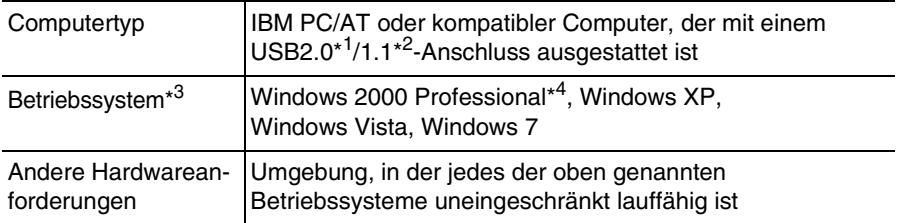

- \*1 Der USB 2.0-Anschluss des Geräts überträgt Daten nur dann mit einer vom USB 2.0 (Hi-Speed)-Standard festgelegten Geschwindigkeit, wenn der Microsoft USB 2.0-Treiber auf dem Computer vorinstalliert ist, oder wenn der von Microsoft über "Windows Update" zur Verfügung gestellte USB 2.0-Treiber für Windows 2000 Professional/XP/Vista installiert wird.
- \*2 Kompatibel mit Modellen, auf denen Windows 2000 Professional, Windows XP Professional, Windows XP Home Edition, Windows Vista oder Windows 7 vorinstalliert ist, und die standardmäßig mit einer USB-Schnittstelle ausgestattet sind.
- \*3 Das Gerät unterstützt das Drucken aus einer Macintosh-Umgebung nicht. • Zum Installieren der Software mit dem Installationsprogramm müssen Sie über Administratorrechte verfügen.
- \*4 Sharpdesk kann nicht installiert werden.

### <span id="page-15-1"></span><span id="page-15-0"></span>**INSTALLATION DER SOFTWARE**

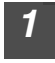

#### *1* **Das USB-Kabel darf nicht am Gerät angeschlossen sein. Achten Sie vor Beginn darauf, dass das Kabel nicht angeschlossen ist.**

Wenn das Kabel angeschlossen ist, wird ein Plug-and-Play-Fenster angezeigt. Falls dies passiert, klicken Sie auf die Schaltfläche "Abbrechen", um das Fenster zu schließen und das Kabel abzuziehen.

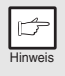

*Das Kabel wird in Schritt 13 angeschlossen.*

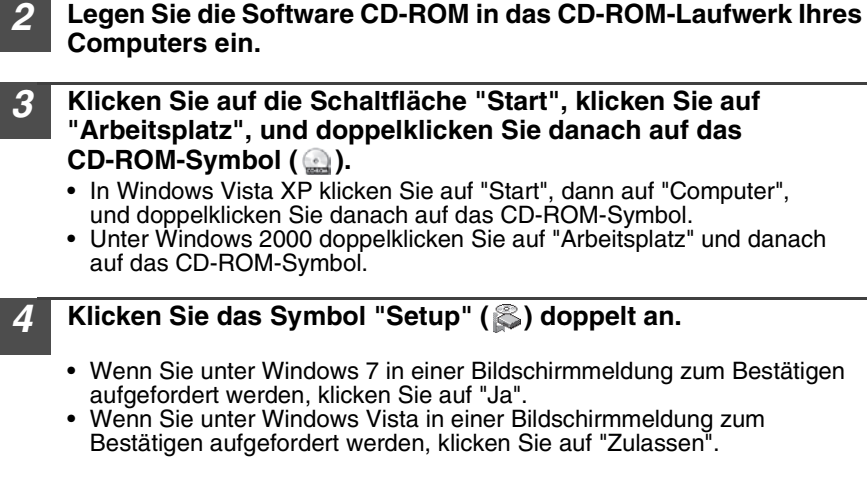

*5* **Das Fenster "LIZENZVEREINBARUNG" wird angezeigt. Nehmen Sie den Inhalt der Softwarelizenz zur Kenntnis und klicken Sie dann auf die Schaltfläche "Ja".**

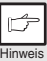

*Die "LIZENZVEREINBARUNG" kann in einer anderen Sprache angezeigt werden. Wählen Sie dazu die gewünschte Sprache aus dem Sprachenmenü. Um die Software in der gewählten Sprache zu installieren, fahren Sie mit der Installation unter Beibehaltung der gewünschten Sprache fort.*

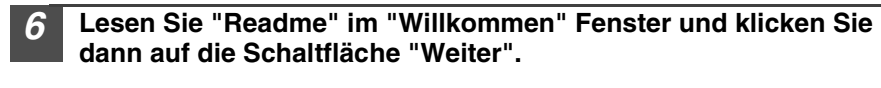

*7* **Zum Installieren der gesamten Software klicken Sie auf die Schaltfläche "Standard" und gehen Sie zu Schritt 12. Zum Installieren bestimmter Pakete klicken Sie auf die Schaltfläche "Kundenspezifisch" und gehen Sie zum nächsten Schritt.**

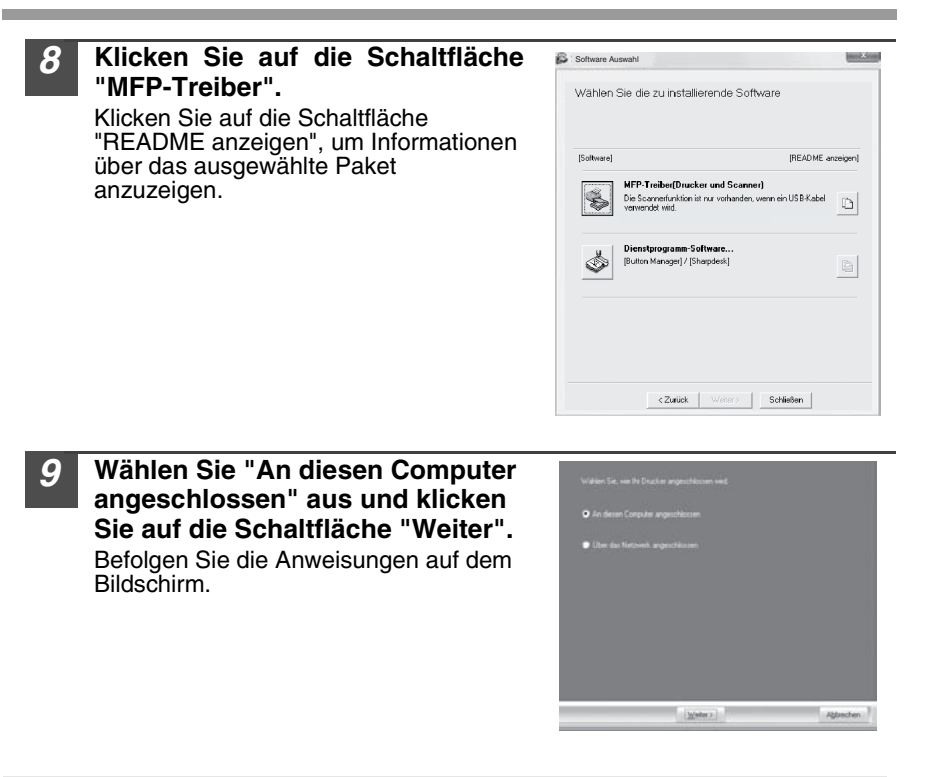

• *Wenn Sie Windows Vista/7 verwenden und eine Sicherheitswarnung erscheint, klicken Sie auf "Diese Treibersoftware dennoch installieren".*

• *Wenn Sie Windows 2000/XP ausführen und eine Warnmeldung zum Windows-Logotest oder zur digitalen Signatur erscheint, klicken Sie auf "Dennoch fortsetzen" oder "Ja".*

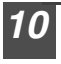

Vorsicht

 $\left| \right|$ 

#### *10* **Sie kehren zum Fenster von Schritt 8 zurück. Wenn Sie Button Manager oder Sharpdesk installieren möchten, klicken Sie auf die Schaltfläche "Utility Software".**

Wenn Sie die Utility Software nicht installieren möchten, klicken Sie auf die Schaltfläche "Schließen" und gehen Sie zu Schritt 12.

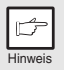

*Nach der Installation wird möglicherweise eine Meldung angezeigt, die Sie dazu auffordert, Ihren Computer neu zu starten. Klicken Sie in diesem Fall auf "Ja", um Ihren Computer neu zu starten.*

#### **Installation der Utility Software**

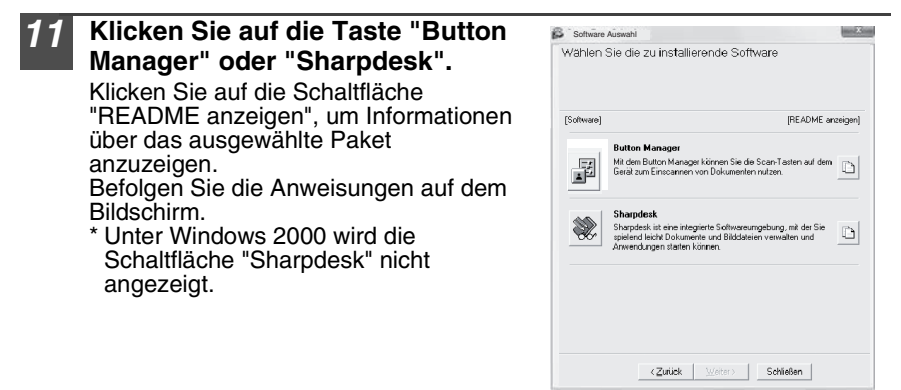

#### *12* **Wenn die Installation beendet ist, klicken Sie auf die Schaltfläche "Schließen".**

- *Wenn Sie Windows Vista/7 verwenden und eine Sicherheitswarnung erscheint, klicken Sie auf "Diese Treibersoftware dennoch installieren".*
- *Wenn Sie Windows 2000/XP ausführen und eine Warnmeldung zum Windows-Logotest oder zur digitalen Signatur erscheint, klicken Sie auf "Dennoch fortsetzen" oder "Ja".*

Eine Meldung wird angezeigt, die Sie auffordert, das Gerät an Ihren Computer anzuschließen. Klicken Sie auf "OK".

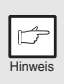

Vorsicht

*Nach der Installation wird möglicherweise eine Meldung angezeigt, die Sie dazu auffordert, Ihren Computer neu zu starten. Klicken Sie in diesem Fall auf "Ja", um Ihren Computer neu zu starten.*

#### *13* **Schließen Sie das Gerät mit einem USB-Kabel an Ihren Computer an.**

- **1 Das Gerät muss eingeschaltet sein.**
- **2 Schließen Sie das Kabel an den USB-Anschluss (B Typ) am Gerät an.** Die USB-Schnittstelle am Gerät ist zur Norm USB 2.0 (Hi-Speed) kompatibel. Kaufen Sie bitte ein geschirmtes USB-Kabel.
- **3 Schließen Sie das andere Ende des Kabels an den USB-Anschluss (A Typ) an Ihrem Computer an.**

Das Gerät wird gefunden und ein Plug-and-Play-Fenster erscheint.

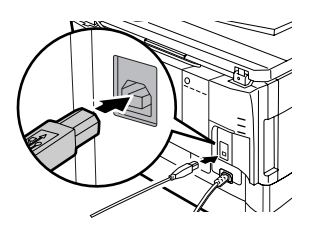

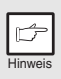

*Ist Ihr Computer nicht mit USB 2.0 (Hi-Speed) kompatibel, muss der Wert "USB 2.0 Betriebsart-Schaltung" im Bedienerprogramm des Geräts auf "Full-Speed" eingestellt werden. Weitere Informationen siehe*  ["BEDIENERPROGRAMME" \(s.63\)](#page-62-0)*.*

#### *14* **Befolgen Sie die Anweisungen im Plug-and-Play-Fenster, um den Treiber zu installieren.**

Wenn der "Assistent für das Suchen neuer Hardware" angezeigt wird, wählen Sie "Software automatisch installieren (empfohlen)" aus, klicken Sie auf die Schaltfläche "Weiter" und befolgen Sie die Anweisungen auf dem Bildschirm.

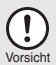

- *Wenn Sie Windows Vista/7 verwenden und eine Sicherheitswarnung erscheint, klicken Sie auf "Diese Treibersoftware dennoch installieren".*
- - *Wenn Sie Windows 2000/XP ausführen und eine Warnmeldung zum Windows-Logotest oder zur digitalen Signatur erscheint, klicken Sie auf "Dennoch fortsetzen" oder "Ja".*

#### **Damit ist die Softwareinstallation abgeschlossen.**

- Richten Sie den Button Manager nach dessen Installation ein wie unter ["EINRICHTEN VON BUTTON MANAGER" \(s.23\)](#page-22-1) beschrieben.
- Wenn Sie Sharpdesk installiert haben, erscheint der Sharpdesk Einrichtungsbildschirm. Befolgen Sie zum Einrichten von Sharpdesk die Anweisungen im Bildschirm.

### **Verwendung des Geräts als gemeinsam benutzter Drucker**

Soll das Gerät in einem Netzwerk als gemeinsamer Drucker genutzt werden, muss der Druckertreiber folgendermaßen auf dem Client-PC installiert werden.

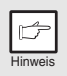

*Informationen zu den erforderlichen Einstellungen des Druckservers erhalten Sie im Handbuch oder in der Hilfe für Ihr Betriebssystem.* Hinweis

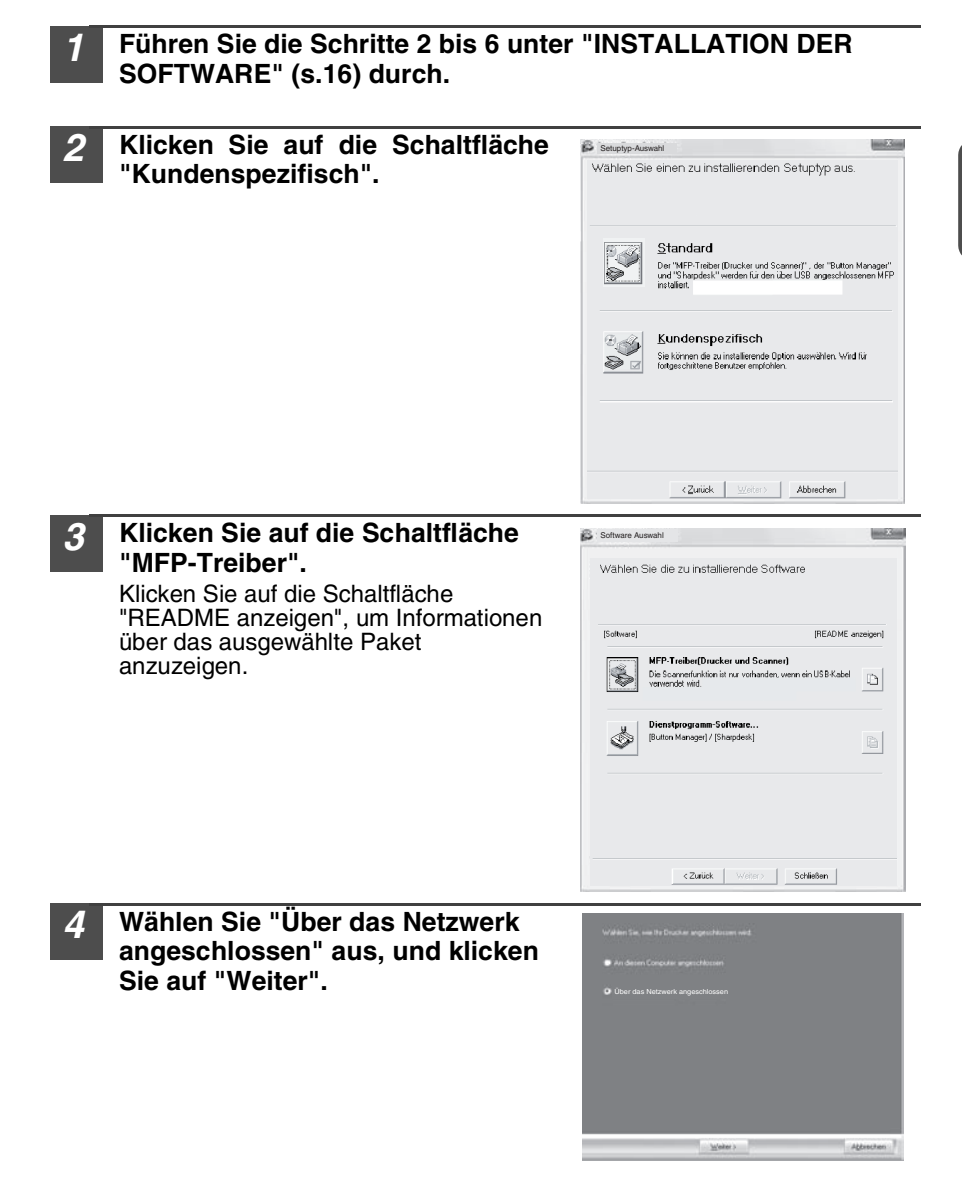

# **gemeinsamer Drucker).**

*5* **Wählen Sie den Druckernamen aus (konfiguriert als**

- **1 Wählen Sie den Druckernamen (konfiguriert als ein gemeinsamer Drucker an einem Druckerserver) aus einer Liste aus.** Wenn Sie Windows 2000/XP verwenden, können Sie auch auf die unterhalb der Liste angezeigte Schaltfläche "Netzwerkschnittstelle hinzufügen" klicken, und den Drucker auswählen, der zum Durchsuchen des dann angezeigten Netzwerks gemeinsam verwendet werden kann.
- **2 Klicken Sie auf die Schaltfläche "Weiter".**

Befolgen Sie die Anweisungen auf dem Bildschirm.

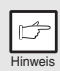

*Wird der gemeinsam benutzte Drucker nicht in der Liste angezeigt, überprüfen Sie die Druckserver-Einstellungen.*

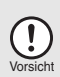

- *Wenn Sie Windows Vista/7 verwenden und eine Sicherheitswarnung erscheint, klicken Sie auf "Diese Treibersoftware dennoch installieren".*
- *Wenn Sie Windows 2000/XP ausführen und eine Warnmeldung zum Windows-Logotest oder zur digitalen Signatur erscheint, klicken Sie auf "Dennoch fortsetzen" oder "Ja".*

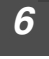

#### *6* **Sie kehren zum Fenster von Schritt 3 zurück. Klicken Sie auf die Schaltfläche "Schließen".**

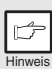

*Nach der Installation wird möglicherweise eine Meldung angezeigt, die Sie dazu auffordert, Ihren Computer neu zu starten. Klicken Sie in diesem Fall auf "Ja", um Ihren Computer neu zu starten.*

### **Damit ist die Softwareinstallation abgeschlossen.**

## <span id="page-21-0"></span>**KONFIGURIEREN DES DRUCKERTREIBERS**

Nach der Installation des MFP-Treibers müssen die erforderlichen Einstellungen für den Druckertreiber entsprechend dem jeweils verwendeten Papierformat vorgenommen werden.

#### *1* **Klicken Sie auf "Start", "Systemsteuerung" und dann auf "Drucker".**

- In Windows XP, klicken Sie auf "Start" und dann auf "Geräte und Drucker".
- Klicken Sie unter Windows XP auf "Start" und dann auf "Drucker und Faxgeräte".
- Unter Windows 2000 klicken Sie auf die Schaltfläche "Start", wählen Sie "Einstellungen" und klicken Sie dann auf "Drucker".

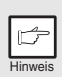

*Wenn unter Windows XP "Drucker und Faxgeräte" im "Start"-Menü nicht angezeigt wird, wählen Sie "Systemsteuerung", "Drucker und andere*  Hinweis *Hardware" und dann "Drucker und Faxgeräte".*

#### *2* **Öffnen Sie das Druckertreibereigenschaftenfenster.**

#### **1 Klicken Sie mit der rechten Maustaste auf das Druckertreibersymbol des Geräts.**

**2 Wählen Sie "Eigenschaften" aus.**

Für Windows 7: Klicken Sie auf das Menü "Druckereigenschaften".

- *3* **Klicken Sie auf die Registerkarte "Konfiguration".**
- *4* **Klicken Sie auf die Taste "Schachtstatus einstellen" und wählen Sie das Format des in die einzelnen Papiereinzugsfächer eingelegten Papiers aus.**

Wählen Sie unter "Papierzufuhr" eine Kassette aus und wählen Sie unter "Einstellung Papierformat" das in dieser Kassette eingelegte Format aus. Führen Sie dies bei jeder Kassette durch.

- *5* **Klicken Sie auf "OK" im Fenster "Schachtstatus einstellen".**
	- *6* **Klicken Sie auf "OK" im Fenster "Druckereigenschaften".**

## <span id="page-22-1"></span><span id="page-22-0"></span>**EINRICHTEN VON BUTTON MANAGER**

Button Manager ist ein Softwareprogramm, das mit dem Scannertreiber zusammenarbeitet, um das Scannen vom Gerät aus zu ermöglichen. Zum Scannen mit dem Gerät muss Button Manager mit dem Scanmenü der Maschine verknüpft werden. Befolgen Sie die folgenden Schritte, um Button Manager mit Scanereignissen zu verknüpfen.

#### **Windows XP/Vista/7**

- *<sup>1</sup>* **Klicken Sie auf die Schaltfläche "Start", klicken Sie auf "Systemsteuerung", "Hardware und Sound" und danach auf "Scanner und Kameras".**
	-
	- In Windows XP, klicken Sie auf "Start" und dann auf "Geräte und Drucker". "Systemsteuerung", "Drucker und andere Hardware" und klicken Sie danach auf "Scanner und Kameras".
- *2* **Klicken Sie auf das "SHARP MX-xxxx"-Symbol und wählen Sie "Eigenschaften".**
	- Klicken Sie in Windows 7 mit der rechten Maustaste auf das "SHARP MX-xxxx"-Symbol und wählen Sie "Scan-Eigenschaften".
	- Unter Windows XP wählen Sie "Eigenschaften" aus dem Menü "Datei".
- *3* **Klicken Sie im Bildschirm "Eigenschaften" auf die Registerkarte "Ereignisse".**
- *4* **Wählen Sie "Scan Menü SC1" aus dem Pulldown-Menü "Ereignis auswählen".**

- *<sup>5</sup>* **Wählen Sie "Programm starten" und dann "Sharp Button Manager Y" aus dem Pulldown-Menü.**
- *6* **Wiederholen Sie die Schritte 4 und 5, um Button Manager mit "SC2:" bis "SC6:" zu verknüpfen.**

Wählen Sie "SC2:" aus dem Pulldown-Menü "Ereignis auswählen". Wählen Sie "Start this program" und dann "Sharp Button Manager Y" aus dem Pulldown-Menü. Gehen Sie für jedes ScanMenu bis "SC6:" genauso vor.

*7* **Klicken Sie auf "OK".** Button Manager ist jetzt mit dem Scanmenü (1 bis 6) verknüpft. Die Scaneinstellungen für das Scanmenü 1 bis 6 können mithilfe des Einstellungsfensters von Button Manager geändert werden. Die werkseitigen Voreinstellungen für das Scanmenü und die Vorgehensweise für die Konfiguration der Button Manager-Einstellungen finden Sie unter ["Button Manager-Einstellungen" \(s.52\).](#page-51-0)

400 Wee Sum Deputation Ad .<br>Degris auxiliari (<u>Isti Suettess Mit</u>. # Down new Skilles Robert Heart ......

a hopes are: Differentiate

 $268 - 15$ 

 $[-46]$ 

#### **Windows 2000**

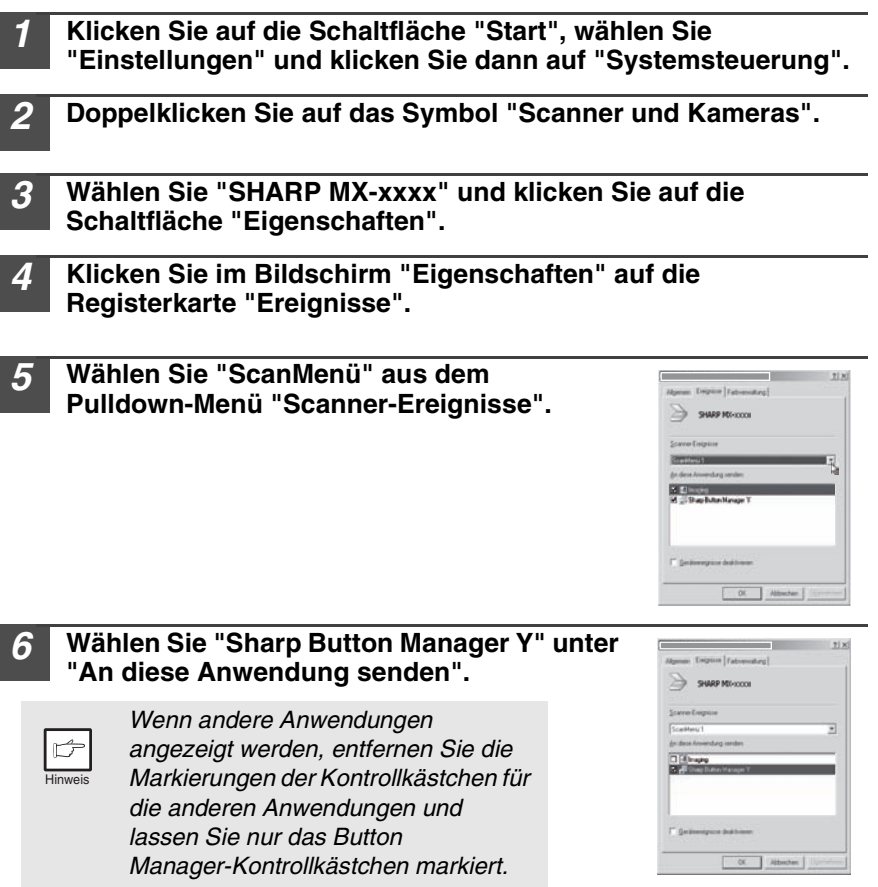

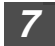

#### *7* **Klicken Sie auf die Schaltfläche "Übernehmen".**

#### *8* **Wiederholen Sie die Schritte 5 bis 7, um Button Manager mit "SC2:" bis "SC6:" zu verknüpfen.**

Wählen Sie "SC2:" aus dem Pulldown-Menü "Scanner-Ereignisse". Wählen Sie "Sharp Button Manager Y" unter "Send to this application" und klicken Sie auf die Schaltfläche "Übernehmen". Gehen Sie für jedes ScanMenu bis "SC6:" genauso vor.

Wenn die Einstellungen abgeschlossen sind, klicken Sie auf "OK", um den Bildschirm zu schließen.

Button Manager ist jetzt mit dem Scanmenü (1 bis 6) verknüpft. Die Scaneinstellungen für das Scanmenü 1 bis 6 können mithilfe des Einstellungsfensters von Button Manager geändert werden. Die werkseitigen Voreinstellungen für das Scanmenü und die Vorgehensweise für die Konfiguration der Button Manager-Einstellungen finden Sie unter ["Button Manager-Einstellungen" \(s.52\).](#page-51-0)

# <span id="page-24-0"></span>**KOPIERERFUNKTIONEN**

In diesem Kapitel werden neben den grundlegenden Funktionen noch weitere Kopierfunktionen beschrieben.

Das Gerät ist mit einem Speicher für eine Seite ausgestattet. Dadurch braucht das Gerät ein Original nur einmal zu scannen und kann davon bis zu 99 Kopien erstellen. Dadurch verbessert sich der Arbeitsfluss, der Geräuschpegel des Kopierers verringert sich, und aufgrund des geringeren Verschleißes des Scannermechanismus arbeitet das Gerät zuverlässiger.

## <span id="page-24-1"></span>**KOPIERVORGANG**

**1 Vergewissern Sie sich, dass im Papierfach [\(s.10\)](#page-9-0) oder im Fach für Mehrfacheinzug [\(s.12](#page-11-0)) Papier eingelegt ist und prüfen Sie das Papierformat [\(s.9](#page-8-1)).**

Wenn kein Papier eingelegt ist, lesen Sie Seite [10](#page-9-0).

#### **2 Legen Sie das Original ein.**

Bei Verwendung des Vorlagenglases siehe ["Verwenden des](#page-25-1)  [Vorlagenglases" \(s.26\)](#page-25-1).

Bei Verwendung von SPF siehe ["Verwenden von SPF \(Peripheriegerät\)" \(s.27\)](#page-26-1). Wenn Sie auf Papier im Format größer als A4 kopieren, ziehen Sie die Verlängerung für das Papierausgabefach heraus.

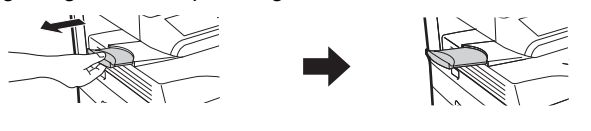

#### **3 Wählen Sie die Kopiereinstellungen aus.**

- Wie Sie die Kopienanzahl einstellen, können Sie auf Seite [28](#page-27-2) nachlesen.
- Wie Sie Auflösung und Kontrast einstellen, können Sie auf Seite [28](#page-27-3) nachlesen.
- Wie Sie die Kopie vergrößern oder verkleinern, können Sie auf Seite [30](#page-29-2) nachlesen.
- Wie Sie das verwendete Papierfach ändern, können Sie auf Seite [30](#page-29-3) nachlesen.
- Wie Sie mehrere Originalseiten in Stapel sortieren, können Sie auf Seite [31](#page-30-1) nachlesen.
- Wie Sie die Vorder- und Rückseite einer Ausweiskarte auf eine Seite kopieren, können Sie auf Seite [34](#page-33-1) nachlesen.

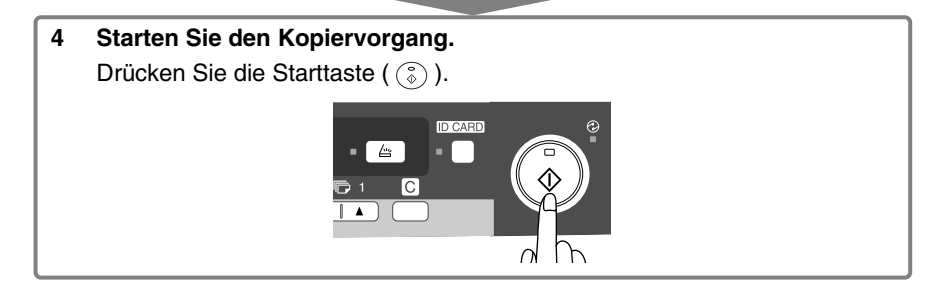

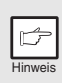

- *Wenn Sie einen Druckauftrag starten, während gerade ein Kopierauftrag ausgeführt wird, wird der Druckauftrag gestartet, sobald der Kopierauftrag beendet ist.*
- *Die Scanfunktion kann nicht genutzt werden, während ein Kopierauftrag ausgeführt wird.*

#### **Unterbrechen des Kopiervorgangs**

Wenn Sie die Start-Taste (  $\binom{?}{?}$  ) drücken, um einen Kopiervorgang zu starten, während gerade ein Druckvorgang aus dem Papierfach ausgeführt wird, beginnt der Kopiervorgang automatisch, sobald die Druckdaten aus dem Gerätespeicher gedruckt worden sind (Unterbrechungskopieren). Anschließend werden die noch im Computer verbliebenen Druckdaten an das Gerät geschickt. Drücken Sie am Ende des Kopiervorgangs die Rückstelltaste zweimal, um das Gerät in den Online-Status zu versetzen oder warten Sie, bis die automatische Rückstellzeit ([s.63](#page-62-0)) verstrichen ist. Die übrigen Druckdaten werden zum Gerät geschickt, und der Druckvorgang wird fortgesetzt.

### <span id="page-25-0"></span>**EINLEGEN VON ORIGINALEN**

### <span id="page-25-1"></span>**Verwenden des Vorlagenglases**

- Hinweis
- *Das Vorlagenglas kann Originale mit einem Format von bis zu A4 einlesen.*
- *Am oberen und unteren Rand der Kopie kann ein Streifen von max. 4 mm unbedruckt bleiben. An den anderen Rändern der Kopie kann ein Bereich von insgesamt 4,5 mm unbedruckt bleiben.*
- *Drücken Sie leicht auf die Originalabdeckung/ SPF, wenn ein Buch, ein gefaltetes oder zerknittertes Original kopiert wird. Wenn die Originalabdeckung/SPF nicht richtig geschlossen wird, können auf der Kopie Streifen auftreten, oder sie kann verzerrt aussehen.*
- *Wenn Sie das Vorlagenglas zum Scannen eines Originals benutzen, darf kein Original in den SPF eingelegt sein.*
- *1* **Öffnen Sie die Originalabdeckung/SPF, und legen Sie die Vorlage ein.**
- *2* **Legen Sie das Original mit der Vorderseite nach unten auf das Vorlagenglas. Richten Sie es an der Originalformatanlage und an der Markierung für die Mitte ( ) aus. Schließen Sie die Originalabdeckung/SPF vorsichtig.**

Die Werkseinstellung ist so ausgelegt, dass bei Anfertigen einer Kopie bei offener Original- bzw. SPF-Abdeckung die Tonersparfunktion aktiviert wird und "OP" auf dem Display erscheint. (Siehe ["Funktion: Originalabdeckung/](#page-61-1) [SPF überprüfen" \(s.62\).](#page-61-1))

Originalformatanlage

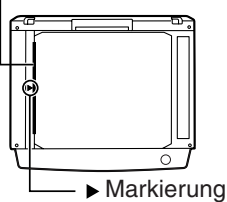

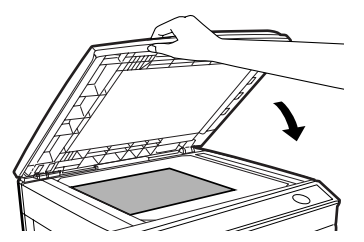

### **Einlegen eines großen Originals**

Die Originalabdeckung lässt sich abbauen, damit auch sperrige Gegenstände kopiert werden können.

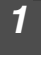

*1* **Heben Sie die Originalabdeckung einfach gerade nach oben ab.**

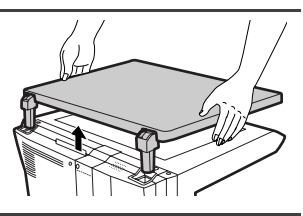

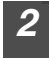

#### *2* **Zum Wiederanbringen der Originalabdeckung kehren Sie den Vorgang um.**

### <span id="page-26-1"></span><span id="page-26-0"></span>**Verwenden von SPF (Peripheriegerät)**

Der SPF ist für bis zu 50 Vorlagen in einem Format von A5 bis A4 und einem Gewicht von 56 g/m<sup>2</sup> bis 90 g/m<sup>2</sup>ausgelegt.

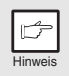

- *Bevor Originale aus dem Originaleinzugsfach eingezogen werden, müssen alle Heft- oder Büroklammern davon entfernt werden.*
- *Wellige Originale müssen vor dem Einlegen in den Originaleinzug geglättet werden. Andernfalls kann es zu einem Originalstau kommen.*
- *Wurde das Original korrekt in den SPF eingelegt, leuchtet die SPF-Anzeige auf. Wurde das Original nicht korrekt in den SPF eingelegt, leuchtet die SPF-Anzeige nicht auf. Wurde der SPF nicht richtig geschlossen, blinkt die SPF-Anzeige.*
- *Stark beschädigte Originale im SPF rufen einen Originalstau hervor. Derartige Originale sollten über das Vorlagenglas kopiert werden.*
- *Besondere Originale, beispielsweise transparente Folien, dürfen nicht über den SPF eingezogen werden. Sie müssen vielmehr direkt auf das Vorlagenglas gelegt werden.*
- *Am oberen und unteren Rand der Kopie kann ein Streifen von max. 4 mm unbedruckt bleiben. An den anderen Rändern der Kopie kann ein Bereich von insgesamt 4,5 mm unbedruckt bleiben.*
- *Um den Dauerkopierbetrieb über den SPF zu stoppen, drücken Sie die Rückstelltaste.*

#### *1* **Achten Sie darauf, dass kein Original mehr auf dem Vorlagenglas liegt.**

*2* **Stellen Sie die Originalführungen auf das Originalformat ein.**

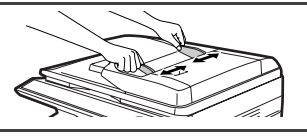

#### *3* **Legen Sie die Vorlagen mit der bedruckten Seite nach oben in das Originaleinzugsfach ein.**

Über das Schauloch (siehe die Abbildung rechts) können Sie die Position des Originals überprüfen. Das Schauloch hat eine Markierung ▲ für den oberen Rand des Originals. Richten Sie den oberen Rand des Originals an dieser Markierung aus.

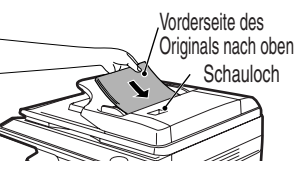

## <span id="page-27-2"></span><span id="page-27-0"></span>**EINSTELLEN DER KOPIENANZAHL**

Stellen Sie die Anzahl der Kopien über die beiden Kopienanzahl-Tasten ( $\overline{(\cdot)}$ ,  $\overline{(\cdot)}$ ) ein, wenn Sie vom Vorlagenglas oder vom SPF aus kopieren.

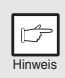

- *Drücken Sie die Rückstelltaste, um eine fehlerhafte Eingabe zu löschen.*
- *Mit der ursprünglichen Einstellung, d. h. wenn "0" angezeigt wird, kann eine Einzelkopie erstellt werden.*
- Drücken Sie die rechte Kopienanzahl-Taste, um den Wert der Einerstelle von 0 bis 9 zu wählen. Die Zehnerstelle kann über diese Taste nicht verändert werden.
- Drücken Sie die linke Kopienanzahl-Taste, um den Wert der Zehnerstelle von 1 bis 9 zu wählen.

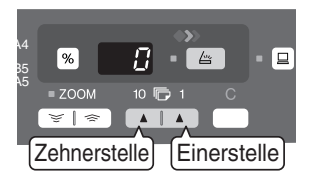

# <span id="page-27-3"></span><span id="page-27-1"></span>**BELICHTUNGSEINSTELLUNG/FOTO-MODUS**

### **Belichtungskorrektur**

Im automatischen Belichtungsmodus ist bei den meisten Originalen eine Einstellung der Kopienqualität nicht erforderlich. Die Belichtungsstärke kann manuell in fünf Stufen korrigiert werden, um beispielsweise Fotografien zu kopieren.

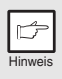

*Die Kopienauflösung für AUTO und den manuellen ( ) Modus kann geändert werden. [\(s.63](#page-62-0))*

*1* **Drücken Sie die Wahltaste für den Belichtungsmodus, um den manuellen Modus (** $(\cdots)$ ) oder den Foto-Modus ( $\left(\begin{matrix} \cdot \\ \cdot \\ \cdot \cdot \end{matrix}\right)$ **zu wählen.**

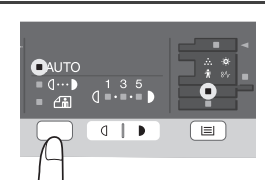

*2* **Stellen Sie die Belichtungsstärke mit den Tasten Hell (** ) und Dunkel ( **)** ein. **Wurde die Belichtungsstärke 2 gewählt, leuchten die beiden linken äußeren Anzeigelämpchen gleichzeitig auf. Wurde die Belichtungsstärke 4 gewählt, leuchten die beiden rechten äußeren Anzeigelämpchen gleichzeitig auf.**

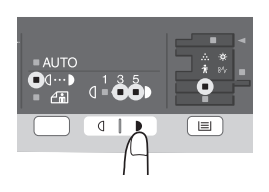

### **Automatische Belichtungseinstellung**

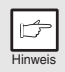

*Diese automatische Belichtungsstärke bleibt so lange erhalten, bis Sie sie erneut ändern.*<br>His Sie sie erneut ändern.

Die automatische Belichtungsstärke kann Ihren Kopieranforderungen gemäß eingestellt werden. Sie gilt für Kopiervorgänge vom Vorlagenglas und über den SPF.

- *1* **Wenn Sie die automatische Belichtungsstärke für Kopien einstellen, die über den SPF eingezogen werden, legen Sie ein Original in den Originaleinzug ein, und vergewissern Sie sich, dass die SPF-Anzeige leuchtet. Wenn Sie die Belichtungsstärke für Kopien einstellen, die Sie vom Vorlagenglas aus erstellen, vergewissern Sie sich, dass kein Original mehr im Originaleinzug liegt.**
- *2* **Drücken Sie die Wahltaste für den Belichtungsmodus, um den Foto-Modus ( ) zu wählen.**
- *3* **Halten Sie die Wahltaste für den Belichtungsmodus ca. 5 Sekunden lang gedrückt. Die Foto-Anzeige (** $\leftarrow$  **)** erlischt, **und die AUTO-Anzeige beginnt zu blinken. Eine oder zwei der Anzeigen für Hell und Dunkel leuchten auf, je nach der gewählten Einstellung der Belichtungsautomatik.**
- **Drücken Sie die Taste Hell ( 1417) oder Dunkel ( ), um die gewünschte Belichtungsautomatik einzustellen. Wurde die Belichtungsstärke 2 gewählt, leuchten die beiden linken äußeren Anzeigelämpchen gleichzeitig auf. Wurde die Belichtungsstärke 4 gewählt, leuchten die beiden rechten äußeren Anzeigelämpchen gleichzeitig auf.**

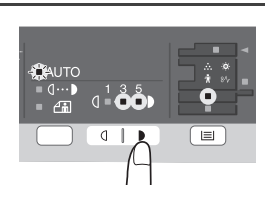

 $Q$  |  $\rightarrow$ 

 $\overline{\mathbb{H}}$ 

*5* **Drücken Sie die Wahltaste für den Belichtungsmodus. Die AUTO-Anzeige blinkt nun nicht mehr, sondern leuchtet ständig.**

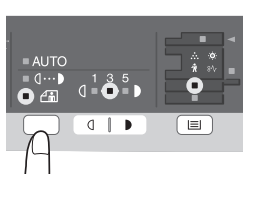

**CAUTO** 

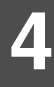

## <span id="page-29-2"></span><span id="page-29-0"></span>**VERKLEINERUNG/VERGRÖSSERUNG/ZOOM**

Es können drei voreingestellte Verkleinerungs- und zwei Vergrößerungsverhältnisse gespeichert werden. Die Zoom-Funktion ermöglicht die Einstellung des Kopiermaßstabs von 25% bis 400% in Schritten von 1%. (Bei Verwendung des SPF kann ein Zoomkopierverhältnis im Bereich von 50% bis 200% gewählt werden.)

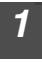

#### *1* **Legen Sie das Original ein, und prüfen Sie das Papierformat.**

*2* **Verwenden Sie die Kopiermaßstabtaste und/oder die ZOOM-Tasten ( , ), um den gewünschten Kopiermaßstab einzustellen.**

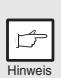

- *Um eine Zoom-Einstellung ohne Änderung des Zoom-Maßstabs zu überprüfen, halten Sie die Taste zur Anzeige des Kopienwiedergabefaktors (%) gedrückt. Wenn Sie diese Taste loslassen, erscheint wieder die Anzeige der Kopienanzahl.*
- *Zum Rückstellen des Maßstabs auf 100% drücken Sie die Kopiermaßstabtaste mehrfach, bis die 100%-Anzeige aufleuchtet.*

#### *3* **Stellen Sie den Verkleinerungs-/Vergrößerungsmaßstab ein.**

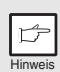

*Um den Zoom-Maßstab schnell zu verringern oder zu erhöhen, halten Sie die ZOOM-Taste (*  $\equiv$  ) oder ( $\equiv$  ) gedrückt. Die *Werte werden bis zum Erreichen des nächsten voreingestellten Verkleinerungs- bzw. Vergrößerungsverhältnisses durchlaufen. Um diese Werte zu überschreiten, lassen Sie die Taste los, und halten Sie sie anschließend erneut gedrückt.*

#### **Auswahl eines voreingestellten Kopienmaßstabs:**

Die voreingestellten Verkleinerungs- und Vergrößerungsmaßstäbe sind: 50%, 70%, 86%, 141%, und 200 %.

#### **Auswahl eines Zoom-Maßstabs:**

Wenn Sie eine ZOOM-Taste ( $\sqrt{\sqrt{2}}$  oder  $\sqrt{\sqrt{2}}$ ) drücken, leuchtet die ZOOM-Anzeige auf, und der Zoom-Maßstab wird auf der Anzeige angezeigt.

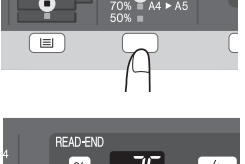

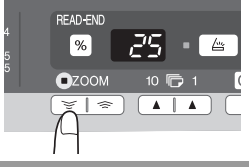

## <span id="page-29-3"></span><span id="page-29-1"></span>**PAPIERFACH WÄHLEN**

### **Drücken Sie die Papierwahltaste ( ).**

Bei jedem Drücken der Papierwahltaste (( $\equiv$ )) ändert sich die Anzeige für den gewählten Papiereinzug wie folgt: Papierfach 1, Papierfach 2\*, Fach für Mehrfacheinzug.

\* Peripheriegerät

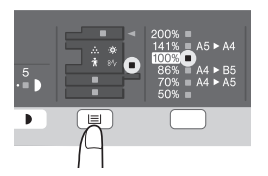

## <span id="page-30-1"></span><span id="page-30-0"></span>**SORTIEREN**

Kopien mehrerer Originalseiten können in Stapeln sortiert werden.

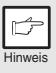

*Die Anzahl der Seiten, die gescannt werden können, hängt von der Art von Original ab (Foto, Text etc.) und dem zugewiesenen Speicherplatz des Druckers. Speicherplatz kann dem Drucker über ["Speicher für](#page-62-1)  [Drucker](#page-62-1)" in den Bedienerprogrammen zugewiesen werden. ([s.63\)](#page-62-1)*

### **Bei Verwendung des Vorlagenglases**

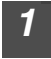

*1* **Legen Sie zunächst das Original ein. [\(s.26\)](#page-25-1)**

*2* **Drücken Sie die Sortiertaste, um den Sortiermodus zu wählen.**

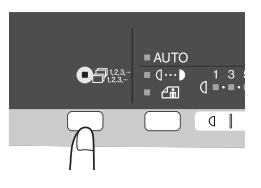

- *3* **Stellen Sie die Anzahl der Kopien und andere Kopiereinstellungen ein und drücken Sie die Starttaste (**  $\binom{?}{?}$  **).** Die Sortieranzeige blinkt und das Original wird in den Speicher eingescannt.
- *4* **Wenn die Startanzeige aufleuchtet, tauschen Sie das eingelegte Original gegen das nächste aus und drücken dann die Starttaste (** ).

Wiederholen Sie Schritt 4, bis alle Originale eingescannt sind.

*5* **Wenn alle Originale eingescannt sind, drücken Sie die Taste READ-END.**

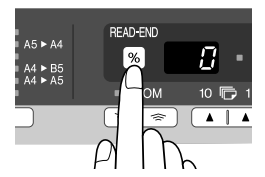

Die Kopien werden im Ausgabefach ausgegeben.

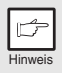

*Um die Daten im Speicher zu löschen, drücken Sie die Rückstelltaste.*

#### **Verwenden von SPF (Peripheriegerät)**

#### *1* **Legen Sie die Originale ein. [\(s.27\)](#page-26-1)**

Da der Sortiermodus normalerweise die Standardausgabeart ist, leuchten die Anzeigen für SPF und Sortieren auf.

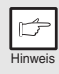

- *Wenn die Einstellung für Sort. Autom. Ausw. "2: AUS" in den Bedienerprogrammen lautet, gehen Sie wie folgt zur Auswahl des Sortiermodus vor.*
- *"Sort. Autom. Ausw." kann auch zum Ändern des Standardausgabemodus verwendet werden (*[s.63](#page-62-0)*).*

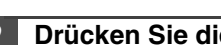

*2* **Drücken Sie die Sortiertaste, um den Sortiermodus zu wählen.**

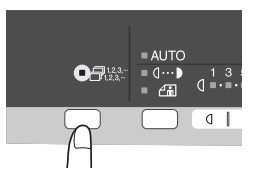

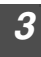

*3* **Stellen Sie die Anzahl der Kopien und andere**  Kopiereinstellungen ein und drücken Sie die Starttaste (  $\circled{\ }$  ). Die Kopien werden im Ausgabefach ausgegeben.

Hinweis

- *Um den Sortier-/Kopiervorgang abzubrechen, drücken Sie die Rückstelltaste.*
- *Um den Sortiermodus zu beenden, drücken Sie solange die Sortiertaste, bis die Sortieranzeige erlischt.*

#### **Wenn der Speicher nahezu voll ist**

- Wenn der Speicher während des Scannens der Vorlagen voll läuft, wird "FUL" angezeigt und der Kopiervorgang wird unterbrochen.
- Um das Kopieren der bisher gescannten Originale zu starten, drücken Sie die Starttaste  $(\binom{?}{0})$ .
- Um die Daten zu löschen, die bisher in den Speicher eingescannt wurden, drücken Sie die Rückstelltaste.

## <span id="page-33-1"></span><span id="page-33-0"></span>**AUSWEISKOPIE**

Mit dieser Funktion können Sie die Vorder- und Rückseite einer Ausweiskarte auf eine Seite kopieren. Das Druckbild des Ausweises sieht so aus:

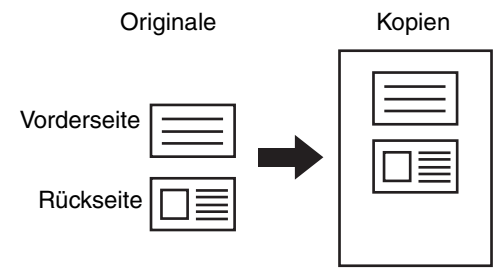

- *Bei der Kopie von Ausweisen steht die Sortierfunktion nicht zur Verfügung.*
- *Die folgenden Papiergrößen können verwendet werden: A5R, A4, B5, 16K. (A5R ist nur für den Einzelblatteinzug geeignet.)*
	- *Auch bei Vewendung von Standardpapiergrößen kann das Bild abgeschnitten werden.*
	- *Im Ausweiskopiermodus ist der Scanbereich und die Anzahl an Scans (1 Seite) nicht einstellbar. Der Scanbereich ist: X: 54 + 5 mm (Rand),* 
		- *Y: 86 + 10 mm (oberer Rand 5 mm und unterer Rand 5 mm).*
	- *Es kann jeweils nur eine Kopie angefertigt werden (die Anzahl an Kopien ist nicht einstellbar).*

#### *1* **Drücken Sie die Ausweistaste.**

- Die Ausweis-Anzeige leuchtet auf. Die Belichtungsart wird automatisch auf "Text" eingestellt, der Belichtungsgrad auf "3" und die Anzahl auf "1".
- Bei Auswahl der Ausweiskopie-Funktion wird automatisch Mehrfacheinzug eingestellt. Das Fach kann von Hand über die Fachauswahltaste geändert werden.

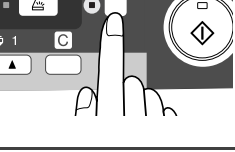

ID CARD

**4**

*2* **Legen Sie den Ausweis auf die entsprechende Markierung auf dem Vorlagenglas und drücken Sie die Starttaste ((** $\circ$ **).** Nach dem Scannen beginnt die Ausweisanzeige

zu blinken und eine Seite der Ausweiskarte wird in den Speicher eingescannt. (In diesem Fall müssen Sie die READ-END-Taste drücken, um den Druckvorgang zu starten.)

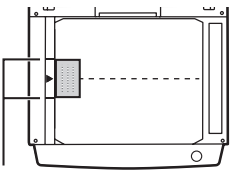

AUSWEIS-Markierung

Hinweis

*3* **Wenden Sie die Ausweiskarte, legen Sie sie zurück auf das Vorlagenglas und drücken Sie die Starttaste ((** $\hat{ }$ **)).** Wenn das Scannen beendet ist, beginnt der Kopiervorgang.

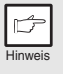

*Um das Kopieren der Ausweiskarte zu beenden, drücken Sie die Rücksetztaste und achten Sie darauf, dass die Ausweisanzeige erlischt.*

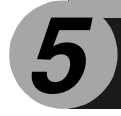

# <span id="page-34-0"></span>**DRUCKERFUNKTIONEN**

In diesem Kapitel wird erklärt, wie die Druckerfunktionen benutzt werden. Das Papier wird genauso eingelegt wie Kopierpapier. Siehe ["PAPIER EINLEGEN" \(s.9\).](#page-8-0)

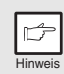

- *Wird beim Starten des Druckvorgangs gerade ein Kopiervorgang ausgeführt, wird der Kopiervorgang fortgesetzt. Nach Beendigung des Kopiervorgangs wird der Druckvorgang ausgeführt, wenn die Rückstelltaste zweimal gedrückt wird oder wenn ca. 60 Sekunden (automatische Rückstellzeit)\* verstrichen sind.*
	- *\* Die automatische Rückstellzeit hängt von der Einstellung des Bedienerprogramms ab. Siehe ["BEDIENERPROGRAMME" \(s.63\)](#page-62-0).*
- *Zu Beginn des Druckvorgangs werden die Vorwärmphase und der automatische Energiesparbetrieb deaktiviert.*
- *Wenn das von der Software-Anwendung angegebene Papierformat größer ist als das im Drucker eingelegte Papier, verbleibt möglicherweise der nicht auf das Papier übertragene Bildteil auf der Trommel. In diesem Fall wird die Papierrückseite verschmutzt. Wenn dies passiert, müssen Sie Papier im richtigen Format einlegen und zwei oder drei Seiten drucken, um ein sauberes Bild zu bekommen.*

## <span id="page-34-1"></span>**EINFACHER DRUCK**

Das folgende Beispiel zeigt, wie ein Dokument unter WordPad gedruckt wird. Bevor Sie drucken, stellen Sie sicher, dass im Gerät das richtige Papier-Format für Ihr Dokument eingelegt ist.

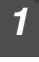

#### *1* **Starten Sie WordPad und öffnen Sie das Dokument, das Sie drucken wollen.**

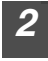

*2* **Wählen Sie "Drucken" vom Menü "Datei" der Anwendung.**

Wenn Sie Windows 7 verwenden, klicken Sie auf die  $\blacksquare$  -Taste.

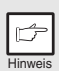

*Das zur Druckausführung verwendete Menü ist u.U. von der Softwareanwendung abhängig.*

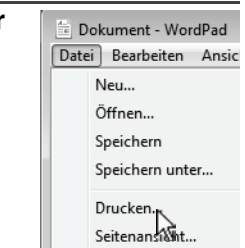

#### *3* **Vergewissern Sie sich, dass "SHARP MX-xxxx" als Drucker ausgewählt ist.**  Wenn Sie Druck-Einstellungen Alloemein ändern wollen, drücken Sie die Drucker auswählen "Einstellungen"-Taste, um die 皂  $\frac{1}{2}$ Anzeige zur Einrichtung des Drucke Drucker-Treibers zu öffnen. hinzufügen Crasse Einstellungen Ausgabe Standorf in Datei umleiten Drucker suchen... Kommentac Windows 2000 verfügt in dieser Dialog-Box nicht über die Taste "Einstellungen". Wählen Sie die Einstellungen je nach Bedarf auf den Registerkarten der Einrichtungs-Anzeige und klicken Sie auf die "OK"- Taste. ["DER BILDSCHIRM DRUCKERTREIBEREINSTELLUNGEN" \(s.38\)](#page-37-1) ["ERWEITERTE DRUCKFUNKTIONEN EINSTELLEN" \(s.39\)](#page-38-1)

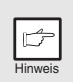

*Die Taste zum Öffnen des Eigenschaftsfensters des Druckertreibers (normalerweise "Eigenschaften" oder "Druckeinstellungen") kann in den*  unterschiedlichen Softwareanwendungen unterschiedlich sein.

**5**

#### *4* **Drücken Sie die "Drucken" Taste.**

Der Druckvorgang startet. Das Druckstatusfenster wird bei Beginn des Druckvorgangs automatisch geöffnet. ["ÜBERBLICK ÜBER DAS DRUCKSTATUSFENSTER" \(s.47\)](#page-46-1) Der Druckauftrag wird in das Ausgabefach ausgegeben.

### **Anhalten eines Druckauftrags**

Drücken Sie die Rücksetztaste auf dem Bedienfeld, um einen Druckauftrag während des Ausdrucks anzuhalten. Dadurch wird das Gerät offline geschaltet.

- Um den Druckauftrag zu beenden, drücken Sie die Rücksetztaste einmal und dann erneut innerhalb von 5 Sekunden.
- Warten Sie länger als 5 Sekunden nach dem ersten Drücken, wird der Druckvorgang automatisch wieder aufgenommen.
### **Öffnen des Drucker-Treibers mit der Starttaste**

Die Einstellungen des Drucker-Treibers können geändert werden, wenn man den Drucker-Treiber mit der Windows-Taste "Start" öffnet. Einstellungen, die auf diese Weise angepasst wurden, sind die Ausgangseinstellungen, wenn Sie von einer Anwendung aus drucken. (Wenn Sie die Einstellungen in der Einstellungs-Anzeige des Drucker-Treibers zur Zeit des Druckens ändern, werden die ursprünglichen Einstellungen bei Beendigung der Anwendung wieder hergestellt.)

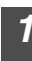

### *1* **Klicken Sie auf "Start", wählen Sie "Systemsteuerung" und dann "Drucker".**

- In Windows XP, klicken Sie auf "Start" und dann auf "Geräte und Drucker".
- Klicken Sie unter Windows XP auf "Start" und dann auf "Drucker und Faxgeräte".
- Unter Windows 2000 klicken Sie auf die Schaltfläche "Start", wählen Sie "Einstellungen" und klicken Sie dann auf "Drucker".

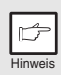

*Wenn unter Windows XP "Drucker und Faxgeräte" im "Start"-Menü nicht angezeigt wird, wählen Sie "Systemsteuerung", "Drucker und andere*  Hardware" und dann "Drucker und Faxgeräte".

#### *2* **Klicken Sie auf das Drucker-Treibersymbol von "SHARP MX-xxxx".**

Für Windows 7: Klicken Sie mit der rechten Maustaste auf das Druckertreibersymbol des Geräts.

### *3* **Wählen Sie "Eigenschaften" aus dem Menü "Organisieren".**

- Für Windows 7: Klicken Sie auf das Menü "Druckereigenschaften".
- Unter Windows XP/2000 wählen Sie "Eigenschaften" aus dem Menü "Datei".

#### *4* **Drücken Sie die Taste "Druckeinstellungen" auf der Registerkarte "General".**

- Für Windows 7: Drücken Sie die Taste "Einstellungen" auf der Registerkarte "General".
- Die Einrichtungs-Anzeige des Drucker-Treibers erscheint. ["DER BILDSCHIRM DRUCKERTREIBEREINSTELLUNGEN" \(s.38\)](#page-37-0)

### <span id="page-37-0"></span>**DER BILDSCHIRM DRUCKERTREIBEREINSTELLUNGEN**

Es gibt einige Einschränkungen bei der Kombination der Einstellungen, die in der Einstellungs-Anzeige des Drucker-Treibers ausgewählt werden können. Besteht eine solche Einschränkung, erscheint neben der Einstellung ein Informations-Symbol ( $\leq$ ). Drücken Sie darauf, um die Erklärung für diese Einschränkung zu sehen.

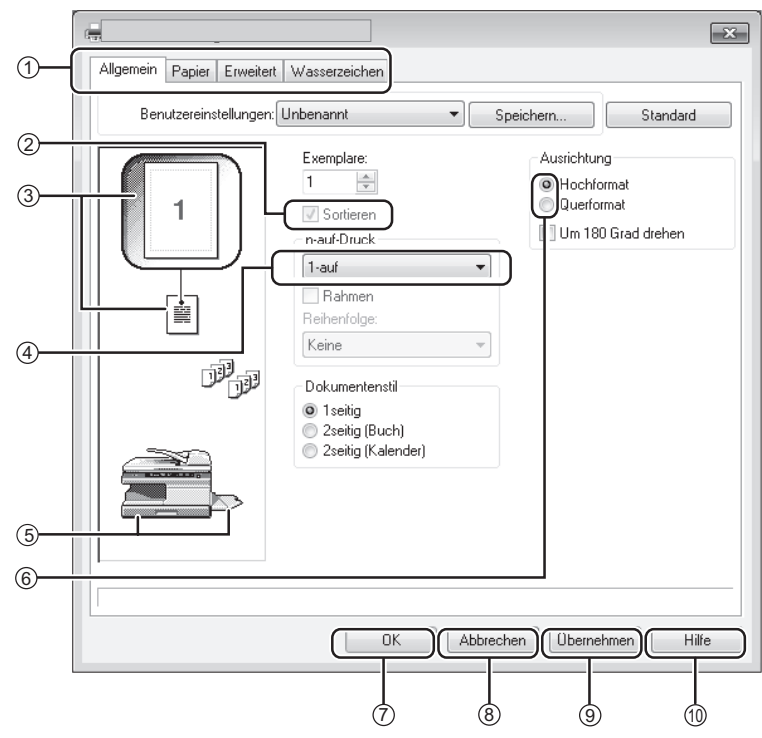

**5**

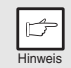

*Die Einstellungsoptionen und Geräteabbildungen sind je nach Modell unterschiedlich.*

#### **Registerkarte** 1

Die Einstellungen sind auf Registerkarten angeordnet. Klicken sie die Registerkarte an, um sie nach vorne zu holen.

#### **Auswahlkästchen** 2 Klicken sie das Wahlkästchen an, um eine deaktivierte Funktion zu aktivieren.

**Wiedergabe der Druck-Einstellung** 3 Sie veranschaulicht Ihnen, wie sich die gewählten Druck-Einstellungen auswirken.

#### **Aufklapp-Liste** 4 Erlaubt Ihnen die Auswahl aus einer Liste von Möglichkeiten.

**Papierfach-Darstellungen** 5 Das Fach, das unter "Papierwahl" auf der Registerkarte "Papier" ausgewählt wurde, erscheint in blauer Farbe. Sie können auch ein Fach anklicken, um es zu wählen.

### **Auswahlknopf** 6

Mit ihm wählen sie aus einer Reihe von Optionen eine aus.

### **"OK" Taste** 7

Drücken Sie diese Taste, um ihre Einstellungen zu speichern und den Dialog zu verlassen.

- **"Abbrechen" Taste** 8 Drücken Sie diese Taste, um die Dialogbox ohne Veränderung an den Einstellungen zu verlassen.
- **"Übernehmen" Taste** 9 Drücken Sie diese Taste, um ihre Einstellungen zu speichern, ohne die Dialogbox zu schließen.
- **"Hilfe"-Taste** 10Drücken Sie diese Taste, um die Hilfedatei für den Drucker-Treiber anzuzeigen.

### **ERWEITERTE DRUCKFUNKTIONEN EINSTELLEN**

In diesem Abschnitt werden die wichtigsten erweiterten Druckfunktionen beschrieben. Bei den Erklärungen wird davon ausgegangen, dass die Papiergrößen- und andere Grundeinstellungen bereits vorgenommen wurden. Erläuterungen zum grundlegenden Verfahren für das Drucken und zum Öffnen des Druckertreibers finden Sie unter ["EINFACHER DRUCK" \(s.35\)](#page-34-0).

### **Mehrere Seiten auf eine Seite drucken (N-Up-Druck)**

Mit dieser Funktion kann das Format des Druckbilds verkleinert werden, sodass Sie mehrere Seiten auf ein Blatt Papier drucken können.

Dies ist nützlich, wenn Sie mehrere Bilder wie Fotos auf ein Blatt Papier drucken möchten oder wenn Sie Papier sparen möchten.

Abhängig von der ausgewählten Reihenfolge erhalten Sie die folgenden Druckergebnisse:

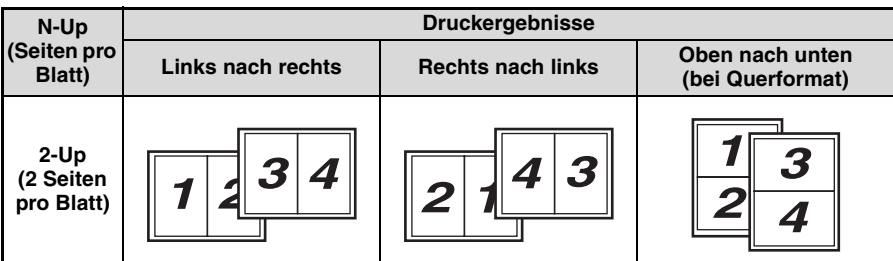

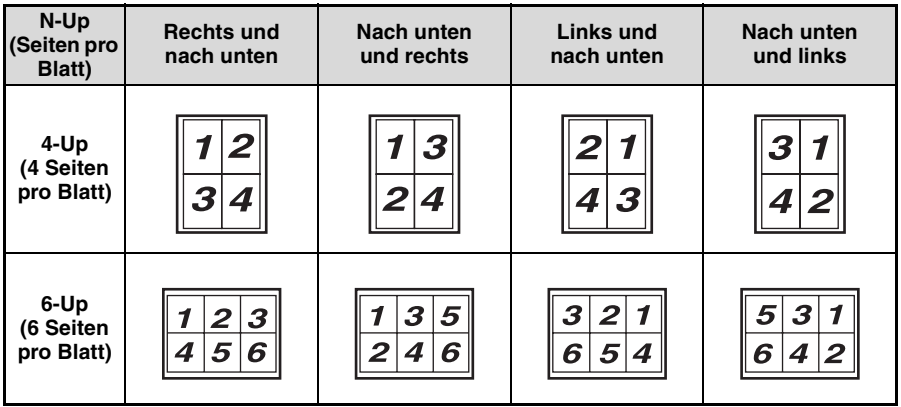

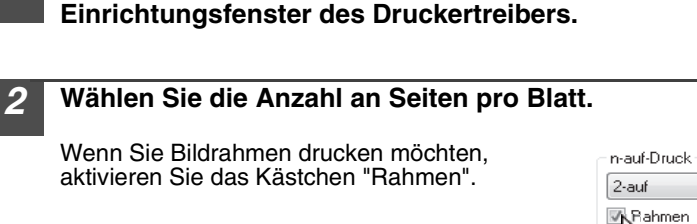

*1* **Klicken Sie auf die Registerkarte "Allgemein" im** 

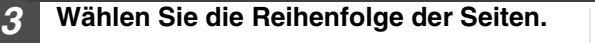

### **Anpassen des Druckbildes an das Papier (Anpassen)**

Der Drucker-Treiber kann die Größe der Druckwiedergabe der Größe des im Gerät eingelegten Papiers anpassen.

Beachten Sie die unten genannten Schritte, um diese Funktion zu verwenden. Im Beispiel wird davon ausgegangen, dass Sie ein Dokument im Format A4 auf ein Papier im Format A5 drucken wollen.

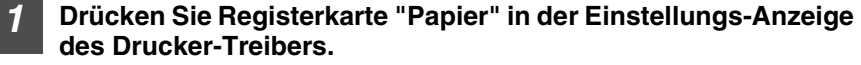

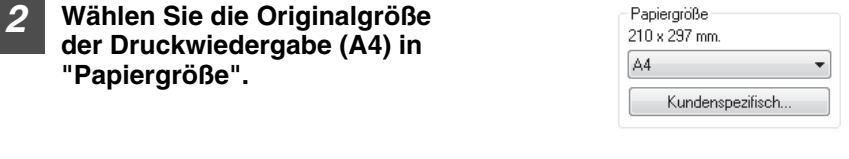

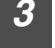

*3* **Aktivieren Sie das Kästchen "Anpassen".**

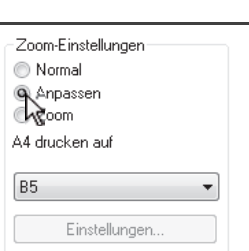

▼

÷

Revenfolge: Links nach rechts

2-auf **■** Rahmen Reihenfolge: Links nach rechts

### *4* **Wählen sie das Papier, auf das tatsächlich gedruckt wird (B5).**

Die Größe der Druckwiedergabe wird automatisch der in dem Gerät eingelegten Papiergröße angepasst.

Papiergröße: A4 Anpassen: B5

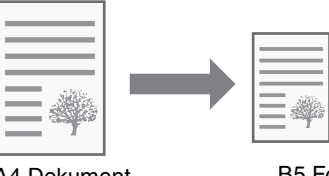

A4 Dokument (Papiergröße) B5 Format (Anpassen)

### **Drehen des Druckbildes um 180 Grad (Um 180 Grad drehen)**

Mit dieser Funktion wird das Bild um 180 Grad gedreht, sodass auch Papier, das nur in eine Richtung eingelegt werden kann (wie beispielsweise Umschläge), korrekt bedruckt werden kann.

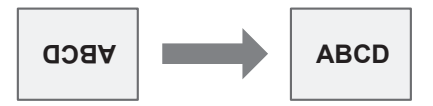

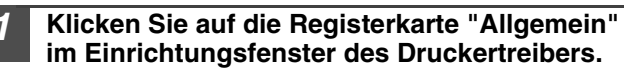

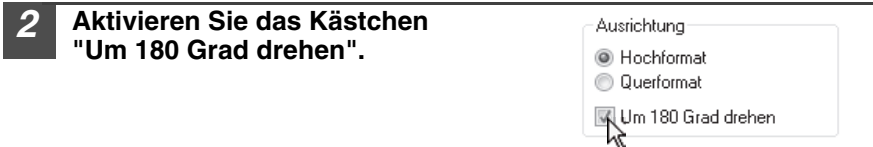

### **Vergrößern/Verkleinern des Druckbildes (Zoom)**

Verwenden Sie diese Funktion, um das Druckbild auf einen ausgewählten Prozentsatz zu vergrößern oder zu verkleinern. Damit können Sie ein kleines Bild vergrößern oder zu einem Bild Ränder hinzufügen, indem Sie es geringfügig verkleinern.

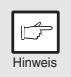

*Die Einstellung "Zoom" steht nicht zur Verfügung, wenn "N-Up-Druck"*  ausgewählt wurde.

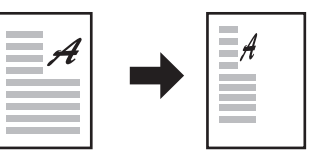

- *1* **Drücken Sie Registerkarte "Papier" in der Einstellungs-Anzeige des Drucker-Treibers.**
- *2* **Wählen Sie "Zoom" und klicken Sie auf die Schaltfläche "Einstellungen".**

Sie können die Papiergröße, die Sie zum Drucken verwenden möchten, über ein Popup-Menü auswählen.

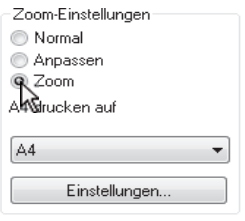

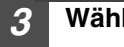

### *3* **Wählen Sie den Zoom-Maßstab aus.**

Geben Sie eine Zahl ein oder klicken Sie auf die  $\frac{1}{\sqrt{2}}$ -Taste, um den Maßstab in Schritten von 1% zu ändern.

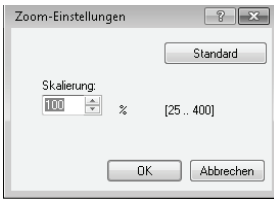

**5**

### **Schwer erkennbare Texte und Linien schwarz drucken (Text zu Schwarz/Vektor zu Schwarz)**

Beim Ausdruck von Farbbildern können farbige Texte und Linien, die nur schwach sichtbar sind, in Schwarz gedruckt werden. (Rasterdaten wie bitmap-Bilder können nicht angepasst werden.) Dadurch können farbige Texte und Linien, die nur schwer zu sehen sind, besser sichtbar gemacht werden.

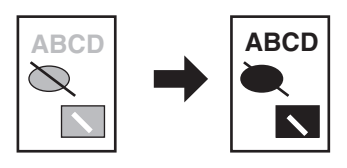

*1* **Klicken Sie auf die Registerkarte "Erweitert" im Einrichtungsfenster des Druckertreibers.**

#### *2* **Aktivieren Sie das Kästchen "Text zu Schwarz" bzw. "Vektor zu Schwarz".**

- "Text zu Schwarz" kann gewählt werden, um den gesamten Text, mit Ausnahme von weißem Text, in Schwarz auszudrucken.
- "Vektor zu Schwarz" kann gewählt werden, um den gesamten Text, mit Ausnahme von weißer Schrift, in Schwarz auszudrucken.

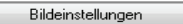

Text zu Schwarz Vektor zu Schwarz

**5**

### **Einstellung von Helligkeit und Kontrast des Bildes (Bildeinstellungen)**

Die Helligkeit und der Kontrast können beim Ausdruck von Fotos und anderen Bildern in den Druckeinstellungen verändert werden. Diese Einstellungen sind für einfache Korrekturen vorgesehen, wenn keine Bildbearbeitungssoftware zur Verfügung steht.

### *1* **Klicken Sie auf die Registerkarte "Erweitert" im Einrichtungsfenster des Druckertreibers.**

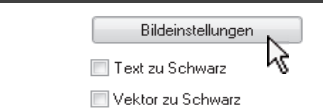

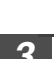

### *3* **Bildeinstellungen ändern.**

*2* **Klicken Sie auf die Schaltfläche "Bildeinstellungen".**

> Um eine Änderung der Einstellung vorzunehmen, ziehen Sie den Schiebebalken oder klicken Sie auf die  $\boxed{\leftarrow}$  - oder  $\boxed{\leftarrow}$  -Taste.

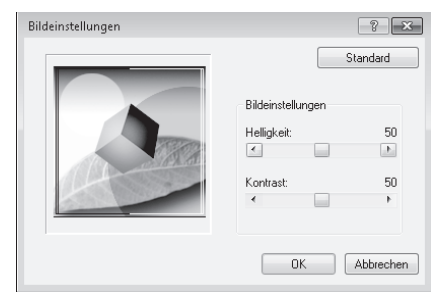

### **Hinzufügen eines Wasserzeichens zu gedruckten Bildern (Wasserzeichen)**

Schwach sichtbare Zusatztexte können im Hintergrund als Wasserzeichen zum Druckbild hinzugefügt werden. Die Größe, die Stärke und der Winkel des Wasserzeichentexts sind veränderbar. Es kann entweder Text aus einer bestehenden Liste ausgewählt oder neu eingegeben werden, um ein Original-Wasserzeichen zu erstellen.

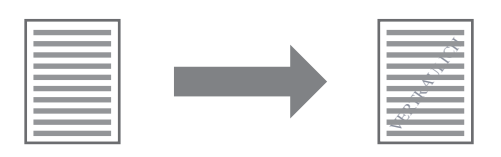

### *1* **Klicken Sie auf die Registerkarte "Wasserzeichen" im Einrichtungsfenster des Druckertreibers.**

### *2* **Wählen Sie die Wassermarkeinstellungen aus.**

Wählen Sie ein bestehendes Wasserzeichen aus dem Pulldown-Menü aus. Über die Taste "Bearbeiten" kann die Schriftart bearbeitet sowie andere Details eingestellt werden.

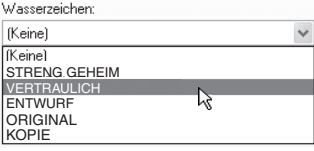

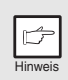

*Wenn Sie ein neues Wasserzeichen erstellen möchten, geben Sie den Text in das Textfeld ein und klicken Sie auf die Schaltfläche "Hinzufügen".*

### **HÄUFIG VERWENDETE DRUCKEINSTELLUNGEN SPEICHERN**

Die jeweils für den Ausdruck konfigurierten Einstellungen auf den Registerkarten können als Benutzereinstellungen gespeichert werden. Das Speichern häufig verwendeter Einstellungen oder komplexer Farbeinstellungen unter einem zugeordneten Namen machen die spätere Auswahl der Einstellungen einfach.

### **Einstellungen zur Zeit des Ausdrucks speichern (Benutzereinstellungen)**

Sie können die Einstellungen jeder beliebigen Registerkarte des Eigenschaftenfensters des Druckertreibers speichern. Die auf den Registerkarten konfigurierten Einstellungen werden beim Speichern angezeigt, sodass Sie diese noch einmal überprüfen können. Informationen zum Öffnen des Druckertreibers finden Sie unter ["EINFACHER](#page-34-0)  [DRUCK" \(s.35\)](#page-34-0).

*1* **Konfigurieren Sie die Druckeinstellungen auf den einzelnen Registerkarten und klicken Sie auf der Registerkarte dann auf die Schaltfläche "Speichern".**

 $\leftarrow$  Speichern. Benutzereinstellungen: Unbenannt

*2* **Nachdem Sie die angezeigten Einstellungen überprüft haben, geben Sie einen Namen für die Einstellungen ein (maximal 20 Zeichen).**

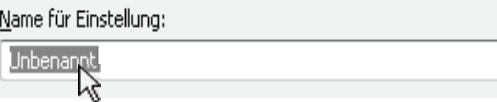

- *Es können bis zu 30 Sätze Benutzereinstellungen gespeichert werden.*
- *Von Ihnen erstellte Wasserzeichen können nicht unter den*  Benutzereinstellungen gespeichert werden.

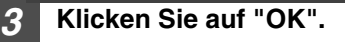

广

### **Gespeicherte Einstellungen verwenden**

Wählen Sie die Benutzereinstellungen aus, die Sie auf einer Registerkarte verwenden wollen.

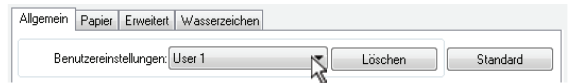

### **Gespeicherte Einstellungen löschen**

Wählen Sie die Benutzereinstellungen in "Gespeicherte Einstellungen verwenden" (oben) aus, die Sie löschen möchten, und klicken Sie auf die Schaltfläche "Löschen".

## **ÜBERBLICK ÜBER DAS DRUCKSTATUSFENSTER**

Das Druckstatusfenster wird bei Beginn des Druckvorgangs automatisch geöffnet. Das Druckstatusfenster ist ein Dienstprogramm zur Überwachung des Geräts und zeigt den Namen des gerade gedruckten Dokuments und alle auftretenden Fehlermeldungen an.

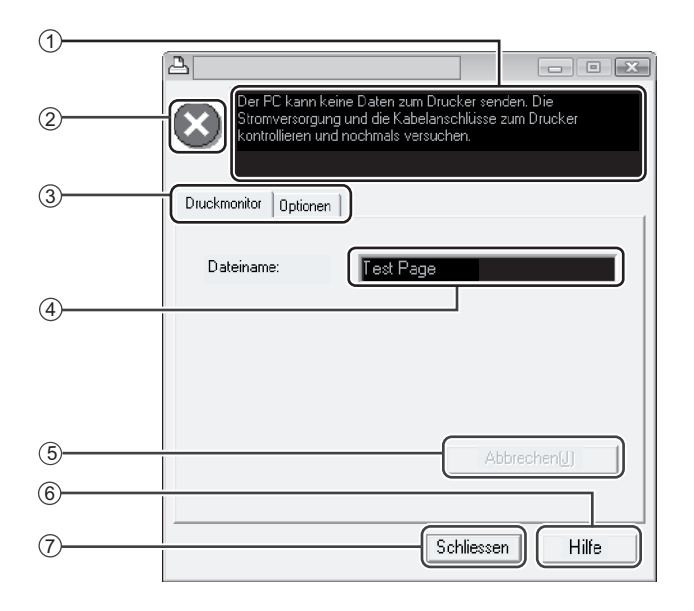

#### **Statusfenster** 1

Das Statusfenster bietet Informationen zum aktuellen Druckerstatus.

#### **Statussymbol** 2

Die Statussymbole dienen dazu, Sie auf Druckerfehler aufmerksam zu machen. Bei normalem Druckerbetrieb erscheint keine Meldung. Die Symbole werden weiter unten erklärt. Befolgen Sie die Anweisungen im Statusfenster zur Lösung des

#### Problems.

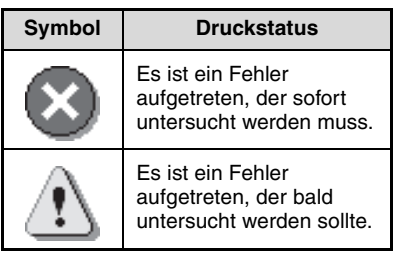

#### **Registerkarte** 3

Klicken sie die Registerkarte an, um sie nach vorne zu holen. Die Registerkarte "Optionen" erlaubt Ihnen die Auswahl von Anzeigeoptionen für das Druckstatusfenster.

- **Dokumentname** 4 Zeigt den Namen des Dokuments an, das gerade gedruckt wird.
- **"Abbrechen" Taste** 5 Der Druckvorgang kann durch Anklicken dieser Taste abgebrochen werden, bevor das Gerät den Auftrag erhält.
- **"Hilfe"-Taste** 6 Drücken Sie diese Taste, um die Hilfedatei für das Druckstatusfenster anzuzeigen.
- **"Schließen"-Taste** 7Drücken Sie diese Taste, um das Druckstatusfenster zu schließen.

### **DRUCKERTREIBERFUNKTIONEN**

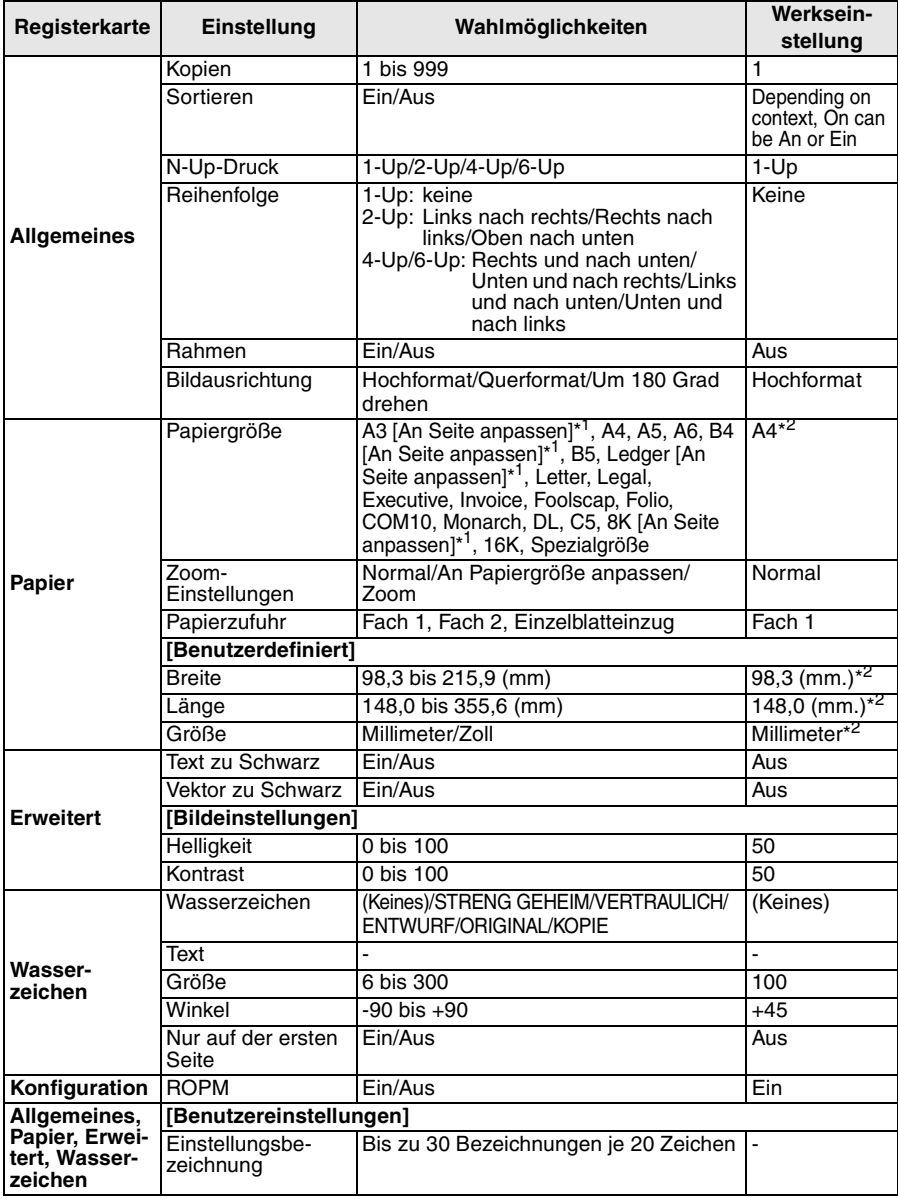

\*1 Wird auf A4 oder auf die vor dem Ausdruck angegebene Größe verkleinert.

\*2 Die Ausgangseinstellungen sind von den Bedienerprogrammen abhängig. Informationen zu den Einstellungen finden Sie in der Hilfe des Einrichtungsbildschirms des Druckertreibers.

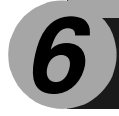

In diesem Kapitel wird erklärt, wie die Scannerfunktionen benutzt werden.

## **SCANNEN - ÜBERSICHT**

Das folgende Flussdiagramm zeigt einen Überblick über den Scanvorgang.

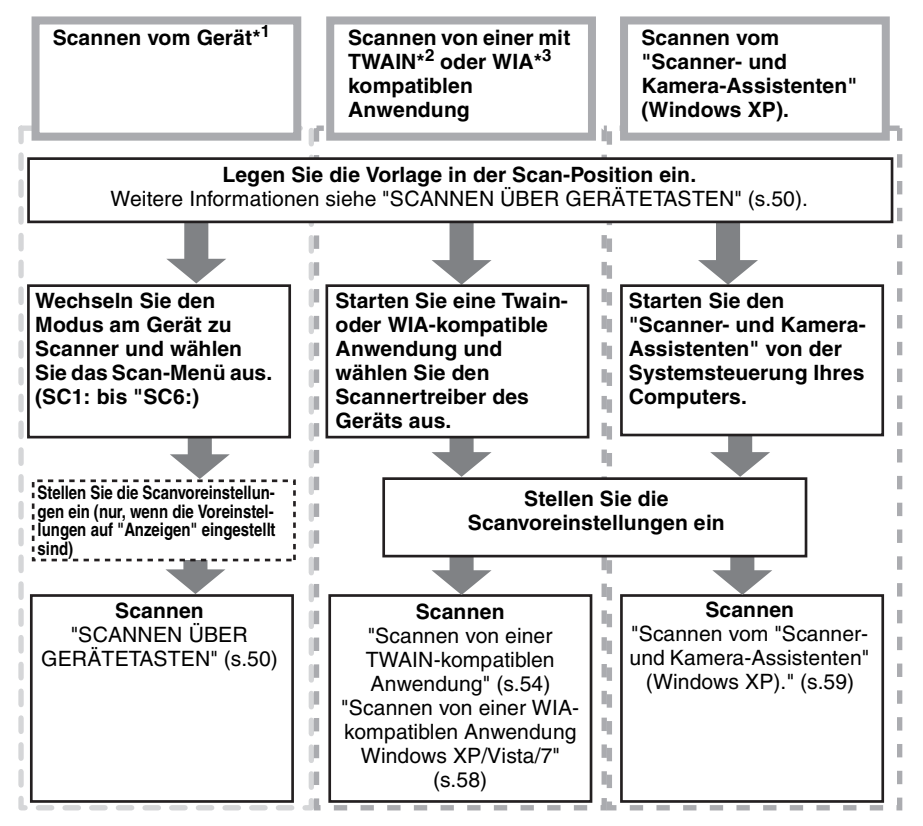

**6**

- \*1 Um über das Bedienfeld des Geräts scannen zu können, müssen Sie zunächst Button Manager installieren und die entsprechenden Einstellungen in der Systemsteuerung vornehmen. Weitere Informationen sind unter ["EINRICHTEN](#page-22-0)  [VON BUTTON MANAGER" \(s.23\)](#page-22-0) zu finden.
- \*2 TWAIN ist ein internationaler Schnittstellenstandard für Scanner und andere Bildverarbeitungsgeräte. Die Installation eines TWAIN-Treibers auf Ihrem Computer erlaubt Ihnen, mithilfe unterschiedlicher TWAIN-kompatibler Anwendungen Bilder zu scannen und mit diesen zu arbeiten.
- \*3 WIA (Windows Imaging Acquisition) ist eine Windows-Funktion, welche den Datenaustausch zwischen Scannern, Digitalkameras oder anderen Bildgeräten und Grafiksoftware ermöglicht. Der WIA-Treiber für dieses Gerät ist nur in Windows XP/Vista/7 einsetzbar.

## <span id="page-49-0"></span>**SCANNEN ÜBER GERÄTETASTEN**

Wenn Sie diese Option wählen, startet die in Button Manager eingestellte Anwendung automatisch und das Scanbild wird in die Anwendung eingefügt. Informationen über die Zuweisung von Anwendungen mithilfe von Button Manager oder anderen Einstellungen finden Sie unter ["Button Manager-Einstellungen" \(s.52\)](#page-51-0).

• *Während eines Kopierauftrags ist kein Scanvorgang möglich.*

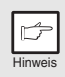

- *Wenn während der Ausführung eines Druckauftrags die Taste SCAN ( ) gedrückt wird, wird der Scanauftrag gespeichert.*
- *Beim Scannen eines Originals aus dem SPF können nur bei Verwendung von Sharpdesk mehrere Originale auf einmal eingelegt werden.*

### **Scannen vom Bedienfeld des Geräts**

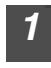

*1* **Drücken Sie die SCAN-Taste**   $(\Box).$ Das Gerät geht in den Scannerbetrieb.

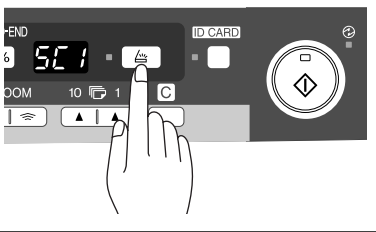

### *2* **Legen Sie das Original, das Sie scannen möchten, auf das Vorlagenglas oder in den SPF.**

Hinweise zum Einlegen von Originalen finden Sie unter ["EINLEGEN VON](#page-25-0)  [ORIGINALEN" \(s.26\).](#page-25-0)

*3* **Drücken Sie die Kopienanzahl-Taste, um die Nummer der Anwendung anzuzeigen, die Sie für den Scanvorgang einsetzen möchten.**

**ID CARD** 56 P 「一」  $\overline{10}$  $\blacktriangle$ 

Die Anwendungsnummern lauten ursprünglich wie folgt:

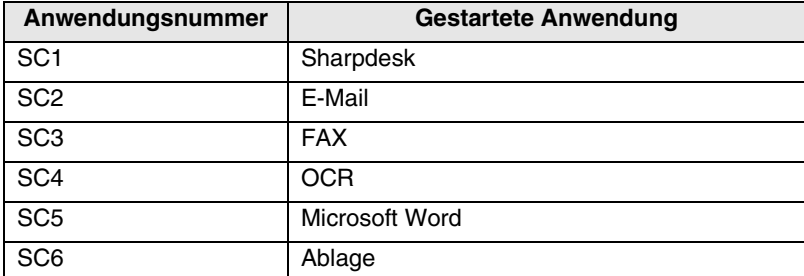

Prüfen Sie die Einstellungen wie unter ["Button Manager-Einstellungen" \(s.52\)](#page-51-0)  beschrieben und öffnen Sie dann das Einstellfenster von Button Manager.

### **4 Drücken Sie die Starttaste ( (2).**

Der Scanvorgang beginnt, und die gescannten Daten werden zur Anwendung übertragen.

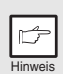

• *Wenn der folgende Bildschirm angezeigt wird, wählen Sie Button Manager und klicken Sie auf "OK". Button Manager wird zusammen mit der zugehörigen Anwendung gestartet. Wenn in diesem Fall nur Button Manager gestartet werden soll, richten Sie Button Manager zur Anwendung unter Windows ein. Lesen Sie dazu die Beschreibung unter ["EINRICHTEN VON BUTTON](#page-22-0)  [MANAGER" \(s.23\).](#page-22-0)*

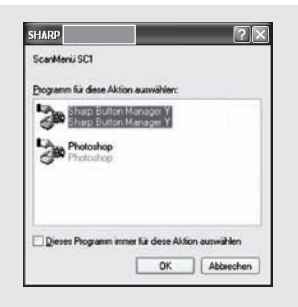

• *Wenn Schritt 4 ausgeführt wird, ist das Kontrollkästchen "Anzeige der TWAIN-Einstellung beim Scannen" im Dialogfeld Scanknopf Einstellungen [\(p.53\)](#page-52-0) aktiviert, und der TWAIN-Einstellbildschirm [\(p.56\)](#page-55-0) wird automatisch angezeigt. Prüfen Sie die Einstellungen, und drücken Sie dann erneut die Starttaste ( ), oder klicken Sie im TWAIN-Einstellbildschirm auf die Taste Scannen, um den Scanvorgang zu starten. Die gescannten Daten werden zur Anwendung übertragen.*

### <span id="page-51-0"></span>**Button Manager-Einstellungen**

Nach erfolgter Installation läuft Button Manager unter dem Windows-Betriebssystem normalerweise im Hintergrund. Gehen Sie folgendermaßen vor, wenn Sie die Button Manager-Einstellungen ändern möchten.

Informationen zu den Button Manager-Einstellungen erhalten Sie in der entsprechenden Hilfe.

["Button Manager - Überblick" \(s.53\)](#page-52-0)

### *1* **Klicken Sie mit der rechten Maustaste in der Taskleiste auf das Button Manager-Symbol ( ) und wählen Sie "Einstellung" aus dem Popup-Menü aus.**

Die Einstellungsmaske von Button Manager wird geöffnet.

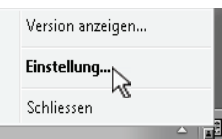

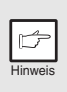

*Erscheint das Button Manager-Symbol nicht in der Taskleiste, klicken Sie auf die Starttaste und wählen Sie "Alle Programme" ("Programme" in Windows 2000), wählen Sie "Sharp Button Manager Y" und klicken Sie dann auf "Button Manager", um Button Manager zu starten.*

#### *2* **Klicken Sie auf die Registerkarte im Scanmenü, die Sie einrichten möchten.**

ScanMenü SC1 | ScanMenü SC2 | ScanMenü SC3 | ScanMenü SC4 | ScanMenü SC5 | ScanMenü SC6 |

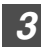

### *3* **Wählen Sie die Startanwendung im Bereich "Application Selection".**

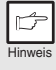

*Wenn das Kontrollkästchen "Anzeige der TWAIN-Einstellung beim Scannen" ausgewählt wird, erscheint die Einstellungsmaske, sobald der Scanvorgang ausgeführt wird, über die Sie die Scanbedingungen einstellen können.*

#### **Button Manager-Scanmenü (Werkseinstellung)**

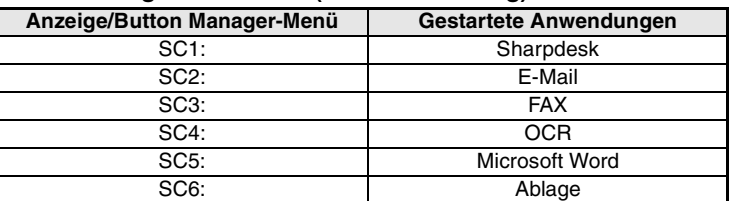

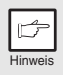

*Die Startanwendung muss vor dem ersten Einsatz installiert werden.*

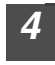

#### *4* **Richten Sie die Scaneinstellungen "Farbmodus", "Kante" usw. im Bereich "Scan-Einrichtung" ein.**

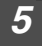

### *5* **Klicken Sie auf "OK".**

Dadurch werden die Einstellungen abgeschlossen.

### <span id="page-52-0"></span>**Button Manager - Überblick**

Button Manager ist eine Zusatzsoftware, mit dem Sie die Scanfunktion am Gerät verwenden können. Button Manager ermöglicht die Konfiguration von sechs Sätzen von Scaneinstellungen als Scanmenüs am Gerät.

Um sich bei einer Einstellung Hilfe anzeigen zu lassen, drücken Sie die **Taniste** in der rechten oberen Ecke des Fensters und klicken dann die Einstellung an.

Um über das Bedienfeld des Geräts scannen zu können, müssen Sie zunächst Button Manager installieren und die entsprechenden Einstellungen in der Systemsteuerung vornehmen. Informationen zur Installation von Button Manager und Eingabe der Einstellungen in der Systemsteuerung finden Sie unter ["EINRICHTEN](#page-22-0)  [VON BUTTON MANAGER" \(s.23\).](#page-22-0) Informationen zum Scannen über das Bedienfeld des Geräts finden Sie unter ["SCANNEN ÜBER GERÄTETASTEN" \(s.50\).](#page-49-0)

Die Funktionen der sechs Scanmenüs können über Button Manager ausgewählt und geändert werden. Siehe ["Button Manager-Einstellungen" \(s.52\).](#page-51-0)

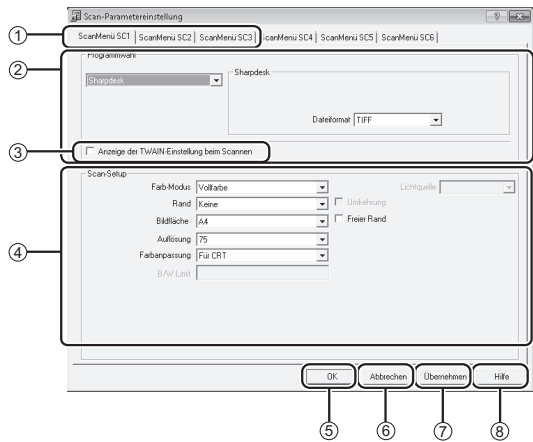

### **Registerkarte** 1

Klicken Sie zum Einstellen auf die Scanmenü-Optionen. Jede Registerkarte enthält Scaneinstellungen für das Scanmenü.

- **Bereich "Programmwahl"** 2 Wählen Sie hier die Startanwendung aus.
- **Kontrollkästchen "Anzeige der**  3 **TWAIN-Einstellung beim Scannen"** Sie können angeben, ob der TWAIN-Bildschirm angezeigt werden soll oder nicht. Wenn das Kontrollkästchen ausgewählt wird, erscheint, sobald der Scanvorgang ausgeführt wird, der TWAIN-Bildschirm, über den Sie die Scanbedingungen einstellen können.
- **Bereich "Scan-Setup"** 4 Stellen Sie die Scanbedingungen ein. *Bei einigen Anwendungen besitzen Sie nur eine begrenzte* 
	- *Auswahl an Einstellungen.*

**"OK" Taste** 5

Drücken Sie diese Taste, um ihre Einstellungen zu speichern und die Dialogbox zu schließen.

- **"Abbrechen" Taste** 6 Drücken Sie diese Taste, um die Dialogbox ohne Veränderung an den Einstellungen zu verlassen.
- **"Übernehmen" Taste** 7 Drücken Sie diese Taste, um ihre Einstellungen zu speichern, ohne die Dialogbox zu schließen.
- **"Hilfe"-Taste** 8 Drücken Sie diese Taste, um die Hilfedatei für Button Manager anzuzeigen.

Hinweis

Hinweis

*"Menübezeichnung" wird bei diesem Gerät nicht verwendet.*

## **SCANNEN VOM COMPUTER**

Das Gerät unterstützt den TWAIN-Standard, was bedeutet, dass Sie von TWAINkompatiblen Anwendungen scannen können. Das Gerät unterstützt auch WIA (Windows Image Acquisition), sodass das Scannen von WIA-kompatiblen Anwendungen und dem "Scanner- und Kamera-Assistenten" in Windows XP möglich ist. Informationen zu den TWAIN- und WIA-Einstellungen finden Sie in der Hilfedatei für den Scanner-Treiber oder in der Windows-Hilfe.

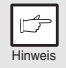

*Während eines Kopierauftrags ist kein Scanvorgang möglich.*

### <span id="page-53-0"></span>**Scannen von einer TWAIN-kompatiblen Anwendung**

Der SHARP Scanner-Treiber ist mit dem TWAIN-Standard kompatibel und kann so für eine Reihe von TWAIN-kompatiblen Anwendungen eingesetzt werden.

*1* **Legen Sie das Original, das Sie scannen möchten, auf das Vorlagenglas oder in den SPF.**

Hinweise zum Einlegen von Originalen finden Sie unter ["EINLEGEN VON](#page-25-0)  [ORIGINALEN" \(s.26\).](#page-25-0)

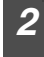

*2* **Starten Sie die TWAIN-kompatible Anwendung, klicken Sie auf das Menü "Datei" und wählen Sie ein Menü aus, das Sie scannen möchten.**

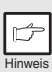

*Wie Sie genau auf das Menü zur Auswahl des Scanners zugreifen können, hängt von der Anwendung ab. Weitere Informationen können Sie dem Handbuch oder der Hilfedatei Ihrer Anwendung entnehmen.*

# **6**

#### *3* **Wählen Sie "SHARP MFP TWAIN Y" aus und klicken Sie auf die Schaltfläche "Wählen".**

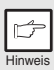

- *Unter Windows XP/Vista/7 können Sie auch "WIA-SHARP MX-xxxx" auswählen und über den WIA-Treiber scannen.*
	- *["Scannen von einer WIA-kompatiblen Anwendung Windows XP/Vista/](#page-57-0) [7" \(s.58\)](#page-57-0)*
- *Abhängig von Ihrem System, zeigt der Bildschirm "Quelle Auswählen" sowohl "SHARP MFP TWAIN Y 1.0 (32-32)" als auch "WIA-SHARP MX-xxxx 1.0 (32-32)" an.*
- *4* **Wählen Sie das Menü, um ein Bild vom "Datei"-Menü der Anwendung zu erhalten.**

Die Einrichtungs-Anzeige des Scanner-Treibers erscheint. ["Scannertreibereinstellungen" \(s.56\)](#page-55-0)

### *5* **Wählen Sie im Menü "Scanposition" den Ort, an dem Sie das Original in Schritt 1 gespeichert haben.**

Wenn Sie ein einseitiges Originalen in den SPF eingelegt haben, wählen Sie "SPF" aus.

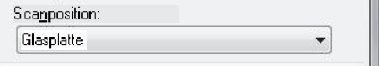

### *6* **Klicken Sie auf die Schaltfläche "Vorschau".**

Das Vorschaubild wird angezeigt.

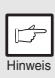

- *Wenn sich das Bild nicht im richtigen Winkel befindet, korrigieren Sie die Position des Originals und klicken Sie erneut auf die "Vorschau"- Schaltfläche.*
- *Hat das Bild nicht die richtige Orientierung, klicken Sie auf die Schaltfläche "Drehen" auf dem Vorschaubildschirm. Dadurch wird das Vorschaubild um 90 Grad im Uhrzeigersinn gedreht, sodass Sie die Orientierung ohne Verschieben des Originals korrigieren können. ["Vorschaubildschirm" \(s.57\)](#page-56-0)*
- *Haben Sie mehrere Seiten im SPF eingestellt, wird nur das oberste Original in der Vorschau angezeigt und zum Original-Ausgabebereich geschickt. Legen Sie das in der Vorschau angezeigte Original wieder in den SPF zurück, bevor Sie den Scan starten.*

### *7* **Geben Sie den Scan-Bereich an und stellen Sie die Voreinstellungen ein.**

Informationen zur Angabe des Scan-Bereichs und zum Einstellen der Scan-Voreinstellungen finden Sie in der Hilfedatei für den Scanner-Treiber. *["Vorschaubildschirm" \(s.57\)](#page-56-0)*

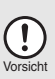

*Das Scannen eines großen Bereichs mit hoher Auflösung bedeutet eine große Datenmenge und eine längere Scandauer. Es wird empfohlen, die für die Art Original, die Sie scannen möchten, korrekten Voreinstellungen vorzunehmen, d.h. Monitor, Foto, FAX oder OCR.*

### *8* **Wenn Sie zum Scannen bereit sind, klicken Sie auf die "Scannen"-Taste.**

Um einen Scanauftrag abzubrechen, nachdem Sie auf die "Scannen"-Taste geklickt haben, drücken Sie die [Esc]-Taste auf Ihrer Tastatur.

### <span id="page-55-0"></span>**Scannertreibereinstellungen**

Der Einrichtungsbildschirm des Scannertreibers besteht aus dem "Einrichtungsbildschirm", auf dem Sie die Scan-Einstellungen auswählen können, und dem "Vorschaubildschirm", der das gescannte Bild anzeigt. Wenn Sie weitere Einzelheiten zu den Scaneinstellungen wünschen, klicken Sie auf die Hilfetaste im Vorschaubildschirm, um die Hilfe anzuzeigen.

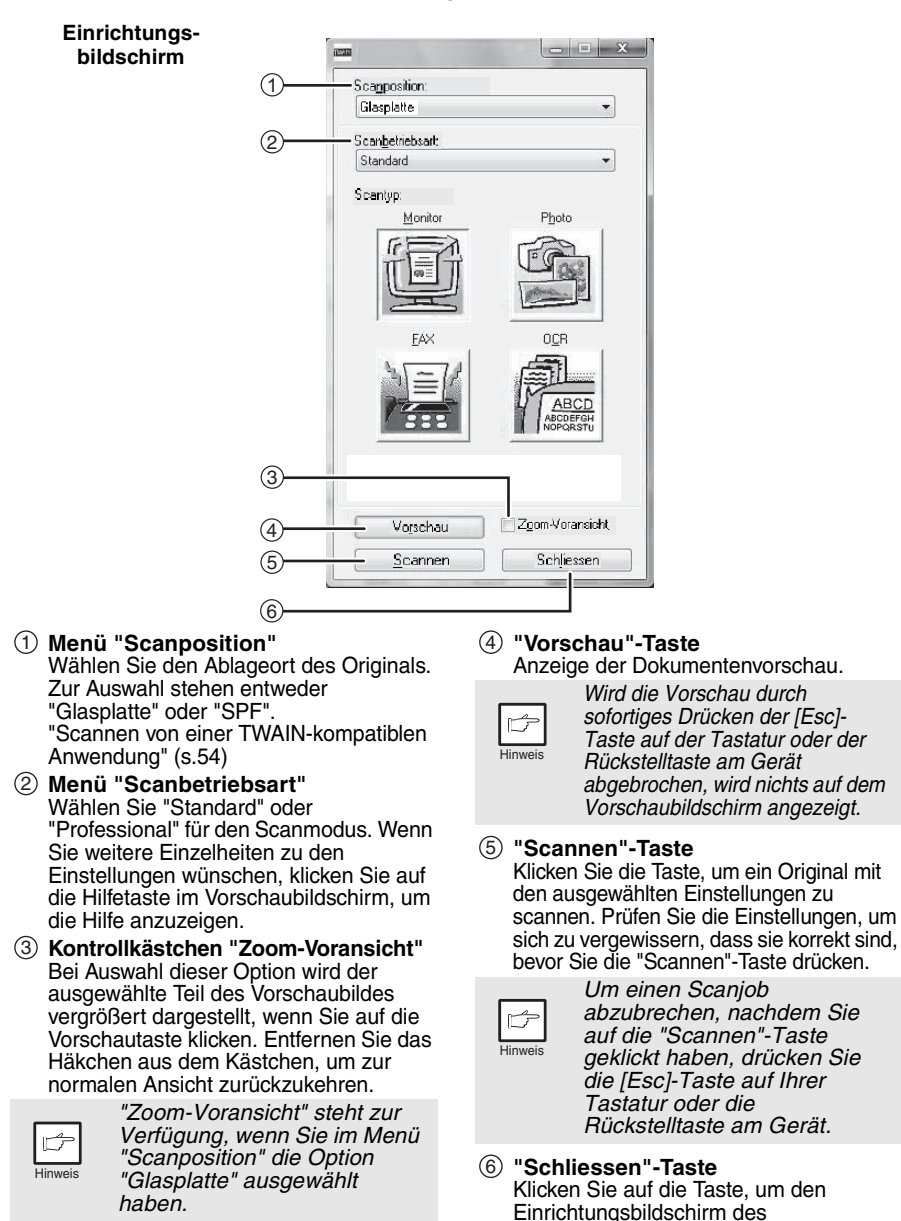

Scannertreibers zu schließen.

<span id="page-56-0"></span>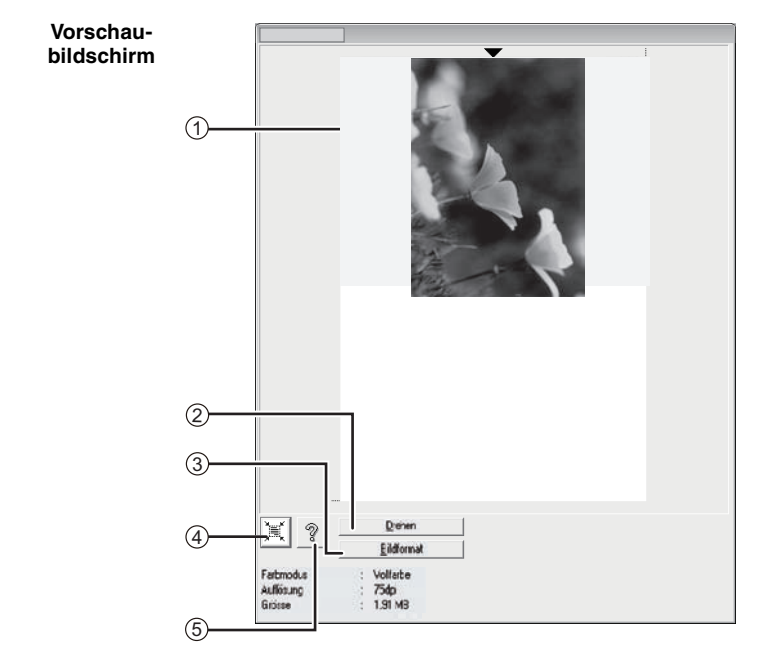

#### **Vorschaubildschirm** 1

Klicken Sie auf die Taste "Vorschau" im Einrichtungsbildschirm, um das Scanbild anzuzeigen Den Scanbereich können Sie durch Ziehen der Maus innerhalb des Fensters bestimmen. Der Bereich innerhalb des Rahmens, der beim Ziehen der Maus entsteht, stellt den Scanbereich dar. Um den so festgelegten Scanbereich abzubrechen und den Rahmen zu löschen, klicken Sie mit der Maustaste auf eine beliebige Stelle außerhalb des Rahmens.

#### **"Drehen"-Taste** 2

Klicken Sie auf die Taste, um das Vorschaubild um 90 Grad im Uhrzeigersinn zu drehen. Damit können Sie die Orientierung ohne Verschieben des Originals korrigieren. Beim Scannen wird die Bilddatei mit der in der Vorschau angezeigten Orientierung erstellt.

#### **Taste "Bildformat"** 3

Wenn Sie auf diese Taste klicken, öffnet sich ein Dialogfeld, in dem Sie den Scanbereich durch Eingabe von Zahlenwerten festlegen können. Die zur Auswahl stehenden Einheiten sind Pixel, mm, oder Zoll. Indem Sie den Scanbereich zu Beginn definieren, können Sie den Bereich mithilfe der Zahlenwerte ändern, wobei die linke obere Ecke als fester Bezugspunkt gilt.

**Taste "Automatischer Scanbereich"** 4 Klicken Sie bei Anzeige der Vorschau auf diese Taste, um automatisch das gesamte Vorschaubild als Scanbereich festzulegen.

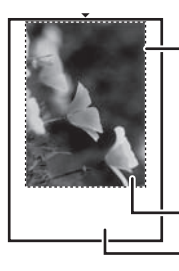

Klicken Sie auf die Taste "Automatischer Scanbereich", um automatisch das gesamte Vorschaubild als Scanbereich festzulegen.

Vorschaubild

Vorschaubildschirm

#### **"Hilfe"-Taste** 5

Drücken Sie diese Taste, um die Hilfedatei für den Scanner-Treiber anzuzeigen.

### <span id="page-57-0"></span>**Scannen von einer WIA-kompatiblen Anwendung Windows XP/Vista/7**

Unter Windows XP/Vista/7 können Sie den WIA-Treiber zum Scannen von WIA-kompatiblen Anwendungen verwenden.

*1* **Legen Sie das Original, das Sie scannen möchten, auf das Vorlagenglas oder in den SPF.**

Hinweise zum Einlegen von Originalen finden Sie unter ["EINLEGEN VON](#page-25-0)  [ORIGINALEN" \(s.26\).](#page-25-0)

#### *2* **Starten Sie die WIA-kompatible Anwendung, klicken Sie auf das Menü "Datei" und wählen Sie ein Menü aus, das Sie scannen möchten.**

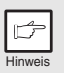

Hinwei

*Wie Sie genau auf das Menü zur Auswahl des Scanners zugreifen können, hängt von der Anwendung ab. Weitere Informationen können Sie dem Handbuch oder der Hilfedatei Ihrer Anwendung entnehmen.*

#### *3* **Wählen Sie die Papierquelle und den Bildtyp aus und klicken Sie auf die Vorschautaste.**

Das Vorschaubild wird angezeigt. Wenn Sie das Original auf das Vorlagenglas gelegt haben, wählen Sie "Flachbett" als Papierquelle.

Wenn Sie das Original in den SPF gelegt haben, wählen Sie "Originaleinzug" als Papierquelle und geben Sie die Größe des Originals unter "Seitengröße" ein.

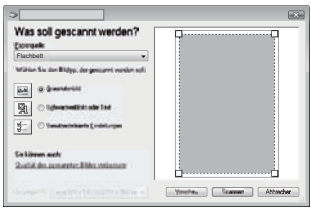

- *Wenn Sie "Originaleinzug" als Papierquelle ausgewählt haben und auf die Vorschautaste klicken, wird das oberste Original im SPF in der Vorschau angezeigt. Da das in der Vorschau angezeigte Original wieder zum Original-Ausgabebereich geschickt wird, müssen Sie es wieder in den SPF zurücklegen, bevor Sie den Scan starten.*
- *Unter Windows XP steht Ihnen eine Hilfe für die Einstellung zur Verfügung. Klicken Sie auf die -Taste in der rechten oberen Ecke des Fensters und klicken Sie auf die Einstellung.*

### *4* **Klicken Sie auf die Scantaste.**

Das Scannen beginnt und das Bild wird in Paint übertragen. Verwenden Sie "Speichern" in Ihrer Anwendung, um einen Dateinamen und Ordner für das Scanbild anzugeben und speichern Sie das Bild. Um einen Scanjob abzubrechen, nachdem Sie auf die "Scannen"-Taste geklickt haben, drücken Sie die Schaltfläche "Abbrechen".

### <span id="page-58-0"></span>**Scannen vom "Scanner- und Kamera-Assistenten" (Windows XP).**

In diesem Abschnitt wird der Scanvorgang mit Hilfe von "Scanner- und Kamera-Assistent" unter Windows XP beschrieben. Mit Hilfe des "Scanner- und Kamera-Assistenten" können Sie ein Bild ohne Verwendung einer WIA-kompatiblen Anwendung scannen.

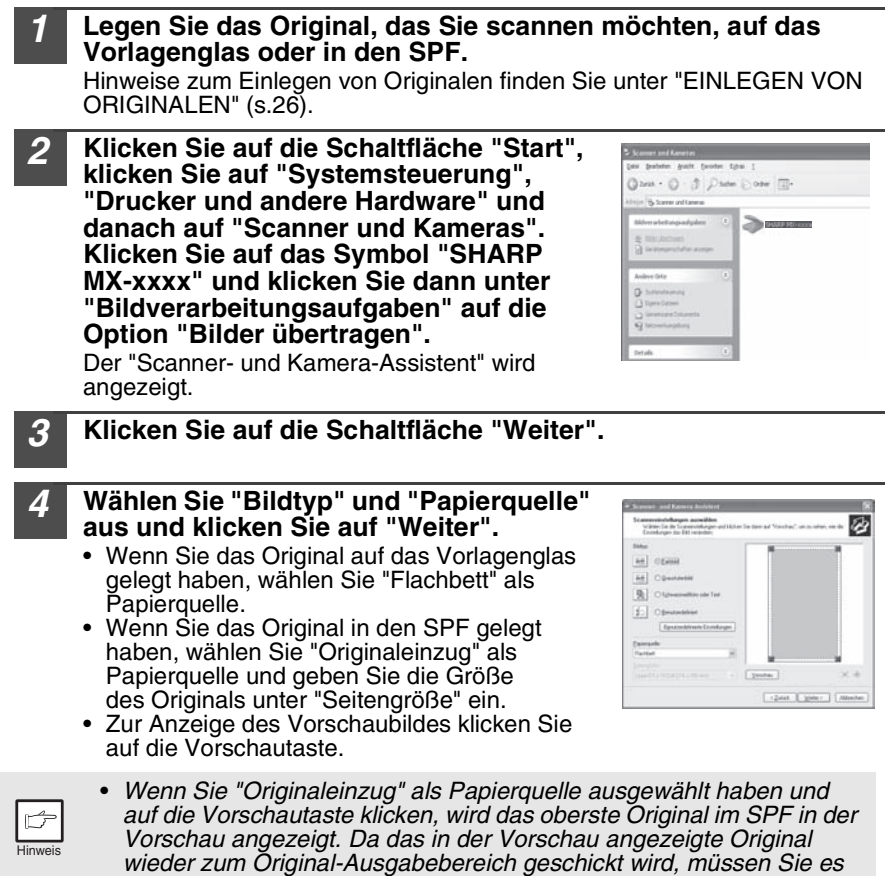

*wieder in den SPF zurücklegen, bevor Sie den Scan starten.* • *Klicken Sie auf "Anwenderspezifische Einstellungen", um die* 

*Auflösung, den Bildtyp, die Helligkeit und die Kontrasteinstellungen zu ändern.*

### *<sup>5</sup>* **Geben Sie eine Gruppenbezeichnung, das Format und den Ordner zum Speichern des Bildes an und Sie auf die Schaltfläche "Weiter".**

JPG, BMP, TIF oder PNG stehen als Formate zur Auswahl. Klicken Sie auf die "Weiter"-Taste, um den Scan zu starten.

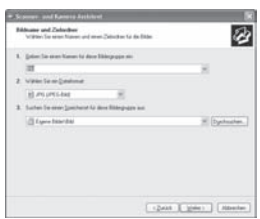

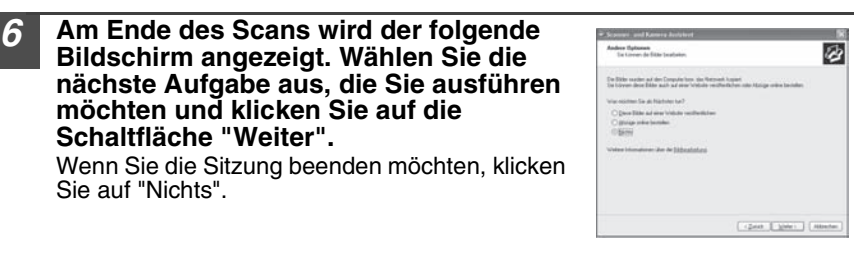

### *7* **Klicken Sie auf die Schaltfläche "Beenden".**

Der "Scanner- und Kamera-Assistent" wird geschlossen und das Scanbild im angegebenen Ordner gespeichert.

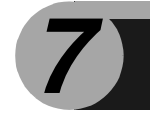

In diesem Kapitel werden die Sonderfunktionen des Geräts beschrieben. Verwenden Sie diese Funktionen nach Bedarf.

### **BESCHREIBUNG DER SONDERFUNKTIONEN**

### **Tonersparmodus**

Verringert den Tonerverbrauch um ca. 10%.

### **Energiesparbetrieb**

Das Gerät verfügt über zwei verschiedene Stromsparfunktionen: den Vorwärmmodus und den automatischen Energiesparbetrieb.

### **Vorwärmmodus**

Wenn das Gerät auf den Vorwärmmodus schaltet, leuchtet die Energiesparanzeige ( $\odot$ ) auf, und alle anderen Anzeigen bleiben wie zuvor entweder an oder aus. In diesem Zustand wird die Temperatur des Fixierers verringert und dadurch Energie gespart. Um aus dem Vorwärmmodus eine Kopie zu erstellen, nehmen Sie die gewünschten Kopiereinstellungen vor, und drücken Sie die Starttaste (( $\hat{\ast}$ ). Wenden Sie das normale Kopierverfahren an.

### **Automatisches Ausschalten**

Wenn das Gerät auf automatischen Energiesparbetrieb schaltet, leuchtet die Energiesparanzeige ( $\odot$ ) auf, und alle anderen Anzeigen erlöschen. Im automatischen Energiesparbetrieb wird mehr Energie gespart als im Vorwärmmodus, doch wird auch etwas mehr Zeit vor dem nächsten Kopiervorgang benötigt. Um aus dem automatischen Energiesparbetrieb eine Kopie zu erstellen, drücken Sie die Starttaste ((. b). Nehmen Sie dann die gewünschten Kopiereinstellungen vor, und drücken Sie die Starttaste (( $\hat{ }$ )). Wenden Sie das normale Kopierverfahren an.

### **Auto. Rückstell.**

Nach Ablauf der voreingestellten Zeit nach dem Ende eines Auftrags kehrt das Gerät zu den anfänglichen Einstellungen zurück. Die voreingestellte Zeitdauer (automatische Rückstellzeit) kann geändert werden.

### **Auflösung im Modus AUTO & MANUELL**

Sie können die Kopienauflösung für den BelichtungsmodusAUTO und MANUELL  $( \langle \cdot \cdot \cdot \cdot \rangle )$  einstellen.

### **Funktion: Originalabdeckung/SPF überprüfen**

Diese Funktion kann bei der Vermeidung eines verschwenderischen Umgangs mit dem Toner helfen. Dieser tritt auf, wenn die Originalabdeckung/der SPF nicht vollständig geschlossen ist.

Wenn die Starttaste  $(\sqrt{\hat{}}\hat{ } )$  bei nicht vollständig geschlossener Originalabdeckung/SPF gedrückt wird, erscheint "  $BP$ " auf der Anzeige, und der Kopiervorgang wird nicht gestartet. In diesem Fall kann der Kopiervorgang durch nochmaliges Drücken der Starttaste  $(\widehat{\mathcal{C}})$  trotzdem gestartet werden, es wird jedoch das in "Funktion Tatsächliche Papierbreite kopieren" eingestellte Scanformat (Programmnummern 25, 26, 27) benutzt.

Wenn die Originalabdeckung/der SPF nach Erscheinen von " HP " vollkommen geschlossen wird, erfolgt die Kopie im Normalformat.

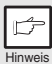

Ist diese Funktion ausgeschaltet, wenn die Starttaste (  $\binom{?}{0}$  zum Anfertigen einer Kopie mit offener Original-/SPF-Abdeckung gedrückt wird, sind die Teile außerhalb des Originals schwarz. Auch wenn diese Funktion eingeschaltet ist, sind Teile des Originals u.U. schwarz, wenn die Starttaste  $(\binom{?}{?})$  zum Anfertigen einer Kopie mit offener Original-/SPF-Abdeckung 2x gedrückt wird. Um die Verschwendung von Toner zu vermeiden achten Sie bitte darauf, dass die Original-/SPF-Abdeckung geschlossen ist, wenn Sie eine Kopie anfertigen.

### **TONERSPARBETRIEB**

- *1* **Drücken Sie die Wahltaste für den Belichtungsmodus, um den manuellen Modus ( ) zu wählen.**
- *2* **Halten Sie die Wahltaste für den Belichtungsmodus ca. 5 Sekunden lang gedrückt. Die Manuell-Anzeige (** $\langle \cdots \rangle$ **)** erlischt, und die Foto-Anzeige ( $\left(\begin{matrix} \cdot \\ \cdot \\ \cdot \end{matrix}\right)$  beginnt **zu blinken. Zur Anzeige des normalen Tonerbetriebs leuchtet die mit "5" gekennzeichnete Hell- und Dunkel-Anzeige auf.**

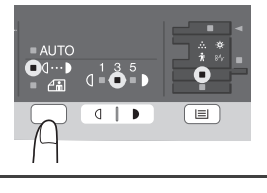

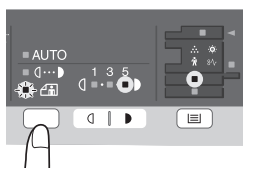

*3* **Wenn Sie den Tonersparbetrieb aufrufen möchten, drücken Sie die Taste Hell ( ( ). Zur Anzeige des Tonersparbetriebs leuchtet die mit "1" gekennzeichnete Hell- und Dunkel-Anzeige auf.** 

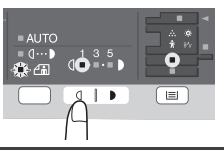

*5* **Drücken Sie die Wahltaste für den Belichtungsmodus. Die FOTO-Anzeige ( ) blinkt nun nicht mehr, sondern leuchtet ständig. Die mit "3" gekennzeichnete Hell- und Dunkelanzeige leuchtet auf. Der Tonersparmodus ist nun aktiviert.**

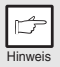

*Um zur Standardeinstellung zurückzukehren, wiederholen Sie die obengenannten Schritte. Drücken Sie bei Schritt 3 die Taste Dunkel ( ), damit die Belichtungsstärke wieder mit "5" eingestellt ist.*

### **BEDIENERPROGRAMME**

Mit Hilfe der Bedienerprogramme können bestimmte Funktionen nach Bedarf eingestellt, verändert oder gelöscht werden.

### **Einstellung der Bedienerprogramme**

- **1 Halten Sie die Tasten Hell (** ) länger als 5 Sekunden gedrückt, bis alle Alarmanzeigen ( $\langle \hat{O}_1, \hat{S}_2, \dots, \hat{S}_n \rangle$ ) blinken und " **der Anzeige erscheint.**
- *2* **Wählen Sie mit der linken Kopienanzahl-Taste ( ) die Nummer eines Bedienerprogramms aus (die Programmnummern können Sie der folgenden Tabelle entnehmen). Die ausgewählte Nummer blinkt auf der linken Seite der Anzeige.**
- **3 Drücken Sie die Starttaste (**  $\circled{\circ}$  **). Die eingegebene Programmnummer leuchtet ständig, und der gegenwärtig gewählte Parameter für das Programm blinkt auf der rechten Seite der Anzeige.**
- **4 Wählen Sie mit der rechten Kopienanzahl-Taste (** ) den **gewünschten Parameter aus. Der eingegebene Parameter blinkt auf der rechten Seite der Anzeige.**

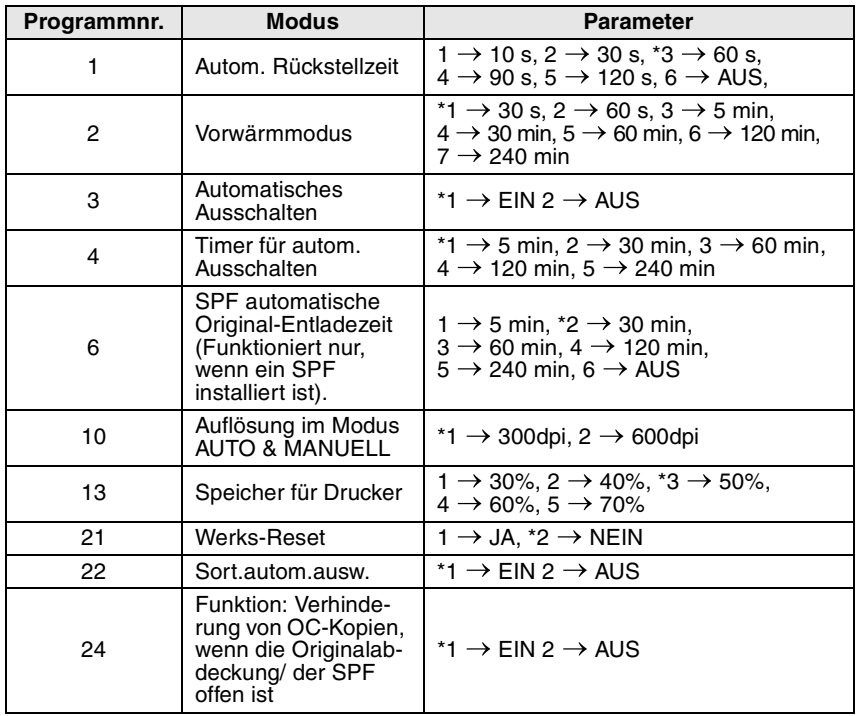

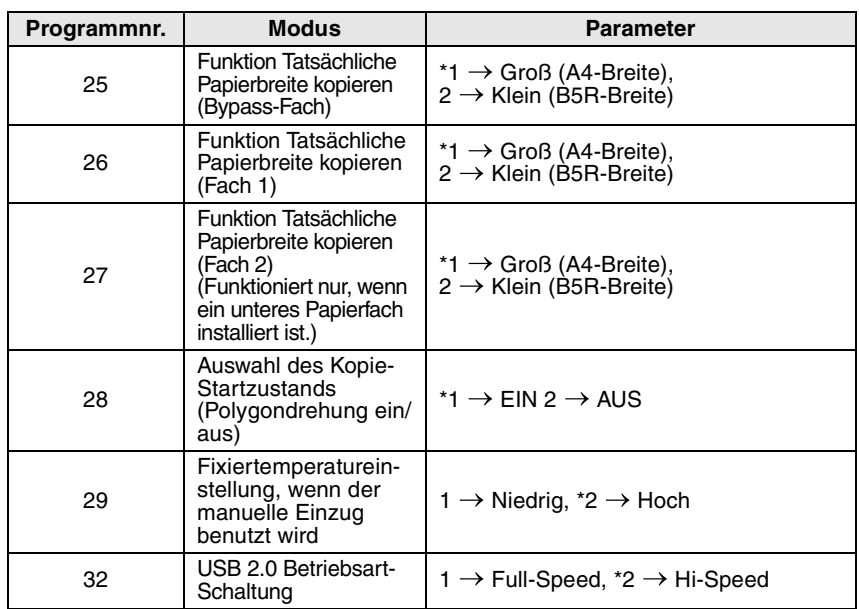

<span id="page-63-0"></span>\* Die werkseitigen Einstellungen sind durch einen Stern (\*) gekennzeichnet.

#### **5 Drücken Sie die Starttaste (**  $\circled{})$ **). Die Zahl auf der rechten Seite der Anzeige leuchtet ständig, und der eingegebene Wert wird gespeichert.**

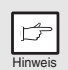

*Wenn Sie die Einstellung ändern oder in einen anderen Modus wechseln möchten, drücken Sie die Rückstelltaste. Das Gerät kehrt zu Schritt 2 zurück.*

**6 Drücken Sie die Taste Hell ( i** um in den normalen **Kopierbetrieb zurückzukehren.**

### **ANZEIGEN DER KOPIENGESAMTANZAHL**

Gehen Sie folgendermaßen vor, um die Gesamtanzahl an Kopien anzuzeigen.

**Halten Sie die Rückstelltaste ca. 5 Sekunden lang gedrückt. Die Kopiengesamtanzahl wird in zwei Schritten jeweils dreistellig angezeigt.**

**Beispiel: Kopiengesamtanzahl: 1.234**

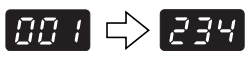

## **TONERFÜLLSTAND ÜBERPRÜFEN**

Es werden 6 verschiedene Tonerfüllstände angezeigt. Die Anzeige dient als Richtlinie zum Ersetzen der Tonerkartusche.

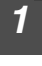

**1** Halten Sie die Hell-Taste ( **(** ) gedrückt, bis die Alarmanzeigen  $( \cdot \circ, \cdot \circ \wedge, \dots, \cdot \circ \cdot )$  blinken.

Die Anzeige zeigt "- -".

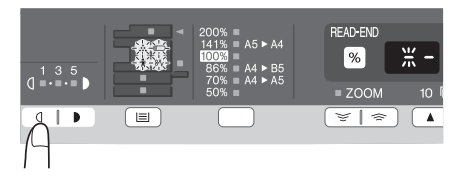

### *2* **Halten Sie die Taste zur Wiedergabe des Kopienwiedergabefaktors (%) länger als 5 Sekunden gedrückt.**

Die ungefähre Resttonermenge wird in der Anzeige in Prozent angezeigt. ("100", "75", "50", "25", "10" wird angezeigt.) Bei einem Prozentwert unter 10 % wird "LO" angezeigt.

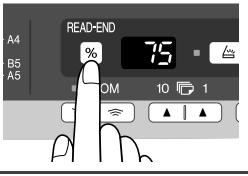

### **3** Drücken Sie die Taste Hell ((a), um zur normalen Anzeige **zurückzukehren.**

Die Alarmanzeigen ( $\ddot{\mathbf{Q}}$ ; ,  $\mathcal{S}\gamma$ ,  $\ddot{\mathcal{S}}$ ;  $\ddot{\mathcal{N}}$ ) erlöschen. Die Anzeige kehrt zur Anzeige der Kopienanzahl zurück. **WARTUNG UND INSTANDHALTUNG**

*8* In diesem Kapitel wird das Auswechseln der Tonerkartusche und das Reinigen des Geräts beschrieben.

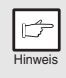

*Verwenden Sie ausschließlich Originalteile und Originalzubehör von SHARP.*

## **ERSETZEN DER TONERKASSETTE**

Wenn die Anzeige Auswechseln der Tonerkassette erforderlich (: a) aufleuchtet, muss die Tonerkassette demnächst ausgewechselt werden. Legen Sie eine neue Kassette bereit. Wenn die Anzeige Auswechseln der Tonerkassette erforderlich ( $\therefore$ ) blinkt, muss zuerst die Tonerkassette ausgewechselt werden, bevor weiter kopiert werden kann. Beachten Sie beim Auswechseln der Tonerkassette die folgende Beschreibung.

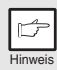

- *Nachdem das Gerät den Druckvorgang gestoppt hat, können Sie noch einige Kopien anfertigen, indem Sie die Tonerkassette aus dem Gerät nehmen, sie in horizontaler Richtung schütteln und sie dann wieder einsetzen. Ist das Kopieren danach nicht mehr möglich, muss die Tonerkassette ersetzt werden.*
- *Wird ein langer Kopierlauf mit einem dunklen Original durchgeführt, beginnt möglicherweise die Startanzeige ((...)*) zu blinken, die *Anzeige leuchtet auf, und das Gerät stoppt, obwohl noch Toner vorhanden ist. Das Gerät füllt max. 2 Minuten lang Toner auf, dann leuchtet die Startanzeige (* $\binom{?}{?}$ *) auf. Drücken Sie die Starttaste (* $\binom{?}{?}$ *), um den Kopiervorgang fortzusetzen.*

**66**

*1* **Öffnen Sie das Fach für Mehrfacheinzug und dann die Seitenabdeckung, indem Sie die Entriegelungstaste nach unten drücken.**

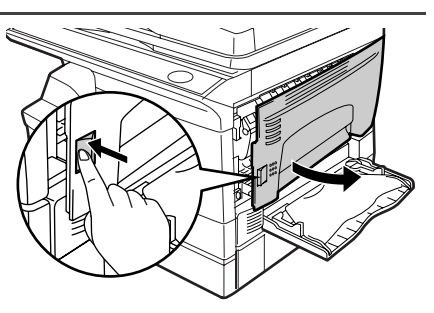

*2* **Drücken Sie vorsichtig auf beide Seiten der Frontabdeckung, um sie zu öffnen.**

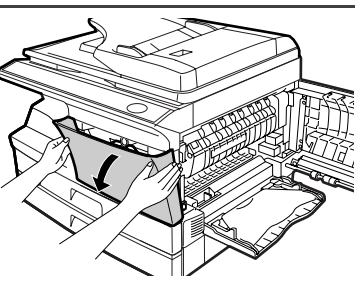

**8**

*3* **Drücken Sie die Entriegelungstaste nach unten und ziehen Sie die Tonerkassette gleichzeitig vorsichtig heraus.** 

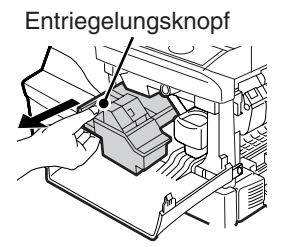

- Hinweis
- *Nach dem Entfernen der Tonerkassette dürfen Sie sie nicht mehr schütteln und auch nicht darauf klopfen. Andernfalls könnte Toner aus der Kassette austreten. Geben Sie die alte Kassette in den Beutel, der in der Verpackung der neuen Kassette enthalten ist.*
- *Entsorgen Sie die alte Tonerkartusche gemäß der lokalen Vorschriften.*

*4* **Nehmen Sie die Tonerkassette aus dem Beutel. Halten Sie die Kassette an beiden Seiten fest und schütteln Sie sie vier- oder fünfmal in horizontaler Richtung. Ziehen Sie anschließend den Tonerdichtstreifen ab.**

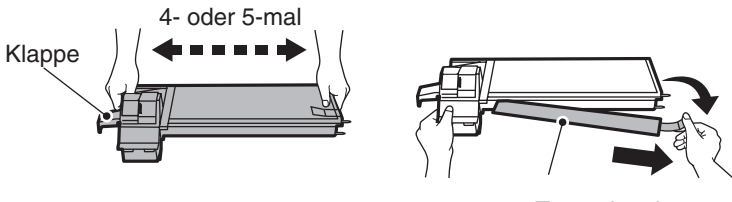

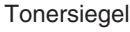

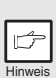

*Halten Sie die Tonerkassette wie abgebildet. Halten Sie die Kassette nicht am Verschluss fest. Schütteln Sie die Kassette nur, bevor Sie den Tonerdichtstreifen abziehen.*

*5* **Schieben Sie die Tonerkassette vorsichtig entlang den Führungen ein, bis sie einrastet. Drücken Sie dabei den Entriegelungshebel. Entfernen Sie das Klebeband von der Lasche am Tonerdichtstreifen. Ziehen Sie den Streifen vollständig aus der Tonerkassette heraus (siehe Abbildung). Werfen Sie ihn weg.**

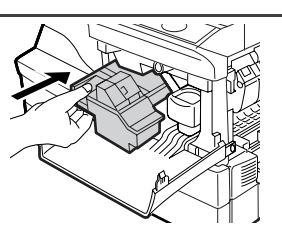

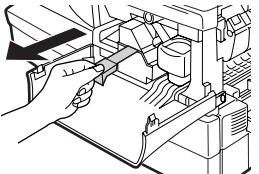

*6* **Schließen Sie die Frontabdeckung und anschließend die Seitenabdeckung durch Drücken der runden Sicherungsknöpfe neben der Verriegelungstaste der Seitenabdeckung. Die Anzeige erlischt, und die Startanzeige ((2) leuchtet auf.**

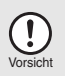

*Beim Schließen der Abdeckungen sollte zuerst die Frontabdeckung und anschließend die Seitenabdeckung sicher geschlossen werden. Durch Schließen der Abdeckungen in der falschen Reihenfolge können sie beschädigt werden.*

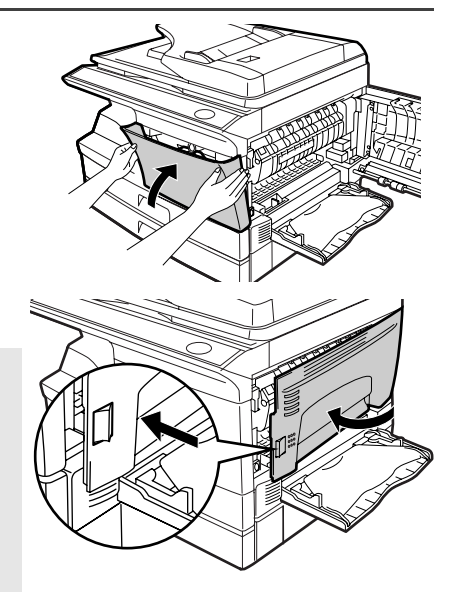

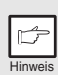

*Nach dem Einsetzen einer neuen Tonerkassette kann es vorkommen, dass die Startanzeige* ( $\binom{?}{?}$ ) nicht leuchtet. Das bedeutet, dass der *Kopiervorgang nicht fortgesetzt werden kann. (Es wurde noch nicht ausreichend Toner zugeführt.) Öffnen und schließen Sie in diesem Fall die Seitenabdeckung. Der Kopierer füllt ca. 2 Minuten lang Toner nach. Anschließend kann der Kopiervorgang fortgesetzt werden.*

## <span id="page-68-0"></span>**REINIGEN DES GERÄTS**

Richtige Pflege ist unerlässlich, um stets saubere und scharfe Kopien zu erhalten. Nehmen Sie sich auf jeden Fall ein paar Minuten Zeit für die regelmäßige Reinigung des Geräts.

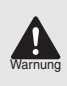

Vorsicht

*Sprühen Sie kein entflammbares Reinigungsgas auf. Die Gase aus diesen Sprays können in Kontakt mit den internen elektrischen Teilen des Gerätes oder mit heißen Teilen der Fixiereinheit kommen, wobei das Risiko eines Stromschlages oder eines Brandes entsteht.*

- *Vor der Reinigung muss der Netzschalter ausgeschaltet und das Netzkabel aus der Steckdose gezogen werden.*
- *Benutzen Sie weder Verdünner, Benzin noch andere flüchtige Reinigungsmittel. Dies könnte Deformierungen, Verfärbungen, Qualitätseinbußen oder Funktionsstörungen hervorrufen.*

### **Gehäuse**

Wischen Sie das Gehäuse mit einem weichen, sauberen Tuch ab.

### **Vorlagenglas und Rückseite der Originalabdeckung/des SPF**

Flecken oder Verschmutzungen auf dem Vorlagenglas, dem SPF-Abtastfenster, der Abdeckung oder der Einzugsrolle am SPF werden ebenfalls kopiert. Wischen Sie Glas, Abtastfenster, Abdeckung und Einzugsrolle am SPF mit einem weichen, sauberen Tuch ab. Geben Sie auf das Tuch ggf. etwas Glasreiniger.

Vorlagenglas-/SPF-Abtastfenster Originalabdeckung/SPF

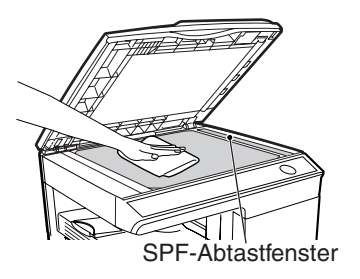

**Einzugsrolle** am SPF

**8**

### <span id="page-69-0"></span>**Übertragungscorona**

Wenn die Kopien streifig oder fleckig werden, ist die Übertragungscorona möglicherweise verschmutzt. Reinigen Sie die Corona folgendermaßen.

*1* **Schalten Sie das Gerät am Stromschalter aus. ([s.8\)](#page-7-0)** *2* **Stellen Sie sicher, dass das Fach für Mehrfacheinzug geöffnet ist und öffnen Sie die Seitenabdeckung, indem Sie die Entriegelungstaste nach unten drücken.** *3* **Ziehen Sie den Coronareiniger an der Lasche heraus. Setzen Sie den Coronareiniger rechts außen auf der Corona auf, ziehen Sie ihn vorsichtig ans linke Ende und entfernen Sie ihn dann. Wiederholen Sie den Vorgang zwei- oder dreimal.**

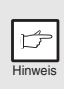

*Schieben Sie den Coronareiniger entlang der Kerbe der Übertragungscorona vom rechten zum linken Ende. Wird der Reiniger bei diesem Vorgang angehalten, können unsaubere Kopien entstehen.*

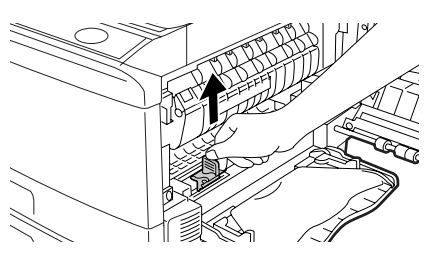

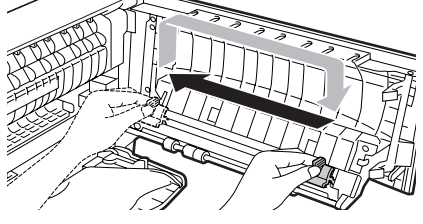

*4* **Verstauen Sie den Coronareiniger wieder an seinem ursprünglichen Platz. Schließen Sie die Seitenabdeckung durch Drücken der runden Sicherungsknöpfe neben der Verriegelungstaste der Seitenabdeckung.**

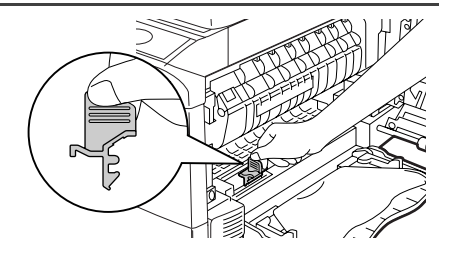

**8**

*5* **Schalten Sie den Stromschalter ein. ([s.7\)](#page-6-0)**

**FEHLERBEHEBUNG AM GERÄT**

*9* In diesem Kapitel wird die Beseitigung von Papierstau und die Fehlersuche beschrieben. Falls Probleme mit der Druckerfunktion oder der Scannerfunktion auftreten, lesen Sie die Hilfedatei für den Drucker-/Scannertreiber.

### **GERÄTE-/KOPIERPROBLEME**

Sollte ein Problem auftreten, überprüfen Sie zunächst die nachfolgende Liste, bevor Sie sich an Ihren autorisierten Kundendienst wenden.

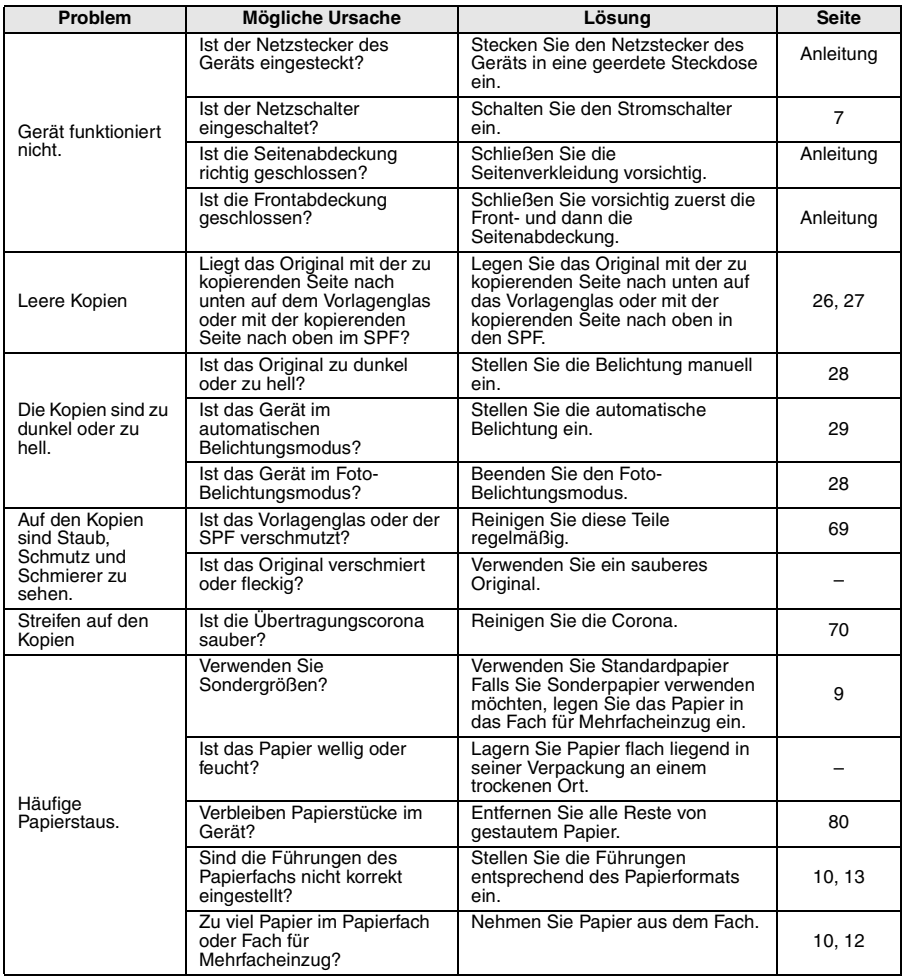

**9**

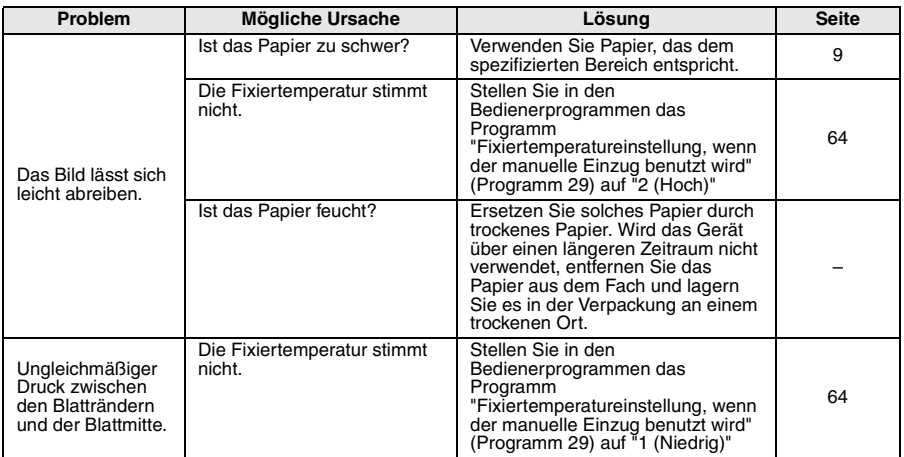

and the control of the control of the control of the control of the control of the control of
# **PROBLEME BEIM DRUCKEN UND SCANNEN**

Zusätzlich zu den Hinweisen in diesem Abschnitt können Sie noch Informationen in den README-Dateien der Softwareprogramme nachlesen. Die README file finden Sie unter ["INSTALLATION DER SOFTWARE" \(s.16\).](#page-15-0)

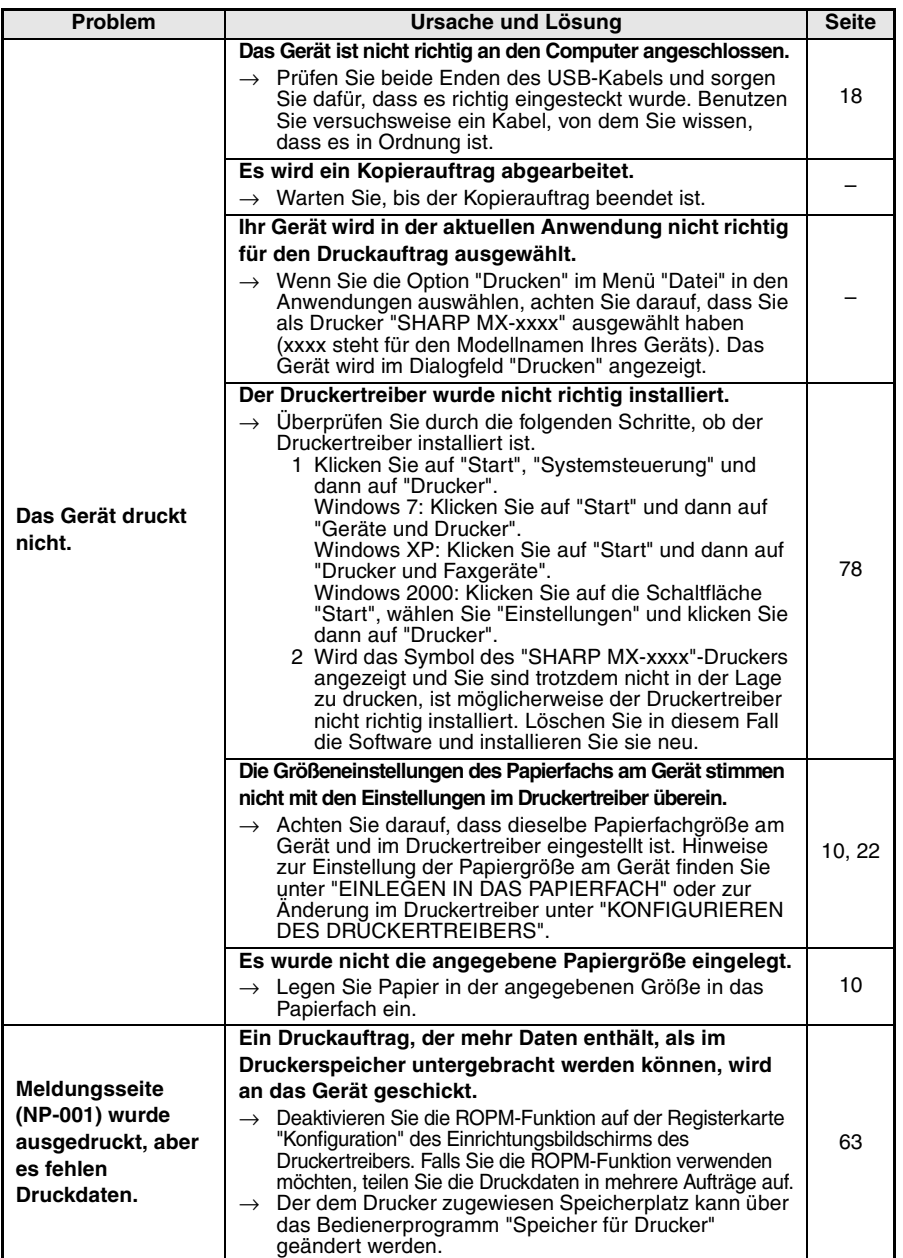

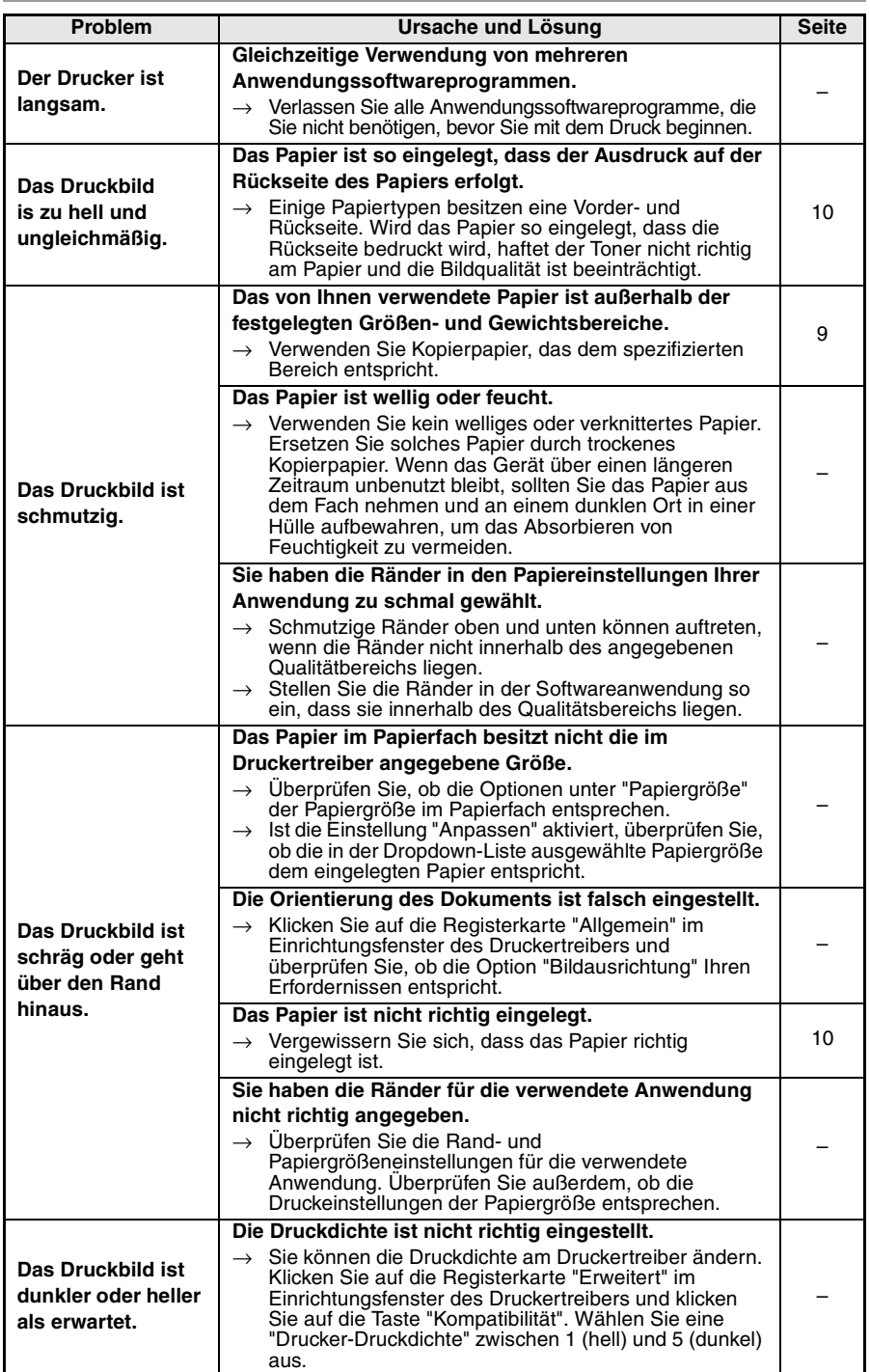

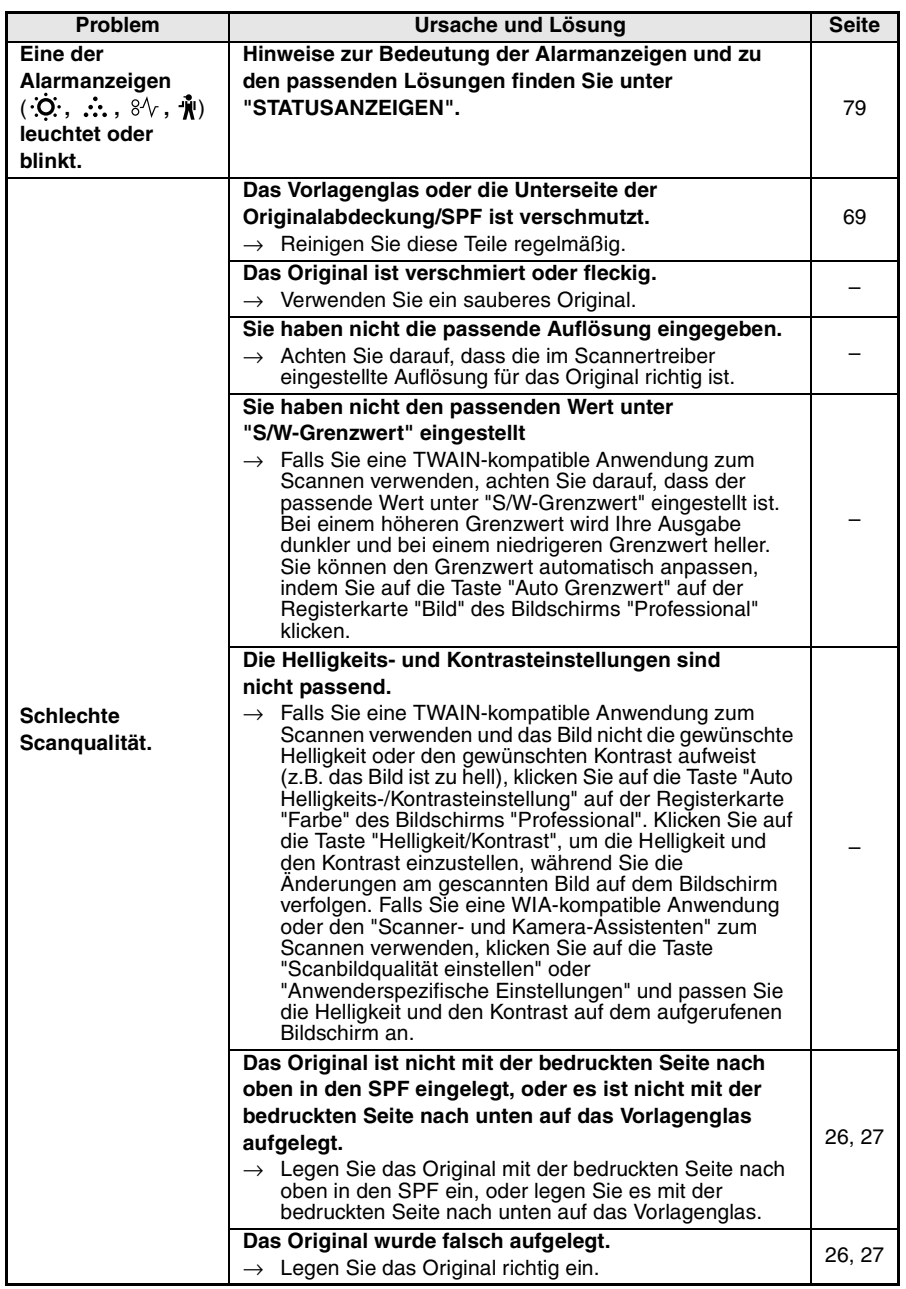

**9**

**Service Control** 

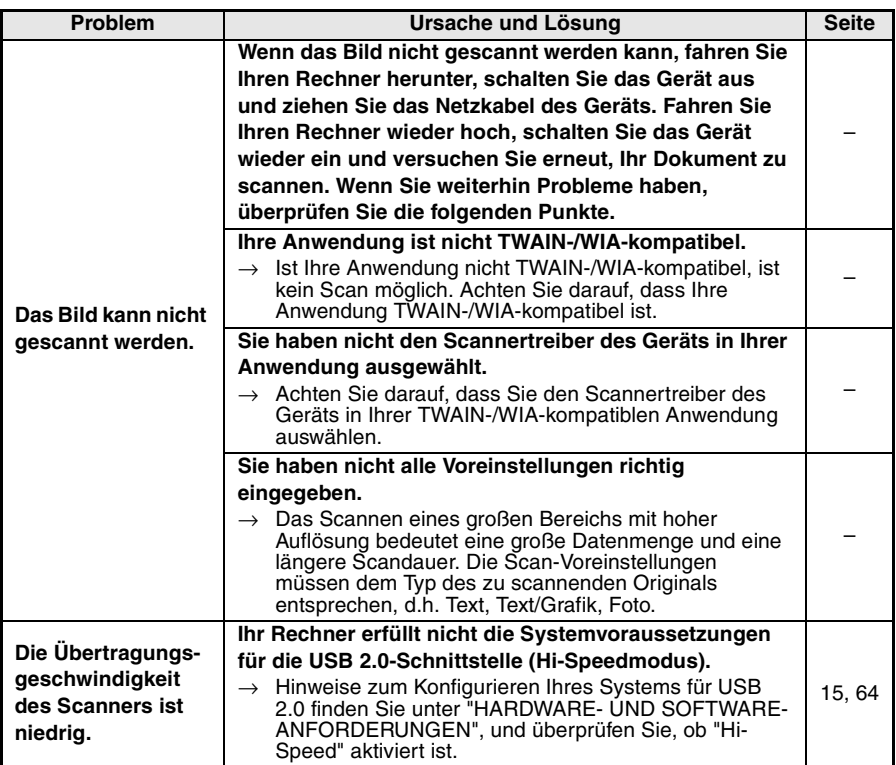

a sa kacamatan ing Kabupatèn Kabupatèn Kabupatèn Kabupatèn Kabupatèn Kabupatèn Kabupatèn Kabupatèn Kabupatèn K

# **PROBLEME WÄHREND DER SOFTWARE-EINRICHTUNG**

Wird die Software nicht richtig installiert, überprüfen Sie die folgenden Punkte an Ihrem Rechner.

Zum Entfernen der Software s. ["Software entfernen" \(s.78\)](#page-77-0).

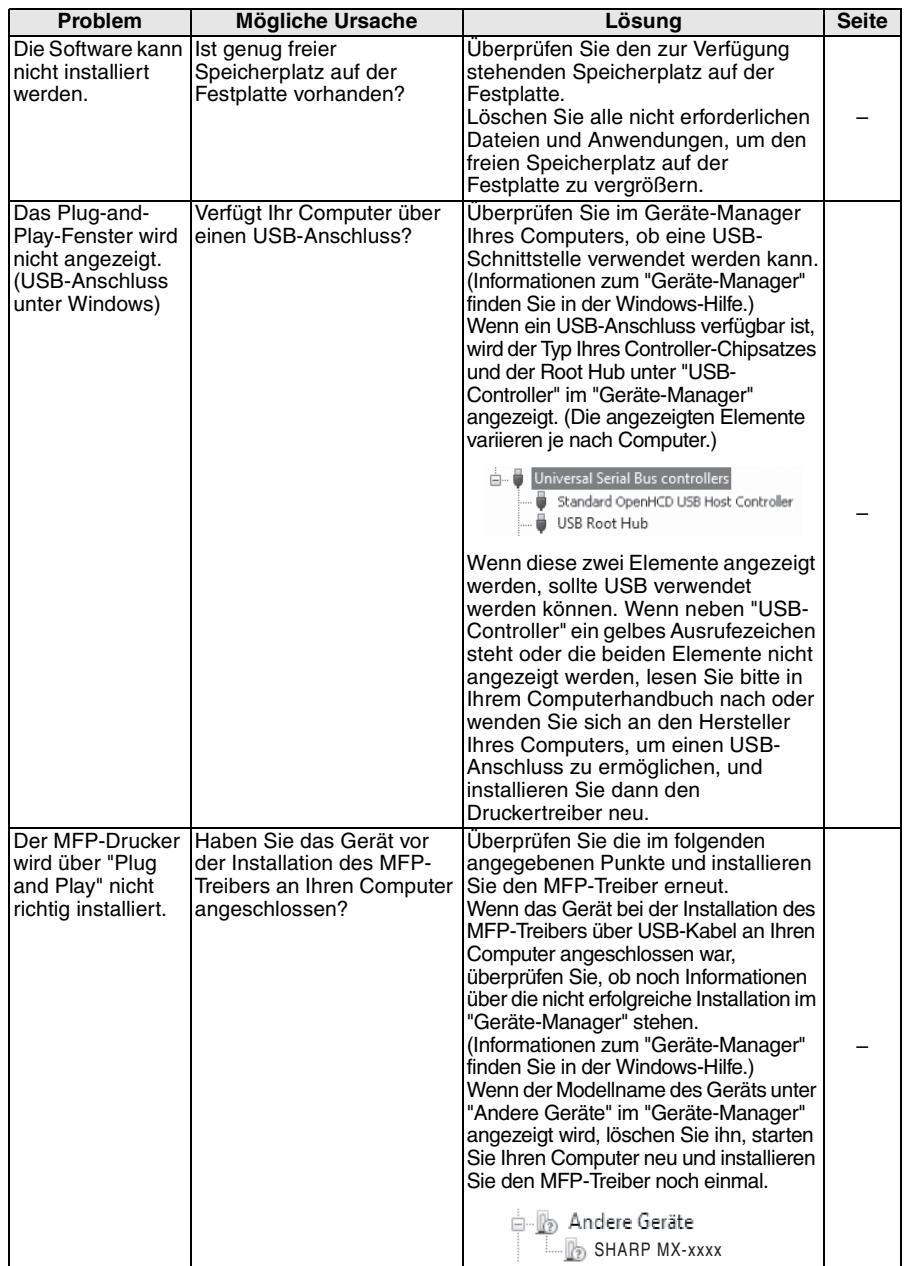

#### **Der MFP-Treiber kann nicht installiert werden (Windows 2000/XP)**

Überprüfen Sie die Einstellungen Ihres Computers anhand der folgenden Schritte, wenn der MFP-Treiber unter Windows 2000/XP nicht installiert werden kann.

## *1* **Drücken Sie Taste "Start" und danach "Systemsteuerung".** Windows 2000: Klicken Sie auf die Schaltfläche "Start", wählen Sie "Einstellungen" und klicken Sie dann auf "Systemsteuerung".

#### *2* **Klicken Sie auf "Leistung und Wartung" und dann auf "System".**

Windows 2000: Doppelklicken Sie auf das "System"-Symbol.

- *3* **Klicken Sie auf die Registerkarte "Hardware" und dann auf die Schaltfläche "Treibersignierung".**
- *4* **Prüfen Sie die Einstellungen in "Wie soll Windows vorgehen?" ("Dateisignaturverifizierung" in Windows 2000).**

Wenn "Sperren" aktiviert ist, ist es nicht möglich, den MFP-Treiber zu installieren. Wählen Sie "Warnen" und installieren Sie den MFP-Treiber entsprechend den Angaben unter ["INSTALLATION DER SOFTWARE"](#page-15-0)  [\(s.16\)](#page-15-0)erneut.

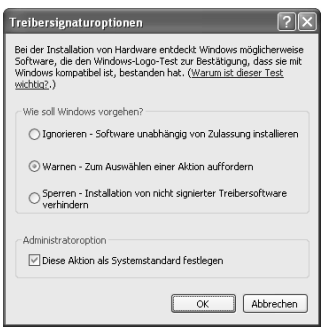

## <span id="page-77-0"></span>**Software entfernen**

Wenn Sie die Software entfernen müssen, gehen Sie wie folgt vor.

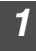

## *1* **Drücken Sie Taste "Start" und danach "Systemsteuerung".**

Windows 2000: Klicken Sie auf die Schaltfläche "Start", wählen Sie "Einstellungen" und klicken Sie dann auf "Systemsteuerung".

#### *2* **Klicken Sie auf "Programm deinstallieren".**

- Klicken Sie unter Windows XP auf "Software hinzufügen oder entfernen".
- Bei Windows 2000 doppelklicken Sie auf das Symbol für "Software hinzufügen/entfernen".
- *3* **Wählen Sie ""SHARP AL-xxxx, MX-xxxx Series MFP Driver", Sharpdesk und Button Manager aus der Liste aus und entfernen Sie diese.**

Nähere Informationen finden Sie in Ihrer Bedienungsanleitung oder unter Hilfe in ihrem Betriebssystem.

## <span id="page-78-0"></span>**STATUSANZEIGEN**

Beim Aufleuchten oder Blinken der folgenden Anzeigen auf dem Bedienfeld bzw. bei Anzeige der folgenden alphanumerischen Codes müssen Sie das Problem sofort anhand der Tabelle und der entsprechenden Seite lösen.

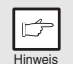

*Verwenden Sie ausschließlich Originalteile und Originalzubehör von SHARP.*

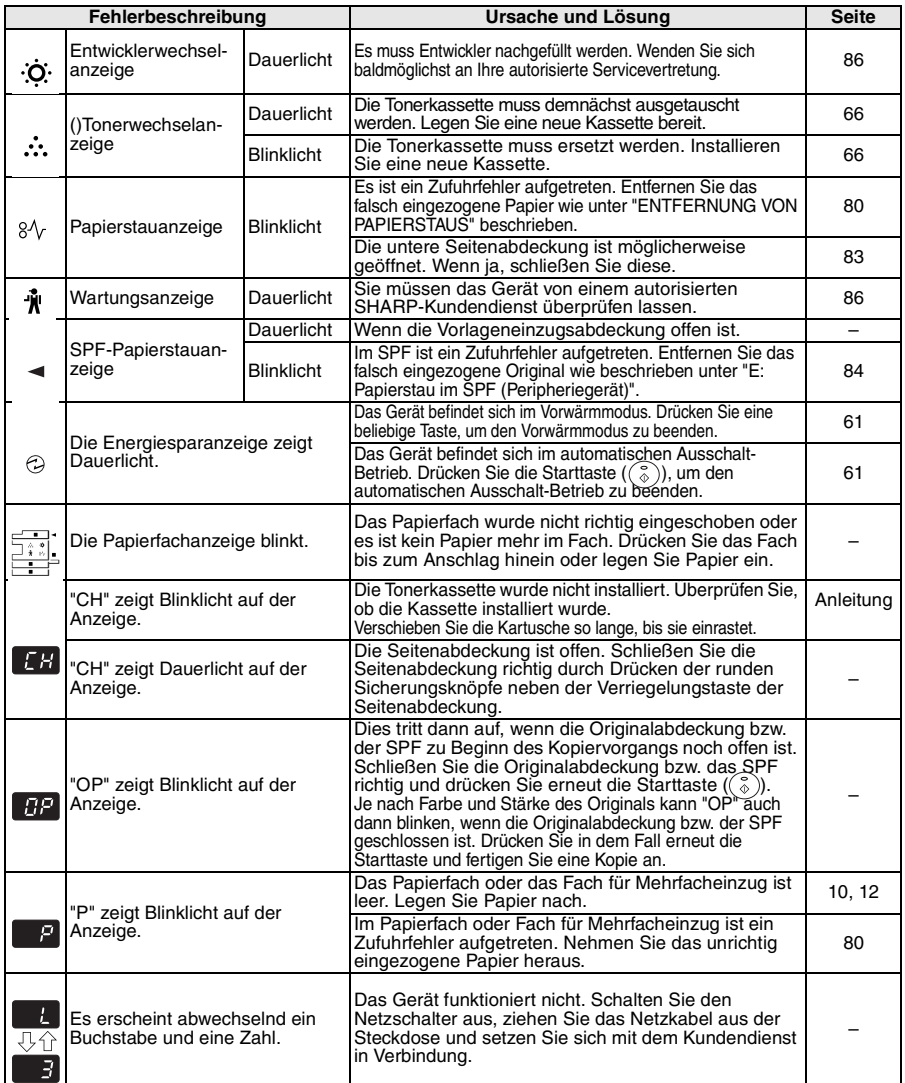

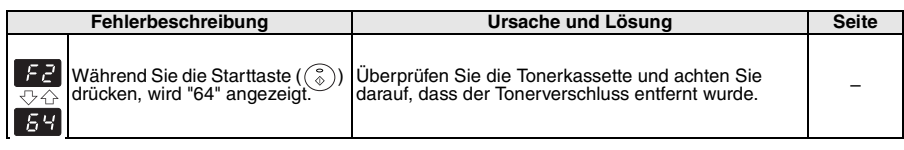

## <span id="page-79-0"></span>**ENTFERNUNG VON PAPIERSTAUS**

Bei Blinken der Papierstauanzeige  $(8\sqrt{})$  oder des Symbols  $\blacksquare$  in der Anzeige wird der Betrieb des Geräts aufgrund eines Papierstaus unterbrochen. Wird ein Original falsch vom SPF eingezogen, wird der Betrieb des Geräts unterbrochen und die SPF-Papierstauanzeige ( $\leq$ ) blinkt, während die Papierstauanzeige ( $8\sqrt{ }$ ) dunkel bleibt. Hinweise zum fehlerhaften Einzug von Originalen im SPF finden Sie unter ["E: Papierstau im SPF \(Peripheriegerät\)" \(s.84\)](#page-83-0).

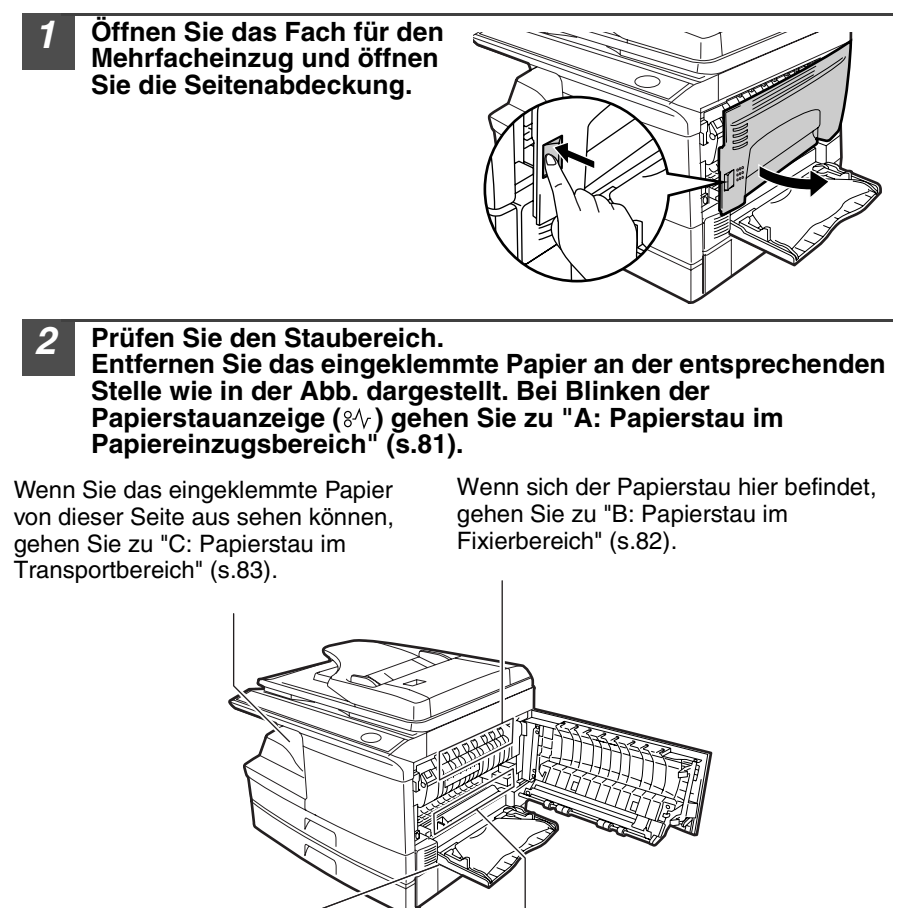

**80**

Wenn sich der Papierstau hier befindet, gehen Sie zu ["D: Papierstau](#page-82-0)  [im unteren Papiereinzugsbereich](#page-82-0)  [\(Peripheriegerät\)" \(s.83\).](#page-82-0)

Wenn sich der Papierstau hier befindet, gehen Sie zu ["A: Papierstau im](#page-80-0)  [Papiereinzugsbereich" \(s.81\)](#page-80-0).

## <span id="page-80-0"></span>**A: Papierstau im Papiereinzugsbereich**

*1* **Entfernen Sie das eingeklemmte Papier vorsichtig aus dem Papiereinzugsbereich wie in der Abb. dargestellt. Wenn die Papierstauanzeige (%) blinkt und das eingeklemmte Papier vom Papiereinzugsbereich aus nicht sichtbar ist, ziehen Sie das Papierfach heraus und entfernen Sie das eingeklemmte Papier. Kann das Papier nicht entfernt werden, gehen Sie zu "B: Papierstau im Fixierbereich".**

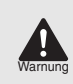

*Die Fixiereinheit ist warm. Berühren Sie sie beim Entfernen von gestautem Papier nicht. Andernfalls besteht Verbrennungsoder Verletzungsgefahr.*

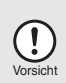

- *Berühren Sie die Bildtrommel (grüner Bereich) beim Entfernen des gestauten Papiers nicht. Sie kann dadurch beschädigt werden und es können Flecken auf den Kopien entstehen.*
- *Falls die Papierzufuhr über das Fach für Mehrfacheinzug erfolgte, entfernen Sie das eingeklemmte Papier nicht über dieses Fach. Toner auf dem Papier kann den Papiertransportbereich verunreinigen und zu Flecken auf den Kopien führen.*

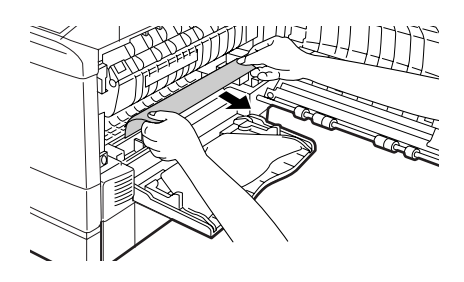

*2* **Schließen Sie die Seitenabdeckung durch Drücken der runden Sicherungsknöpfe neben der Verriegelungstaste der Seitenabdeckung. Die Papierstauanzeige (** $8\sqrt{ }$ **) erlischt, und die Startanzeige ((.a.)** leuchtet auf.

## <span id="page-81-0"></span>**B: Papierstau im Fixierbereich**

- 
- *1* **Klappen Sie den Freigabehebel der Fixiereinheit nach unten.**

Verriegelungshebel der Fixiereinheit

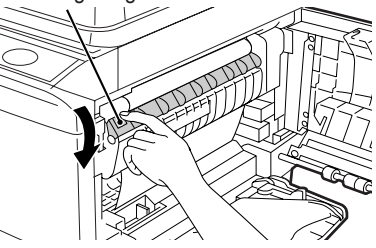

*2* **Entfernen Sie vorsichtig das in der Fixiereinheit eingeklemmte Papier von unten wie in der Abb. dargestellt. Kann das Papier nicht entfernt werden, gehen Sie zu "C: Papierstau im Transportbereich".**

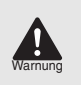

*Die Fixiereinheit ist warm. Berühren Sie sie beim Entfernen von gestautem Papier nicht. Andernfalls besteht Verbrennungs- oder Verletzungsgefahr.*

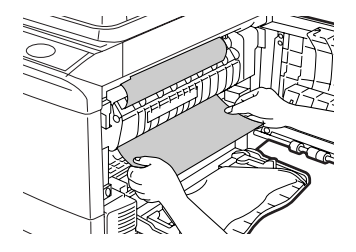

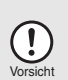

- *Berühren Sie die Bildtrommel (grüner Bereich) beim Entfernen des gestauten Papiers nicht. Andernfalls können Flecken auf den Kopien entstehen.*
- *Entfernen Sie in der Fixiereinheit eingeklemmtes Papier nicht von oben. Toner auf dem Papier kann den Papiertransportbereich verunreinigen und zu Flecken auf den Kopien führen.*
- *3* **Klappen Sie den Freigabehebel der Fixiereinheit nach oben und schließen Sie die Seitenabdeckung durch Drücken der runden Sicherungsknöpfe neben der Entriegelungstaste der Seitenabdeckung. Die Papierstauanzeige (8/y) erlischt, und die Startanzeige ((8)** leuchtet auf.

## <span id="page-82-1"></span>**C: Papierstau im Transportbereich**

#### *1* **Klappen Sie den Freigabehebel der Fixiereinheit nach unten.**

Siehe ["B: Papierstau im Fixierbereich" \(s.82\).](#page-81-0)

#### *2* **Öffnen Sie die Frontverkleidung.**

Hinweise zum Öffnen der Frontabdeckung können Sie dem Kapitel "INSTALLIEREN DER TONERKASSETTE" im Start Guide entnehmen.

*3* **Drehen Sie den Walzendrehknopf in Pfeilrichtung, um das gestaute Papier zu entfernen.**

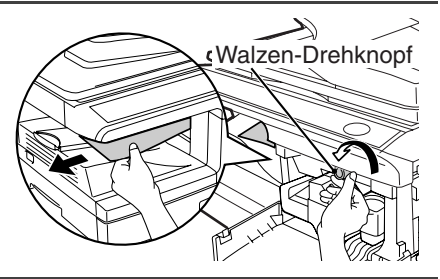

*4* **Klappen Sie den Freigabehebel der Fixiereinheit nach oben, schließen Sie die Frontabdeckung und schließen Sie dann die Seitenabdeckung durch Drücken der runden Sicherungsknöpfe neben der Entriegelungstaste der Seitenabdeckung. Die Papierstauanzeige (** $8\sqrt{ }$ **) erlischt, und die Startanzeige (**  $\circled{\hat{}}$  **) leuchtet auf.** 

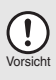

*Beim Schließen der Abdeckungen sollte zuerst die Frontabdeckung und anschließend die Seitenabdeckung sicher geschlossen werden. Durch Schließen der Abdeckungen in der falschen Reihenfolge können sie beschädigt werden.*

## <span id="page-82-0"></span>**D: Papierstau im unteren Papiereinzugsbereich (Peripheriegerät)**

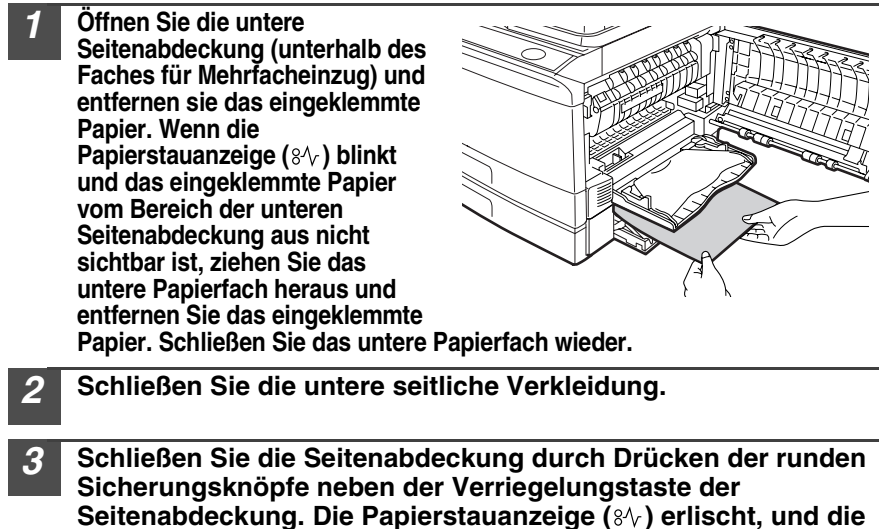

**Startanzeige (**  $\binom{?}{?}$  **) leuchtet auf.** 

## <span id="page-83-0"></span>**E: Papierstau im SPF (Peripheriegerät)**

Originale können an insgesamt drei Stellen feststecken: ist das Original vom Originaleinzugsfach aus sichtbar, befindet sich der Stau (A) im Originaleinzugsfach; ist das Original nicht vom Originaleinzugsfach aus sichtbar, befindet sich der Stau (B) im Ausgabebereich oder (C) unter der Originaleinzugsabdeckung. Entfernen Sie das gestaute Original entsprechend den Angaben für die jeweilige Stelle.

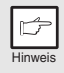

*Nach Entfernen des Papierstaus müssen Sie die Rückstelltaste*  drücken, um den Fehlerzustand zurückzusetzen.

**(A) Öffnen Sie die Vorlageneinzugsabdeckung und ziehen Sie die gestaute Vorlage aus dem Vorlageneinzugsfach. Drücken Sie den Freigabehebel für SPF-Staus (s. oben) nach unten und entfernen Sie das Original. Schließen Sie die Vorlageneinzugsabdeckung. Öffnen und schließen Sie den SPF, um die SPF-Papierstauanzeige( ) zu löschen. Kann das Papier nicht problemlos entfernt werden, gehen Sie zu (C).**

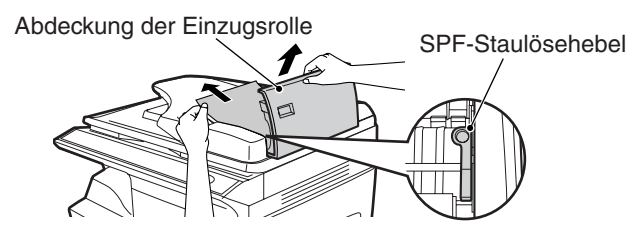

**(B) Öffnen Sie den SPF und drehen Sie die Walze, um das eingeklemmte Original aus dem Ausgabebereich zu entfernen. Kann das Papier nicht problemlos entfernt werden, gehen Sie zu (C).**

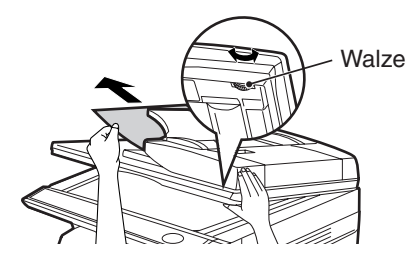

**(C) Lässt sich das Original nicht problemlos in den Ausgabebereich bewegen, entfernen Sie es in Pfeilrichtung, während Sie den Knopf drehen.**

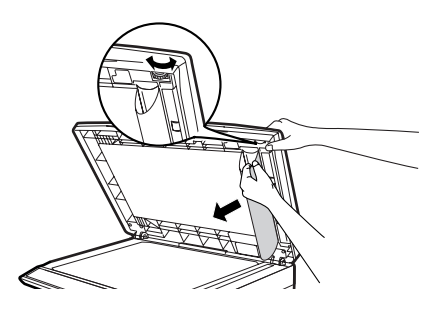

**84**

## **WENN IN DER HAUPTEINHEIT EIN ORIGINALSTAU WÄHREND DER SPF-BENUTZUNG AUFTRITT (Peripheriegerät)**

Tritt ein Papierstau im Papiereinzug der Haupteinheit während der Anfertigung von Kopien von Originalen durch den SPF auf, wird der Scanvorgang im SPF automatisch gestoppt. Entfernen Sie in der Haupteinheit eingeklemmtes Papier von Hand. Sie können die Anzahl an Originalen, welche wieder ins Originaleinzugsfach zurückgelegt werden müssen, in der Anzeige des Bedienfelds sehen. Führen Sie die unten aufgeführten Schritte aus, um die Anzahl an Originalen, die wieder zurückgelegt werden müssen, anzuzeigen.

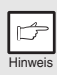

*Das folgende Verfahren bezieht sich nicht auf die Entfernung eines Papierstaus. Beheben Sie den Stau, bevor Sie die Anzahl an Originalen, die wieder zurückgelegt werden müssen, anzeigen. Hinweise zum Beheben eines Staus finden Sie unter ["ENTFERNUNG VON PAPIERSTAUS" \(s.80\).](#page-79-0)*

- *1* **Befindet sich ein Papierstau in der Haupteinheit, wird der SPF angehalten und die ZOOM-Anzeige blinkt.** Im Display wird die restliche Anzahl an Sätzen durch Blinklicht angezeigt. Entfernen Sie zunächst in der Haupteinheit eingeklemmtes Papier. Fahren Sie dann mit Schritt 2 ff. fort.
- *2* **Entfernen Sie alle Originale, die noch nicht gescannt wurden, aus dem Originaleinzug.**

Entfernen Sie im SPF eingeklemmte Originale nicht von Hand. Dies kann Störungen am Gerät verursachen. Siehe Schritt 3.

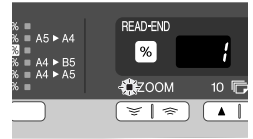

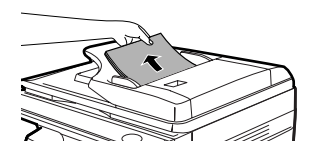

#### *3* **Drücken Sie die Taste Kopienwiedergabefaktor (%).**

Die Originale, welche im SPF gescannt wurden, werden entladen und die Anzahl an Originalseiten, welche wieder zurückzulegen sind, wird durch Blinklicht angezeigt. Legen Sie die angezeigte Anzahl an Originalseiten zusammen mit den in Schritt 2 entfernten Originalseiten wieder in das Einzugsfach zurück.

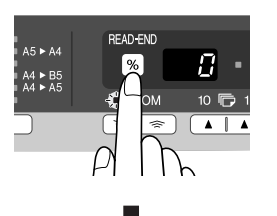

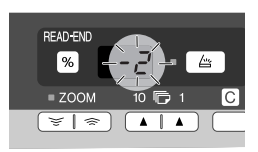

Anzeige der Anzahl an Originalseiten, die wieder zurückzulegen sind

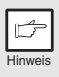

*Ist im Bedienerprogramm die Option "SPF automatische Original-Entladezeit" aktiviert, werden die Originale im SPF automatisch nach Ablauf der eingestellten Zeit entladen. [\("BEDIENERPROGRAMME"](#page-62-1)  [\(s.63\)\)](#page-62-1)*

# <span id="page-85-0"></span>**ENTWICKLER ERFORDERLICH**

Wenn die Entwicklerwechselanzeige () aufleuchtet, sollten Sie den Entwickler austauschen. DAS AUSTAUSCHEN DES ENTWICKLERS SOLLTE VON EINEM AUTORISIERTEN SHARP-KUNDENDIENST VORGENOMMEN WERDEN. Wenden Sie sich baldmöglichst an Ihre autorisierte Servicevertretung.

# <span id="page-85-1"></span>**WARTUNG ERFORDERLICH**

Wenn die Wartungs(  $\mathbf{\hat{J}}$ ) anzeige aufleuchtet, müssen Sie das Gerät bei einem autorisierten SHARP-Kundendienst überprüfen lassen. Wenden Sie sich baldmöglichst an Ihre autorisierte Servicevertretung.

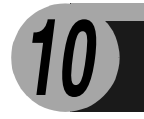

# **OPTIONALE AUSRÜSTUNG**

# **SYSTEMKONFIGURATION**

Es stehen eine Reihe von Optionen für das Gerät zur Verfügung, mit deren Hilfe Sie ein System ganz nach Ihren Wünschen konfigurieren können. Zu den Optionen gehört:

- Verwenden Sie ausschließlich Originalteile und Originalzubehör von SHARP.
- Manche Optionen sind in manchen Ländern und Regionen nicht erhältlich.

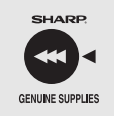

Hinweis

 $\mathbb{C}^*$ 

Zur Erzielung optimaler Kopierergebnisse sollten nur Produkte von SHARP verwendet werden.

Die Verpackung von SHARP-Toner ist mit der Kennzeichnung "Genuine Supplies" versehen.

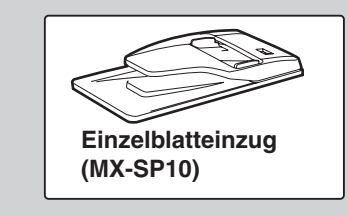

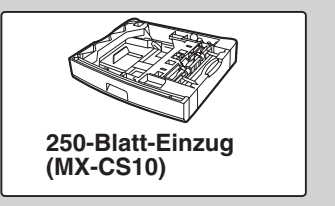

# **AUTOMATISCHER ORIGINALEINZUG (MX-SP10)**

Der Originaleinzug (SPF) kann bis zu 50 Vorlagen für die automatische Papierzufuhr aufnehmen. Die Bezeichnungen der Teile des SPF sind unter "["TEILEBEZEICHNUNGEN" \(p.4\)"](#page-3-0) aufgelistet.

# **250-BLATT PAPIERKASSETTE (MX-CS10)**

Diese Papierkassette bietet eine komfortable, erhöhte Papierkapazität für das Gerät sowie eine größere Auswahl an für das Kopieren jederzeit zur Verfügung stehenden Papiergrößen.

Das Einlegen des Papiers in das Papierfach der Papierkassette, das Ändern der Papiergröße und die Auswahl des Papierfachs entsprechen den Verfahren für das Papierfach im Gerät. Siehe ["EINLEGEN IN DAS](#page-9-0) [PAPIERFACH" \(p.10\)](#page-9-0) und ["PAPIERFACH WÄHLEN" \(p.30\)](#page-29-0)

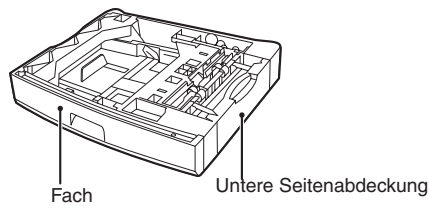

## **Schnittstellenkabel**

Bitte kaufen Sie das entsprechende Kabel für Ihren Computer.

#### **USB-Schnittstellenkabel**

USB-Kabel, das USB 2.0 unterstützt.

# **A. Entsorgungsinformationen für Benutzer aus Privathaushalten**

**1. In der Europäischen Union**  Achtung: Werfen Sie dieses Gerät zur Entsorgung bitte nicht in den normalen Hausmüll !

Gemäß einer neuen EU-Richtlinie, die die ordnungsgemäße Rücknahme, Behandlung und Verwertung von gebrauchten Elektro- und Elektronikgeräten vorschreibt, müssen elektrische und elektronische Altgeräte getrennt entsorgt werden.

Nach der Einführung der Richtlinie in den EU-Mitgliedstaaten können Privathaushalte ihre gebrauchten Elektro- und Elektronikgeräte nun kostenlos an ausgewiesenen

Rücknahmestellen abgeben\*.

In einigen Ländern\* können Sie Altgeräte u.U. auch kostenlos bei Ihrem Fachhändler abgeben, wenn Sie ein vergleichbares neues Gerät kaufen.

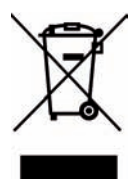

Achtung: Ihr Produkt trägt dieses Symbol. Es besagt, dass Elektro- und Elektronikgeräte nicht mit dem Haushaltsmüll entsorgt, sondern einem getrennten Rücknahmesystem zugeführt werden sollten.

\*) Weitere Einzelheiten erhalten Sie von Ihrer Gemeindeverwaltung. Wenn Ihre gebrauchten Elektro- und Elektronikgeräte Batterien oder Akkus enthalten, sollten diese vorher entnommen und gemäß örtlich geltenden Regelungen getrennt entsorgt werden.

Durch die ordnungsgemäße Entsorgung tragen Sie dazu bei, dass Altgeräte angemessen gesammelt, behandelt und verwendet werden. Dies verhindert mögliche schädliche Auswirkungen auf Umwelt und Gesundheit durch eine unsachgemäße Entsorgung.

## **2. In anderen Ländern außerhalb der EU**

Bitte erkundigen Sie sich bei Ihrer Gemeindeverwaltung nach dem ordnungsgemäßen Verfahren zur Entsorgung dieses Geräts.

Für die Schweiz: Gebrauchte Elektro- und Elektronikgeräte können kostenlos beim Händler abgegeben werden, auch wenn Sie kein neues Produkt kaufen. Weitere Rücknahmesysteme finden Sie auf der Homepage von www.swico.ch oder www.sens.ch.

## **B. Entsorgungsinformationen für gewerbliche Nutzer**

## **1. In der Europäischen Union**

Wenn Sie dieses Produkt für gewerbliche Zwecke genutzt haben und nun entsorgen möchten:

Bitte wenden Sie sich an Ihren SHARP Fachhändler, der Sie über die Rücknahme des Produkts informieren kann. Möglicherweise müssen Sie die Kosten für die Rücknahme und Verwertung tragen. Kleine Produkte (und kleine Mengen) können möglicherweise bei Ihrer örtlichen Rücknahmestelle abgegeben werden.

Für Spanien: Bitte wenden Sie sich an das vorhandene Rücknahmesystem oder Ihre Gemeindeverwaltung, wenn Sie Fragen zur Rücknahme Ihrer Altgeräte haben.

#### **2. In anderen Ländern außerhalb der EU**

Bitte erkundigen Sie sich bei Ihrer Gemeindeverwaltung nach dem ordnungsgemäßen Verfahren zur Entsorgung dieses Geräts.

## **SHARP ELECTRONICS (Europe) GmbH** Sonninstraße 3, D-20097 Hamburg

## **BEDIENUNGSANLEITUNG**

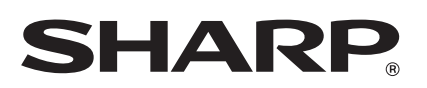

**SHARP CORPORATION**